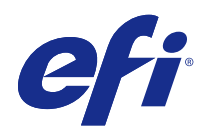

# Fiery Color Profiler Suite

© 2017 Electronics For Imaging, Inc. Bu yayın içerisinde yer alan tüm bilgiler, bu ürüne ilişkin Yasal Bildirimler kapsamında korunmaktadır.

## İçindekiler

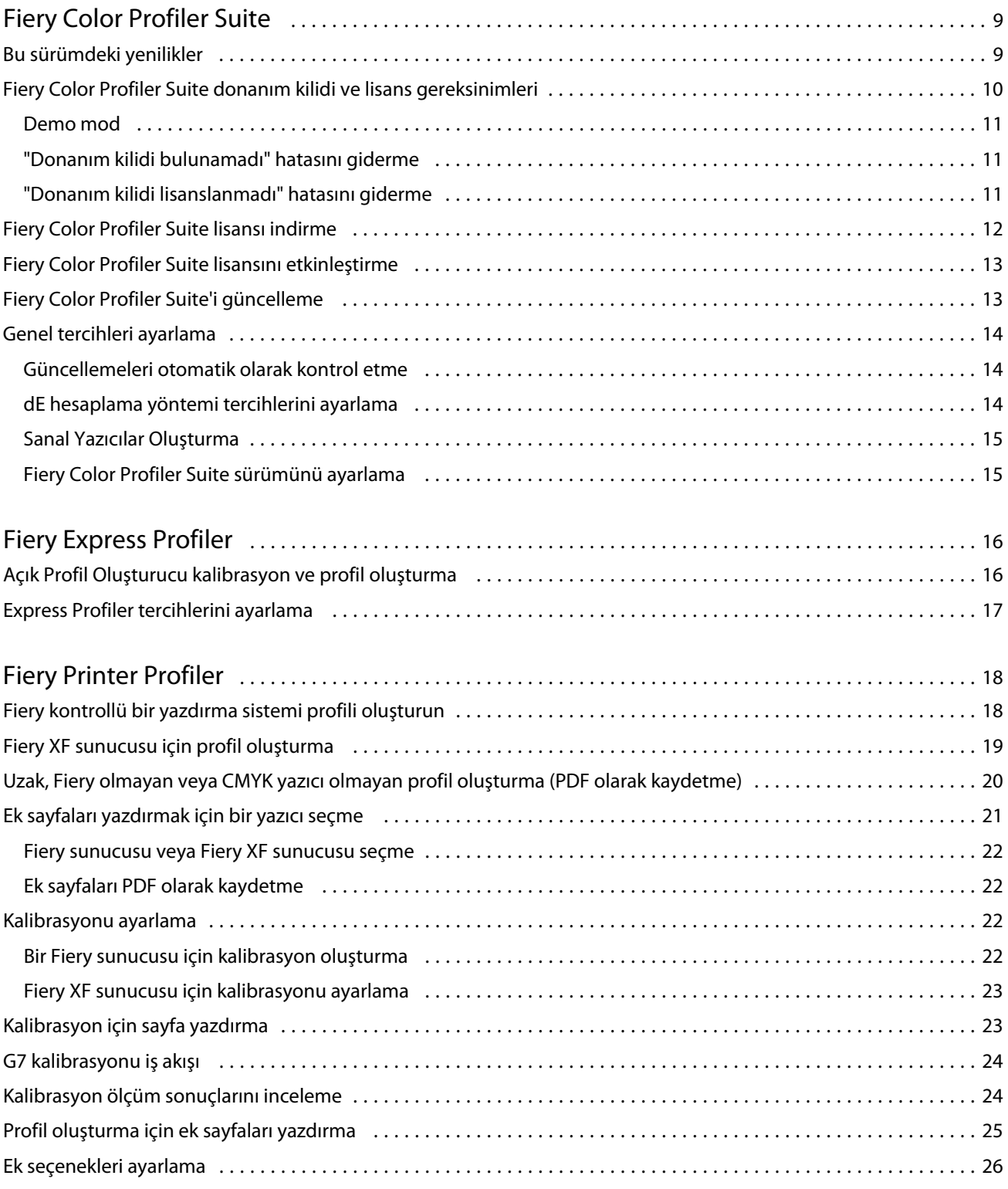

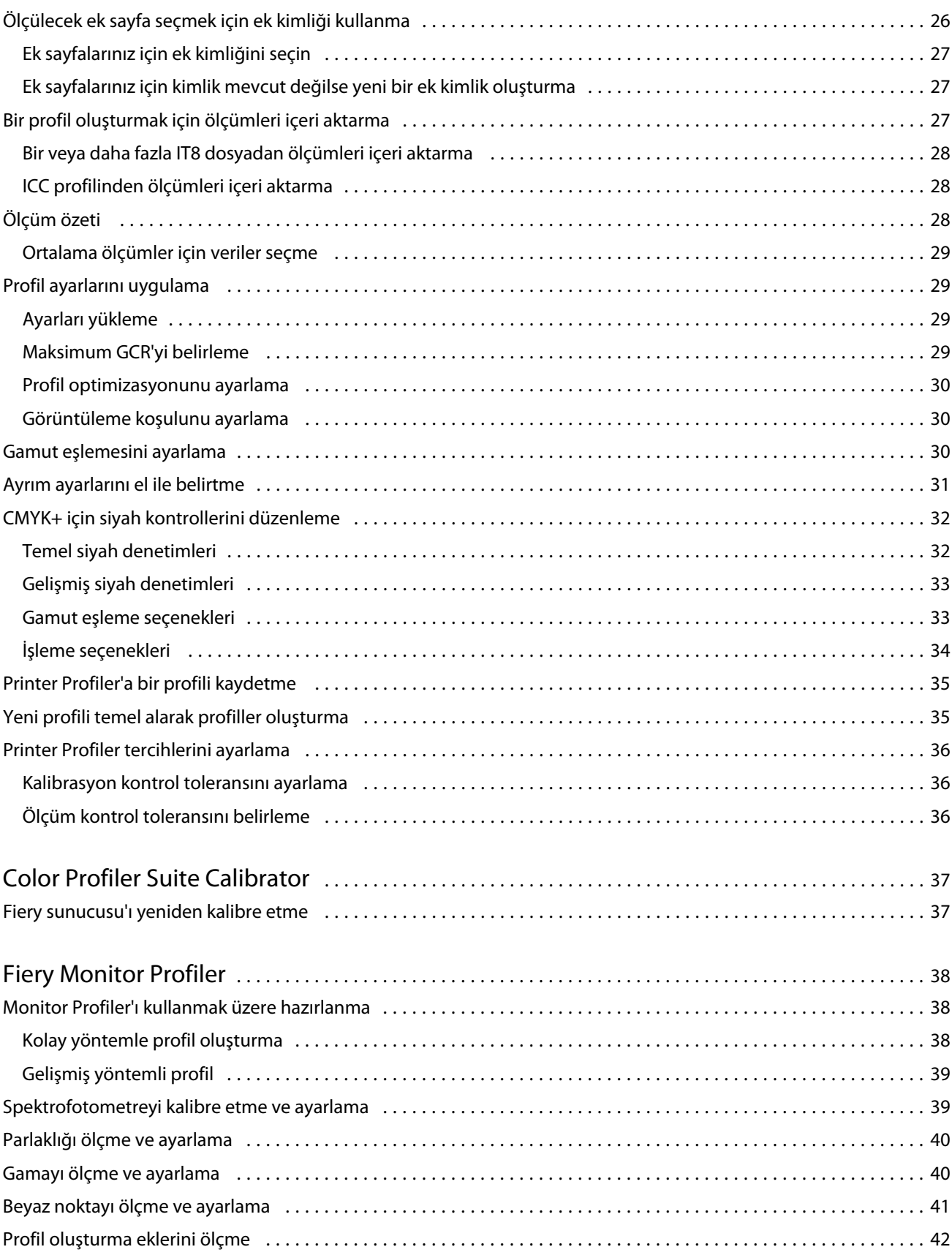

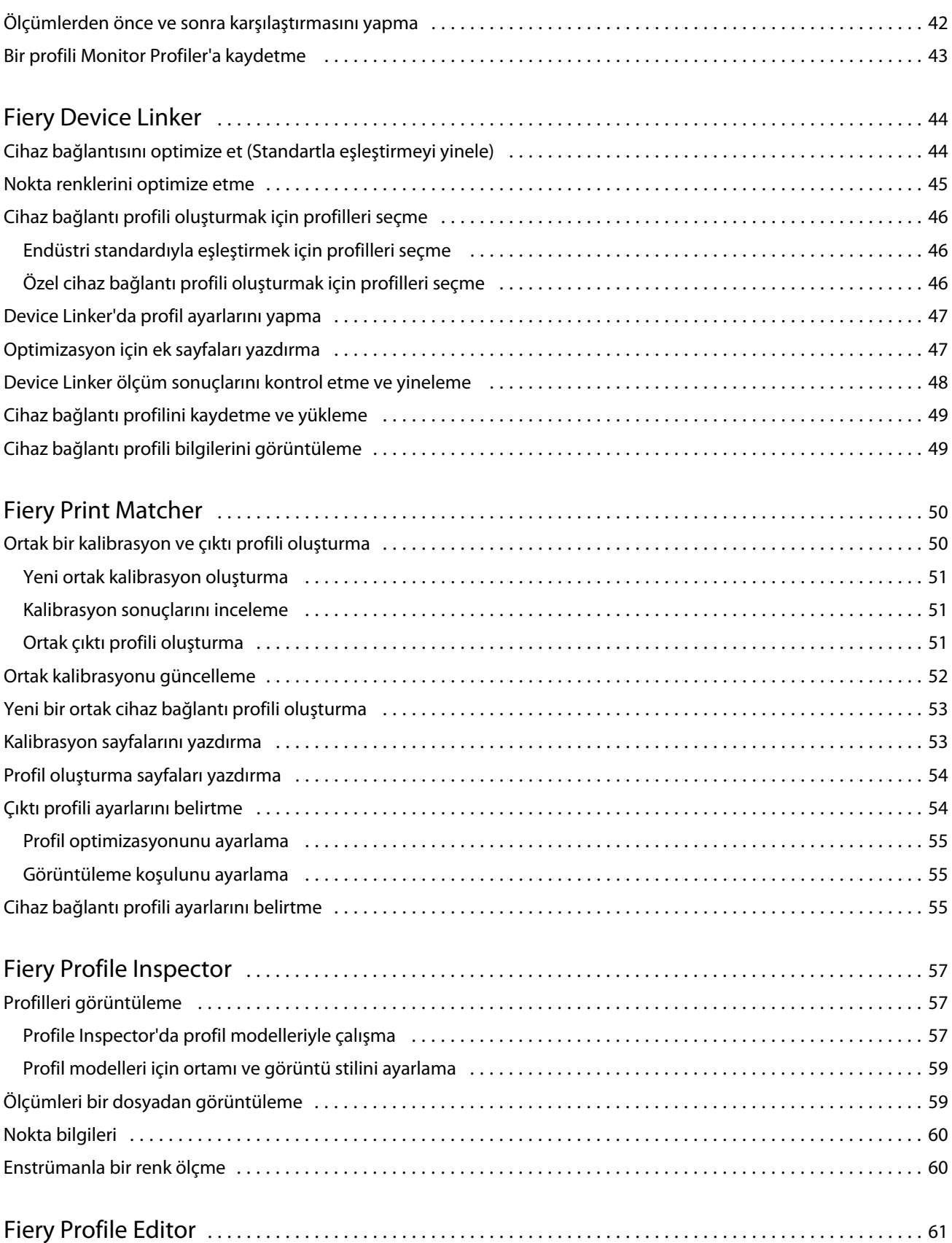

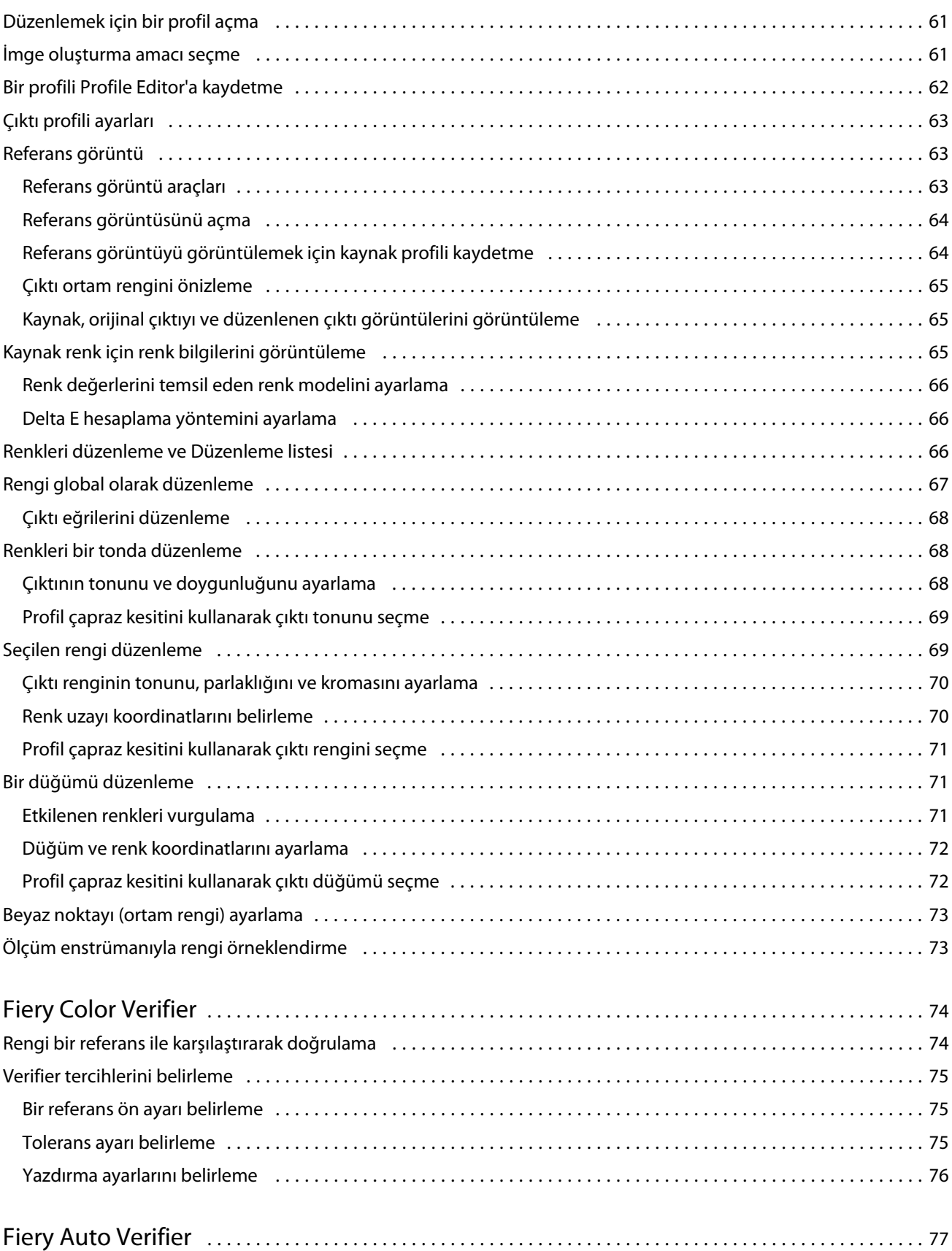

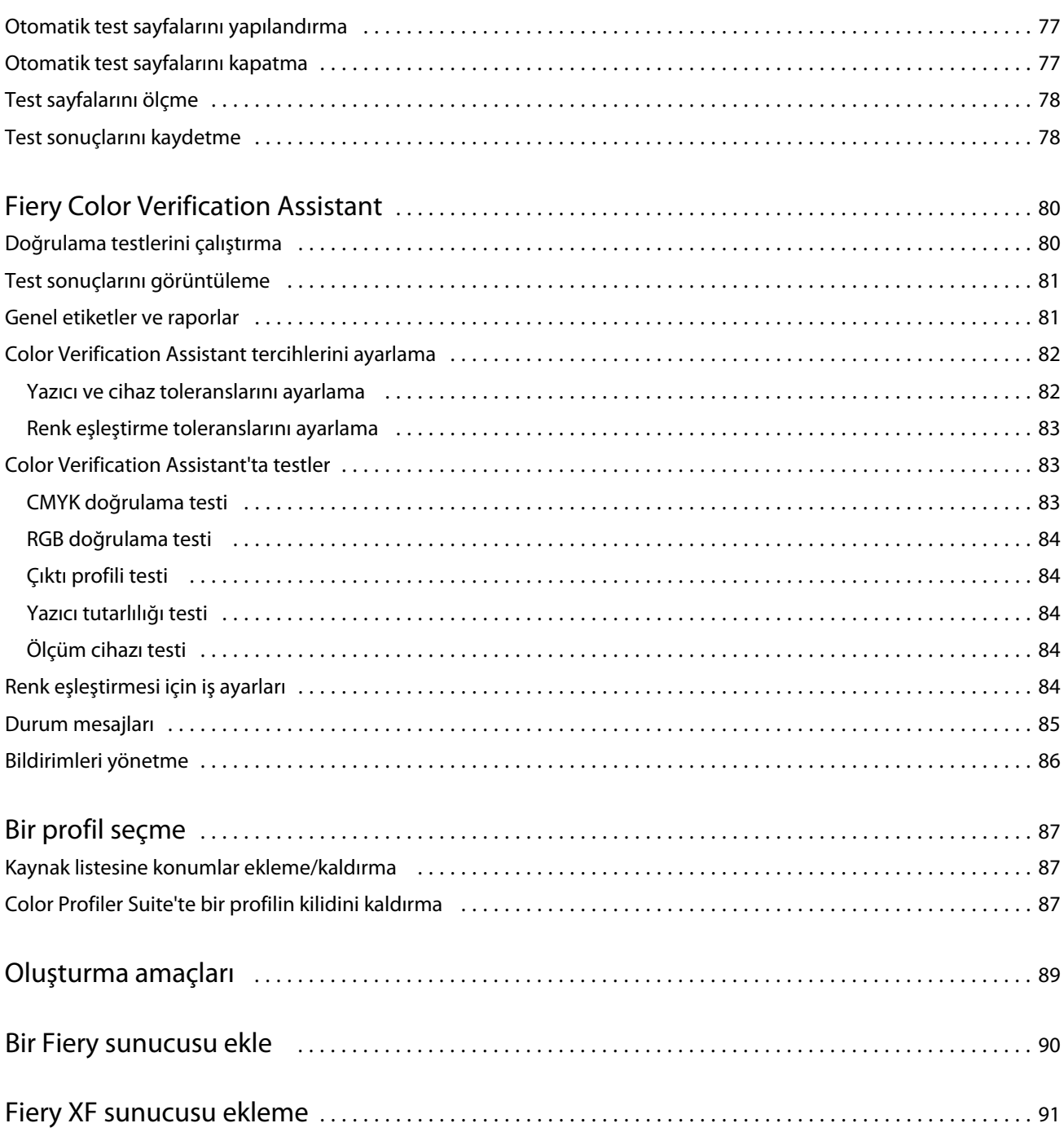

## <span id="page-8-0"></span>Fiery Color Profiler Suite

Fiery Color Profiler Suite, Uluslararası Renk Konsorsiyumu (ICC) standartlarına tamamen uygun bir renk profili oluşturmanızı sağlar. Aynı zamanda renk profillerinin değerlendirilmesi, düzenlenmesi ve test edilmesi işlemlerini de gerçekleştirebilir.

Fiery Color Profiler Suite genellikle, profillerin oluşturulmasında kullanılan ölçüm cihazı EFI ES-2000 Spektrofotometre ile birlikte sağlanır. Diğer ölçüm cihazları da desteklenmektedir.

Fiery Color Profiler Suite çeşitli modüller sunar.

Bu modüller profil oluşturmanıza ve Fiery sunucusu'ı kalibre etmenize yardımcı olur:

- **•** Fiery Express Profiler Fiery kontrollü bir yazıcı için kalibrasyon ayarları ve bir profil oluşturur ve ayrıca yeni kalibrasyon ve profille hemen yazdırmanızı sağlayan bir sanal yazıcı veya ön ayar oluşturur. Bu yöntem, varsayılan profil ayarlarını kabul ediyorsanız Fiery kontrollü bir yazıcı profili oluşturmanın en hızlı yöntemidir.
- **•** Calibrator Fiery kontrollü bir yazıcı için yeni bir kalibrasyon ayarı oluşturur veya mevcut olanı günceller.
- **•** Fiery Printer Profiler RGB veya CMYK yazıcı için profiller oluşturur. Fiery kontrollü bir yazıcı için yeni kalibrasyon ayarı ve profiller oluşturur ve ayrıca uzman profil ayarlarına erişim sağlar.
- **•** Fiery Monitor Profiler CRT ve LCD monitörler için profiller oluşturur.
- **•** Device Linker Cihaz bağlantı profilleri oluşturur ve cihaz bağlantı profillerini ve nokta renklerini optimize eder.
- **•** Fiery Print Matcher Birden fazla Fiery kontrollü yazıcının renk çıktıları ile eşleştirilen bir kalibrasyon ayarı ve profiller oluşturur (her Fiery sunucusu'da System 10 yazılımı veya daha üst bir sürüm çalıştırılmalıdır).

Bu modüller şu profilleri değerlendirmenize yardımcı olur:

- **•** Fiery Profile Inspector Lab renk uzayında RGB, CMYK ve Adlandırılmış Renk ICC profillerine ait üç boyutlu modelleri görüntüleyerek profilleri karşılaştırmanızı sağlar.
- **•** Fiery Profile Editor Çıktı profillerini düzenlemenizi sağlar. Çıktı profillerinde genel değişiklikler yapabileceğiniz gibi düzenlenecek belirli alanları da seçebilirsiniz.
- **•** Fiery Color Verifier Belirli bir referans için bir ek sayfası yazdırıp ölçmenizi ve ölçümün ardından elde edilen sonuçlarla beklenen sonuçları karşılaştırmanızı sağlar. Verifier ayrıca, kalite kontrolü için iki set halindeki tüm renk değerlerini de karşılaştırabilir.
- **•** Fiery Auto Verifier Renkli test sayfalarını otomatik olarak yazdırmanızı ve kalite kontrolü için ölçmenizi sağlar.

Fiery Color Profiler Suite'te şunlar da bulunur:

- **•** Fiery Color Verification Assistant, işlerdeki renk çıktısını doğrulamak için kullanılan bir yardımcı uygulamadır. Fiery Color Profiler Suite ile Command WorkStation aynı bilgisayara yüklüyken Command WorkStation içinde Fiery Color Verification Assistant'ı açabilirsiniz.
- **•** FieryMeasure, ek sayfalar yazdırmaya ve ölçmeye yönelik bir yardımcı uygulamadır. FieryMeasure, desteklenen bir spektrofotometre ile renk hedeflerini ölçmek için kullanılabilir. Bunun için Fiery Color Profiler Suite lisansı gerekmez.

### <span id="page-9-0"></span>Bu sürümdeki yenilikler

Fiery Color Profiler Suite'in bu sürümü yeni özellikler sunmaktadır.

**Not:** Fiery Color Profiler Suite'in bu sürümü için yeni bir lisans alınması gerekir. Şu anda 4.x sürümünü çalıştırıyorsanız ve Yazılım Bakım ve Destek Anlaşmanız (SMSA) geçerliyse Fiery Color Profiler Suite, EFI lisans sunucusundan en yeni lisansı otomatik olarak indirir. Fiery Color Profiler Suite SMSA'sını yenilemek için Fiery satıcınızla görüşün ve SMSA yenileme parça numarası 100000006105'i verin.

**•** Fiery Color Profiler Suite v4.9.3'teki çeşitli sorunlar giderilmiştir.

## Fiery Color Profiler Suite donanım kilidi ve lisans gereksinimleri

Fiery Color Profiler Suite'in işlevlerini tam olarak kullanabilmek için yazılımın bulunduğu bilgisayara bağlı spektrofotometrenin lisansı etkinleştirilmelidir. (Spektrofotometre bir donanım kilidi olarak çalışır.)

Fiery Color Profiler Suite'i lisanslamak için aşağıdaki cihazlardan herhangi birini kullanabilirsiniz:

- **•** EFI ES-2000 (Fiery Color Profiler Suite ile birlikte sunulur). EFI ES-2000'in seri numarası, EFI ES-2000 yatağı üzerindeki 7 haneli numaradır ve ayrıca EFI ES-2000 cihazının üzerindeki seri numarasıdır.
- **•** EFI ES-6000
- **•** EFI ES-1000
- **•** X-Rite i1 iSis
- **•** X-Rite i1Pro2
- **•** EFI ES-2000 veya X-Rite i1Pro2 ile X-Rite iO tablosu
- **•** Barbieri Spectropad (yalnızca USB bağlantısıyla)
- **•** Barbieri Spectro LFP
- **•** Barbieri Spectro Swing
- **•** Konica Minolta FD-5BT
- **•** Konica Minolta FD-9
- **•** Bazı durumlarda, sunucu lisansı ile sıralı ölçüm cihazı

**Not:** EFI ES-6000 hakkında daha fazla bilgi almak için EFI temsilcinizle irtibata geçin.

Etkinleştirilmiş bir spektrofotometre lisansı sadece söz konusu spektrofotometre için geçerlidir; lisanslı spektrofotometrenin Fiery Color Profiler Suite'in çalıştığı bilgisayara bağlı olması koşuluyla desteklenen diğer spektrofotometreler Fiery Color Profiler Suite'te ölçüm yapmak için kullanılabilir.

Fiery Color Profiler Suite'i ilk kez çalıştırmadan önce bir EFI fabrika lisanslı spektrofotometre bağlarsanız Fiery Color Profiler Suite başlatıldığında lisansı otomatik olarak indirip yükler.

**Not:** Fiery Color Profiler Suite internete bağlı değilse bkz. [Fiery Color Profiler Suite lisansı indirme](#page-11-0) sayfa no 12.

Lisanslı olmayan bir spektrofotometre bağlarsanız lisansı etkinleştirmeniz gerekir. (Bkz. [Fiery Color Profiler Suite](#page-12-0) [lisansını etkinleştirme](#page-12-0) sayfa no 13.

Spektrofotometre bağlı değilse veya lisansı etkinleştirmek istemiyorsanız Demo modda çalıştırabilirsiniz.

#### <span id="page-10-0"></span>**Demo mod**

Bilgisayara lisanslı bir spektrofotometre bağlı değilse Fiery Color Profiler Suite Demo modda çalışabilir.

Fiery Color Profiler Suite Demo mod hakkında:

- **•** Fiery Printer Profiler ve Fiery Profile Editor'daki profilleri sadece kilitli (.xcc) bir formatta kaydedebilirsiniz. Kilitli profiller sadece kaydedildikleri bilgisayardaki Fiery Color Profiler Suite'te kullanılabilir. Dosyanın kilidini kaldırmak için bilgisayarda Fiery Color Profiler Suite'in lisanslı bir sürümünü kullanmanız gerekir. (Dosyanın kilidi kaldırıldığında standart ICC profili formatına dönüştürülür.)
- **•** Profilleri Device Linker veya Fiery Print Matcher'da kaydedemezsiniz.
- **•** Fiery Color Profiler Suite'in Fiery Express Profiler, Fiery Monitor Profiler, Fiery Color Verifier, Fiery Auto Verifier ve Fiery Color Verification Assistant modülleri kullanılamaz.

#### **"Donanım kilidi bulunamadı" hatasını giderme**

Fiery Color Profiler Suite başlatıldığında lisanslı bir spektrofotometre bağlı değilse "Donanım kilidi bulunamadı" penceresi açılır.

**Not:** Lisanslı bir spektrofotometre bağlı olmasına rağmen "Donanım kilidi bulunamadı" mesajı gösteriliyorsa Fiery Color Profiler Suite lisansını etkinleştirmeniz gerekebilir.

- **•** Aşağıdakilerden birine tıklayın:
	- **•** Lisansı indir Lisansı, EFI lisans etkinleştirme web sitesinden indirir. Lisansı, internet bağlantısı olan herhangi bir bilgisayardan indirebilirsiniz, Fiery Color Profiler Suite'in yüklü olması gerekmez.
	- **•** Lisansı etkinleştir Masaüstünüzde bulunan geçerli bir Fiery Color Profiler Suite lisansını etkinleştirir. Bu işlem, Fiery Color Profiler Suite lisansını internetten indiremeyen sistemler için faydalıdır. Bu durumda, spektrofotometre seri numaranıza ait Fiery Color Profiler Suite lisansını [activation.efi.com/cps](http://activation.efi.com/cps) adresinden indirin. İndirilen lisans dosyasını masaüstünüze kaydedin.
	- **•** Demo modda çalıştır Fiery Color Profiler Suite'i Demo modda çalıştırır.
	- **•** Sunucu lisansı Bir Fiery sunucusu'ı ağ Fiery Color Profiler Suite lisans desteği ile seçmeyi sağlar.

**Not:** Sunucu lisansı her Fiery sunucuları için desteklenmeyebilir.

#### **"Donanım kilidi lisanslanmadı" hatasını giderme**

"Donanım kilidi lisanslanmadı" mesajı gösteriliyorsa ve bir spektrofotometre bağlıysa lisans mevcut olmayabilir ve etkinleştirilmemiş olabilir.

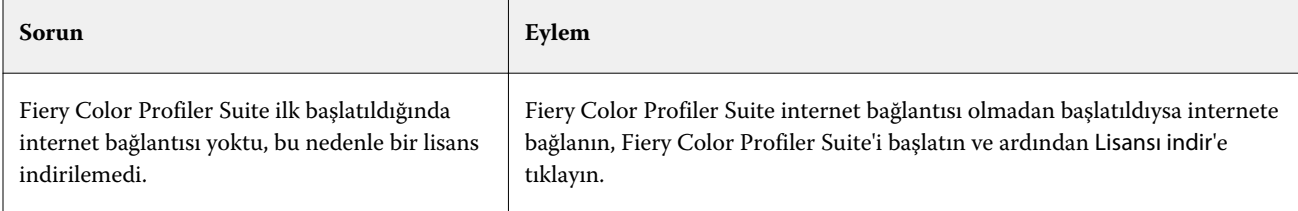

<span id="page-11-0"></span>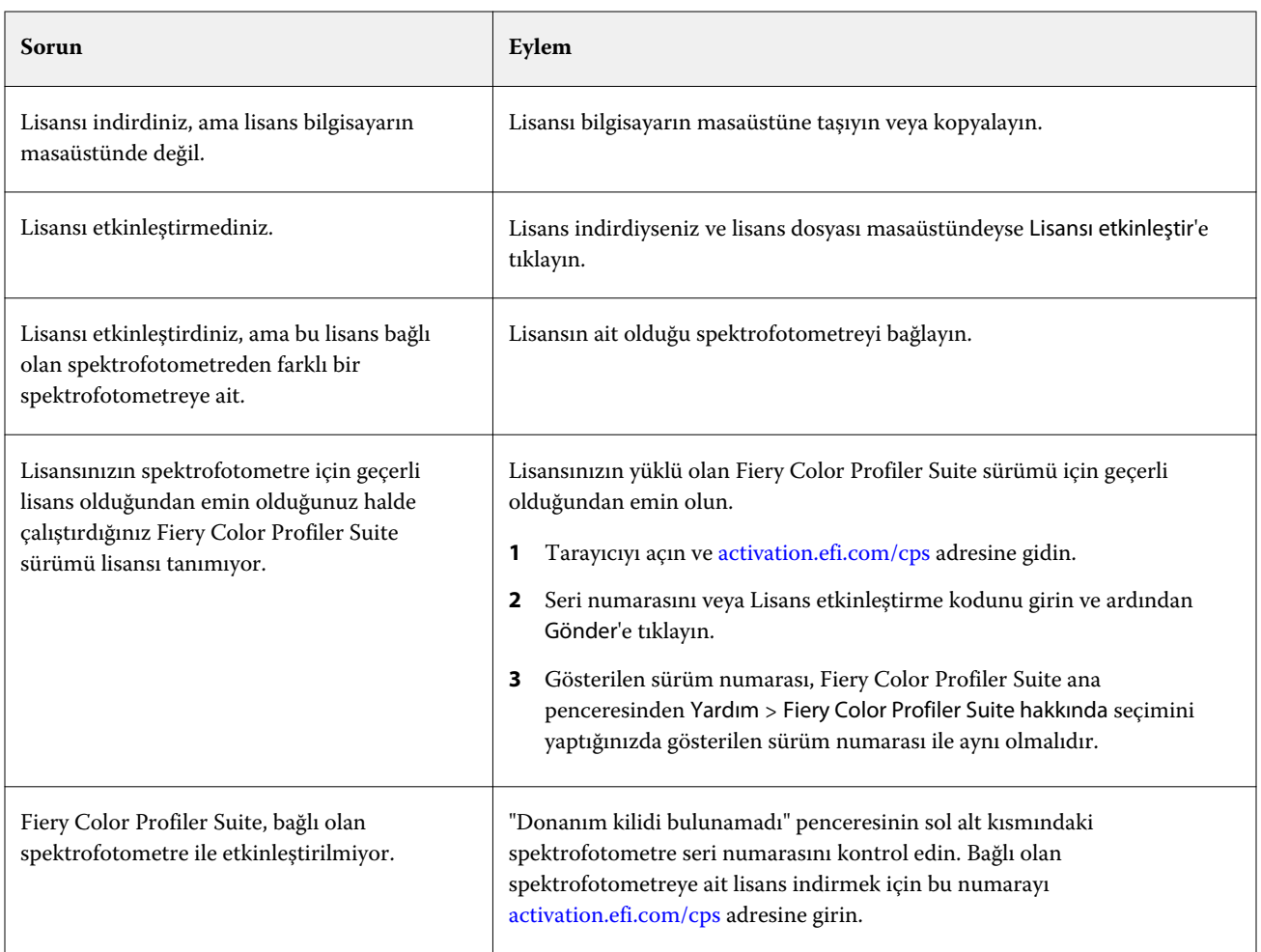

Fiery Color Profiler Suite'i bir lisans veya spektrofotometre olmadan kullanmak istiyorsanız Demo modda çalıştır'a tıklayın.

## Fiery Color Profiler Suite lisansı indirme

Bilgisayarınız internetten bir lisans indirir. Bilgisayarın internet bağlantısı yoksa lisansı başka bir bilgisayardan indirebilir ve Fiery Color Profiler Suite'in yüklü olduğu bilgisayara taşıyabilirsiniz.

Fiery Color Profiler Suite lisansını indirebilmek için geçerli bir donanım kilidinin seri numarasına veya bir Lisans Etkinleştirme Koduna sahip olmanız gerekir. Donanım kilidi olarak kullanılabilecek ölçüm cihazlarının listesi için bkz. [Fiery Color Profiler Suite donanım kilidi ve lisans gereksinimleri](#page-9-0) sayfa no 10.

Lisans etkinleştirme kodu, Fiery Color Profiler Suite ortam paketindeki lisans kartındadır.

**1** Aşağıdakilerden birini yapın:

- **•** Fiery Color Profiler Suite ana penceresinde Yardım > Lisansı indir öğesine tıklayın.
- **•** Tarayıcıyı açın ve [activation.efi.com/cps](http://activation.efi.com/cps) adresine gidin.

<span id="page-12-0"></span>**2** EFI lisans tamamlama sayfası açıldığında spektrofotometre seri numarasını veya Lisans etkinleştirme kodunu girin ve ardından Gönder'e tıklayın. İkisini birden girmeyin.

**Not:** EFI ES-2000 seri numarasını kullanacaksanız yalnızca yatak kısmında görünen 7 haneli kodu girin. Cihaz üzerindeki seri numarasının geri kalan sayılarını girmeyin.

- **3** Aşağıdakilerden birini yapın:
	- **•** Dosyaya kaydet Lisansı belirtilen konuma kaydeder.

**Not:** Etkinleştirilebilmesi için lisans dosyasının bilgisayarın masaüstünde olması gerekir. Fiery Color Profiler Suite, etkinleştirme işleminden sonra dosyayı sabit diskinizde bir konuma kopyalar.

- **•** Lisans dosyasını görüntüle Lisans dosyasını görüntüledikten sonra kaydetmenizi veya bir e-posta mesajı olarak göndermenizi sağlar.
- **•** E-postayla gönder Lisansı girmiş olduğunuz e-posta adresine gönderir. (Fiery Color Profiler Suite'i başka bir bilgisayarda kullanmak istiyorsanız bu işlem oldukça faydalıdır.)
- **4** Fiery Color Profiler Suite'i internet bağlantısı olmayan bir bilgisayarda kullanmak isterseniz lisans dosyasını önce taşınabilir bir ortama, daha sonra da diğer bilgisayarın masaüstüne kopyalayın.

## Fiery Color Profiler Suite lisansını etkinleştirme

İndirilen Fiery Color Profiler Suite lisans dosyasının etkinleştirilebilmesi için bilgisayarın masaüstünde olması gerekir. Lisansı söz konusu bilgisayarda etkinleştirmek için doğru spektrofotometrenin bağlanması gerekir. Spektrofotometre bağlanmazsa Demo mod mesajı gösterilir.

Bilgisayarınızın internet erişimi yoksa Fiery Color Profiler Suite'in kurulduğu bilgisayarın masaüstüne lisans dosyasını kopyalamanız gerekir.

- **1** Lisanslı spektrofotometreyi bilgisayarınıza bağlayın.
- **2** Aşağıdakilerden birini yapın:
	- **•** Fiery Color Profiler Suite ana penceresinde Yardım > Lisansı etkinleştir öğesine tıklayın.
	- **•** Donanım kilidi lisanslanmadı penceresinde Lisansı etkinleştir'e tıklayın.

## Fiery Color Profiler Suite'i güncelleme

Fiery Color Profiler Suite Updater, güncellemeleri kontrol eder ve indirip yüklemenizi sağlar. Güncellemeleri kontrol etme işlemini Fiery Color Profiler Suite'i her başlattığınızda yapılacak, aylık olarak yapılacak veya hiç yapılmayacak şekilde planlayabilirsiniz.

**Not:** Yeni özellikler katan yükseltmeleri kullanabilmek için Fiery Color Profiler Suite'tin geçerli bir Yazılım Bakım ve Destek Anlaşması (SMSA) olması gerekir. SMSA yenileme tarihiniz Fiery Color Profiler Suite Updater'da gösterilir. SMSA'nızın süresi dolduysa yenilemek için Fiery satıcınıza başvurun. Fiery Color Profiler Suite'i lisanslamak için kullanılan spektrofotometrenin seri numarasını satıcınıza vermeniz gerekir.

Updater'ın güncelleme bulması durumunda güncellemeyi indirip yükleyebilirsiniz.

- <span id="page-13-0"></span>**1** Yardım > Güncellemeleri kontrol et'e tıklayın.
- **2** Otomatik güncelleme kontrolünü planlamak istiyorsanız Her zaman, Aylık veya Asla'ya tıklayın.
- **3** Güncellemeleri şimdi kontrol etmek istiyorsanız Şimdi kontrol et'e tıklayın.
- **4** Güncellemeyi yüklemek için İndir ve yükle'ye tıklayın ve ekrandaki talimatları izleyin.

### Genel tercihleri ayarlama

Genel sekmesi tüm Fiery Color Profiler Suite modülleri için geçerli olan tercihleri ayarlama imkanı sunar.

#### **Güncellemeleri otomatik olarak kontrol etme**

Updater, EFI web sitesindeki yazılım ve belge güncellemelerini kontrol eder ve indirip yüklemenizi sağlar. Updater'ın ne sıklıkla çalışacağını belirlemek için bir tercih yapabilirsiniz.

- **1** Fiery Color Profiler Suite'te Düzenle > Tercihler öğesine tıklayın.
- **2** Güncellemeleri otomatik olarak kontrol et listesinden istediğiniz sıklığa tıklayın.
	- **•** Her zaman Fiery Color Profiler Suite'i her açtığınızda Updater çalışır.
	- **•** Aylık Son kontrolün üstünden en az bir ay geçmesi koşuluyla Fiery Color Profiler Suite'i her açtığınızda Updater çalışır.
	- **•** Asla Updater otomatik olarak çalışmaz. Updater'ı el ile çalıştırabilirsiniz.

#### **dE hesaplama yöntemi tercihlerini ayarlama**

İki renk arasındaki sayısal fark anlamına gelen "Delta E" değerini çeşitli şekillerde hesaplayabilirsiniz. Bu değer, genellikle dE veya ΔE olarak yazılır. Fiery Color Profiler Suite'in dE değerini nasıl hesaplayacağını ayarlamak için Tercihler sekmesini kullanabilirsiniz.

Tolerans değerleri dE birimleri olarak gösterilir ve hesaplama yöntemi şu şekilde olabilir: 0,5 dE 94.

Fiery Color Profiler Suite'te belirlediğiniz tüm dE değerlerini yorumlamak için Fiery Color Profiler Suite'in hangi yöntemi kullanacağını seçebilirsiniz.

- **1** Fiery Color Profiler Suite'te Düzenle > Tercihler öğesine tıklayın.
- **2** dE hesaplama yöntemi listesinde aşağıdaki hesaplama yöntemlerinden birine tıklayın:
	- **•** dE ab Standart CIE yöntemidir. Renk farkı, iki renk arasındaki mesafedir ve üç boyutlu Lab renk uzayı içinde hesaplanır.
	- **•** dE 94 CIE TC1-29 tarafından renk farkı formülü olarak önerilen bir CIELAB değişkenidir. Grafik sanatlar uygulamalarında bu yöntem K1 = 0,045 ve K2 = 0,015 değerlerini kullanır.
- <span id="page-14-0"></span>**•** dE 2000 - CIE tarafından 2000'de önerilen bir CIELAB değişkenidir. Bu yöntem KL = KC = KH = 1,0 değerini kullanılır.
- **•** dE CMC ISO standardı ISO 105-J03 kullanılarak hesaplanan parlaklık, kroma ve tondaki farkların oranıdır. Algılanabilirlik verileri ile kullanıma yönelik ağırlıklı parlaklık ve kroma değerleri 1,0'dır.

#### **Sanal Yazıcılar Oluşturma**

Yeni bir kalibrasyon ayarı ve profil oluşturulduğunda Fiery Color Profiler Suite'te bir Sanal yazıcı oluşturabilirsiniz. Bu tercihe göre Fiery Color Profiler Suite otomatik olarak bir Sanal yazıcı oluşturur, bir profil ve kalibrasyon oluşturulduğunda Sanal yazıcı oluşturulup oluşturulmayacağını sorar veya Sanal yazıcı oluşturmaz.

- **1** Fiery Color Profiler Suite'te Düzenle > Tercihler öğesine tıklayın.
- **2** Genel sekmesinde Sanal yazıcı oluştur ayarını yapın.

Seçenekler şunlardır:

- **•** Sor Fiery Express Profiler veya Fiery Printer Profiler modülü ile yeni bir kalibrasyon ayarı ve profil oluşturulduğunda kullanıcıya Sanal yazıcı oluşturulup oluşturulmayacağını sorar.
- **•** Her zaman Fiery Express Profiler veya Fiery Printer Profiler modülü ile yeni bir kalibrasyon ayarı ve profil oluşturulduğunda otomatik olarak bir Sanal yazıcı oluşturur.
- **•** Asla Fiery Express Profiler veya Fiery Printer Profiler modülü ile yeni bir kalibrasyon ayarı ve profil oluşturulduğunda otomatik olarak bir Sanal yazıcı oluşturmaz.

#### **Fiery Color Profiler Suite sürümünü ayarlama**

Command WorkStation v5.7 veya daha düşük bir sürüm kullanıyorsanız ve bilgisayarınızda birden fazla Fiery Color Profiler Suite sürümü yüklüyse Fiery Color Profiler Suite'i Command WorkStation'dan açtığınızda hangi sürümün kullanılacağını ayarlayabilirsiniz.

Command WorkStation ve Fiery Color Profiler Suite aynı bilgisayara yüklendiğinde bir Fiery Color Profiler Suite modülünü Command WorkStation'dan açarak çeşitli görevleri gerçekleştirebilirsiniz. Örneğin, Command WorkStation'dan bir işi seçebilir ve işin renk doğrulamasını yapmak için Fiery Color Verification Assistant'ı açabilirsiniz.

**Not:** Fiery Color Profiler Suite'i Command WorkStation'dan ilk kez açtığınızda bir mesaj gösterilir.

- **1** Fiery Color Profiler Suite'te Düzenle > Tercihler öğesine tıklayın.
- **2** Listeden istediğiniz sürüme tıklayın.

## <span id="page-15-0"></span>Fiery Express Profiler

Express Profiler ile bir Fiery sunucusu'a bağlı bir yazıcı için hızlı bir şekilde kalibrasyon ayarı ve çıktı profili oluşturabilirsiniz. Express Profiler aynı zamanda yeni çıktı profiliyle yapılandırılmış bir sanal yazıcı veya sunucu ön ayarı da oluşturur, böylece yeni çıktı profilini kullanarak hemen bir iş yazdırabilirsiniz.

**Not:** Fiery sunucusu'ın System 10 veya üzeri yazılım kullanması durumunda, Express Profiler bir sunucu ön ayarı oluşturur. Aksi durumda Express Profiler bir sanal yazıcı oluşturur.

Express Profiler, lisanssız (Demo) modda çalışmaz.

## Açık Profil Oluşturucu kalibrasyon ve profil oluşturma

Kalibrasyon ve çıktı profili oluşturmak için Fiery sunucusu'ı belirtmeniz, ardından bir kalibrasyon sayfası ve profil oluşturma sayfası yazdırmanız ve ölçmeniz gerekir.

Kalibrasyon ve profil oluşturma ölçüm sayfası yazdırma ayarları Tercihler'de yapılmıştır. Açık Profil Oluşturucu'yu ilk kez kullanmadan önce bu ayarları kontrol edin ve gerekirse değiştirin.

- **1** Color Profiler Suite'ten Express Profiler'ı başlatın.
- **2** Hoş Geldiniz penceresinde, Fiery Sunucusu seçin seçeneğine tıklayın ve listeden Fiery sunucusu'ı seçin.

Fiery sunucusu listede değilse, IP adresini veya aratma özelliğini kullanarak eklemek için artı işaretine tıklayın.

**3** Açıklama için bir ad yazın ve İleri'ye tıklayın.

Bu ad kalibrasyon, çıktı profili, sunucu ön ayarı ve oluşturacağınız isteğe bağlı sanal yazıcı için kullanılır.

**4** Isınma sayfalarını ve kalibrasyon sayfasını yazdırmak için gerekli olan herhangi bir iş ayarını seçin ve Tamam'a tıklayın.

Aynı iş ayarları daha sonraki profil oluşturmaları, kalibrasyonları ve test sayfalarını yazdırmak için kullanılacaktır.

**5** Tamam'a tıklayın, yazıcıdan sayfaları alın ve kalibrasyon sayfasını ölçüm işlemine tabi tutmak için ekrandaki talimatları takip edin.

Yeni bir kalibrasyon ayarı oluşturulur.

**6** TAMAM'a tıklayın, yazıcıdan profil oluşturma ölçüm sayfasını veya sayfalarını alın ve sayfa veya sayfaları ölçmek için ekrandaki talimatları takip edin.

Sayfayı ölçtükten sonra profil oluşturulur ve Fiery sunucusu'a yüklenir.

- **7** Yeni profili kullanarak bir test sayfası yazdırmak için Yazdırmayı Test Et seçeneğine tıklayın.
- **8** Tamam seçeneğine tıklayın.

<span id="page-16-0"></span>Çıktı profiliyle aynı ada sahip sanal bir yazıcı veya sunucu ön ayarı oluşturulur. Yeni çıktı profilini ve kalibrasyon ayarını kullanarak bir işi yazdırmak için bu sanal yazıcıya yazdırın veya sunucu ön ayarını işe uygulayın.

## Express Profiler tercihlerini ayarlama

Açık profil oluşturma sekmesi, kalibrasyonun ve profil oluşturma ölçüm sayfalarının Express Profiler'da nasıl yazdırılacağını belirlemenize olanak tanır. Profil oluşturmadan önce bu ayarları yapılandırdığınızda her bir profil oluşturma işleminizde bunları seçmeniz gerekmez.

- **1** Color Profiler Suite'te Düzenle > Tercihler seçeneğini tıklatın.
- **2** Açık profil oluşturma sekmesinden ayarları seçin.
- **3** Enstrüman listesinden ölçüm enstrümanını tıklatın.

Ölçüm enstrümanıyla ilgili özel bir ayar yapmak isterseniz Ayarlar seçeneğini tıklatın.

**4** Profil oluşturma eki düzeni listesinden bir ek düzenini tıklatın.

ICC standart hedefleri ortak düzeltme eki düzenlerinden bazılarını temel alır:

- **•** 46 El ile kullanılan enstrüman ile hızlı profil oluşturma yöntemi sağlar. Bu düzen sayesinde ek veriler matematiksel olarak hesaplanır ve profil sonucunun nitelikli hale gelmesini sağlar.
- **•** 234 Pürüzsüz renk yanıtı veren birçok yazıcıyla hızlı bir şekilde kullanım ve yüksek kaliteli sonuçlar sağlar.
- **•** 928 Birçok yazıcıda yüksek kaliteli sonuçlar elde edilmesini sağlar. Yazıcınızın renk yanıtına güvenemiyorsanız yüksek kalite için 928 ek düzenini kullanın.
- **•** 1485 veya 1485 rastgele European Color Initiative tarafından sunulur ve IT8 hedeflerinin iki sürümünü birleştirir. Rastgele düzen, sayfalar arası renk varyasyonlarından kaynaklanan olası sapmaları azaltmaya yardımcı olur.
- **•** 1617 veya 1617 rastgele 928 ek düzeniyle benzerdir ancak daha fazla veri sağlar. Rastgele düzen, sayfalar arası renk varyasyonlarından kaynaklanan olası sapmaları azaltmaya yardımcı olur.
- **•** 4028 Maksimum renk kusursuzluğu sağlar ve EFI'nin fabrika ayarlarındaki profillerle aynı düzeyde kusursuzdur.
- **5** Kalibrasyon eki düzeni listesinden bir ek düzenini tıklatın.

Çok sayıda ek, daha fazla ölçüm verisi ve daha iyi sonuçlar elde edilmesine olanak tanır. Ancak daha fazla ek, ölçmek için daha fazla zaman gerektirir.

Düzenlenen ekler ton ve doygunluk düzeylerinin sırasına göre sayfaya yazdırılır. Rastgele ekler rastgele sırada sayfaya yazdırılarak sayfanın farklı yerlerindeki yoğunluk tutarsızlıklarını gidermeye yardımcı olur.

- **6** Kağıt boyutu listesinde bir kağıt boyutunu tıklatın veya özel sayfa boyutu belirlemek için Özel seçeneğini tıklatın.
- **7** Kalibrasyon sayfası yazdırılmadan önce ısınma sayfaları yazdırmak için Isınma sayfası sayısı belirleyin.

Isınan yazıcı genellikle daha tutarlı yazdırır. Yazıcı boştaysa 5-10 ısınma sayfası yazdırın.

**8** Yeni profilin Maksimum GCR ayarı ile kaydedilmesini istiyorsanız Maksimum GCR seçeneğini belirleyin.

Maksimum GCR seçeneği profilin GCR (gri bileşen değişikliği) değerini en yüksek düzeye çıkarmak için otomatik olarak ayrım (siyah kontrolü) ayarlarını belirler. Bu, yazdırmaların gri dengesini artırmaya, endüstrinin renk standartlarıyla daha iyi uyumluluk sağlamaya ve çıktı gamutunu en yüksek düzeye çıkarmaya yardımcı olabilir.

## <span id="page-17-0"></span>Fiery Printer Profiler

Fiery Printer Profiler, çoğu RGB ve CMYK yazıcıları için özel çıktı profilleri oluşturabilir: Fiery tarafından yönlendirilen, Fiery XF sunucusu tarafından yönlendirilen, inkjet, Fiery olmayan ve yazdırma baskıları. Özel substrat ve görüntü kalitesi ayarlarıyla yazdırma sistemi için bir çıktı profili oluşturmak amacıyla bir ölçüm enstrümanı ile (Color Profiler Suite içerisindeki spektrofotometre gibi) Printer Profiler'ı kullanın.

Oluşturulan profiller Uluslararası Renk Konsorsiyumu (ICC) standartları ile tamamen uyumludur, böylece bu profilleri sektörde standart olan uygulama ve platformlarla kullanabilirsiniz. Profil oluşturmadan önce yeni bir kalibrasyon ayarı oluşturabilirsiniz. Ek sayfaları yazdırabilir ve bunları hemen veya daha sonra ölçebilirsiniz. Printer Profiler ile dosyalardan veya ICC profillerinden mevcut ölçümleri içe aktarabilir ve yeni bir profili kaydetmeden önce gamut eşleme ve siyah kontrollerini değiştirebilirsiniz.

Bir profil oluşturmak için renk eklerinin sayfalarını yazdırabilir (bir yazıcının renk davranışını göstermek için), ekleri ölçebilir ve ölçülen değerleri kullanarak bir profil oluşturabilirsiniz. Bu işlem sırasında Printer Profiler'ı istediğiniz zaman başlatabilirsiniz.

- **•** Ekleri Yazdır Yeni bir profil ve isteğe bağlı olarak yeni bir kalibrasyon ayarı oluşturmak istiyorsanız ve bir ek sayfası yazdırmadıysanız buradan başlayın.
- **•** Profil Oluşturma Eklerini Ölç Daha önce yazdırılan veya başka bir konumdaki bir yazıcıda bulunan ek sayfalarınız varsa buradan başlayın. Bir ölçüm enstrümanı kullanarak her bir renk ekine ait izgesel ölçümler kaydedin.
- **•** Ölçümleri Profile Dönüştür İzgesel veya kolorimetrik veri barındıran veya mevcut bir ICC profilinden alınan bir IT8 dosyasından ölçüm aktarmak istiyorsanız buradan başlayın. Yazıcınızın gamutunu betimleyen bir ICC profili oluşturmak için gamut eşleme ve ayrım ayarları uygulayın.

## Fiery kontrollü bir yazdırma sistemi profili oluşturun

Bir Fiery sunucusu'a bağlı yazıcılar için profil oluşturabilirsiniz. Fiery sunucusu'a bilgisayarınızdan ağ erişiminin olması gerekir.

- **1** Color Profiler Suite'de Printer Profiler'i başlatın ve Ekleri Yazdır'a tıklayın.
- **2** Hoş Geldiniz penceresinde, yeni profil adına tıklayın ve listeden Fiery sunucusu'ı seçin.

Fiery sunucusu listede değilse, IP adresini veya aratma özelliğini kullanarak eklemek için artı işaretine tıklayın.

- <span id="page-18-0"></span>**3** Kalibrasyon için uygun seçeneği belirleyin.
	- **•** Yeni kalibrasyon ayarı oluştur Profil oluşturulacak ortam için yeni kalibrasyon ayarı oluştur. Bu seçenek en iyi seçimdir.
	- **•** Mevcut kalibrasyon ayarını kullan Mevcut kalibrasyon ayarlarını yeniden kalibre ederek kullanın. Profil oluşturmadan önce seçili kalibrasyon ayarına bağlı olarak yeniden kalibre etmek için kalibrasyon ölçüm eklerini yazdırın. Profili oluşturulmuş aynı veya benzer bir ortam için oluşturulmuşsa mevcut kalibrasyon ayarı yalnızca yüksek kalite profilde sonuç verir.
	- **•** Yalnızca bu kalibrasyon ayarı güncelse Kalibrasyonu atla seçimini yapın. (Fiery sunucusu, bu kalibrasyon ayarı için yakın zamanda kalibre edildi.) Bu durumda şu adıma gidin: 8 sayfa no 19.

Kalibrasyonu atla seçimini yaptıysanız, seçili kalibrasyon ayarı profil oluşturma sayfalarını kalibre edilmeden hemen yazdırmak için kullanılır. Yalnızca kalibrasyon ayarının yeni oluşturulduğu durumlarda kalibrasyonu atlayın.

**Not:** Fiery sunucusu'ın kalibrasyonu desteklememesi halinde bu adımı atlayın ve şu adıma gidin: 8 sayfa no 19.

- **4** Kalibrasyon sayfasını yazdırmak üzere kullanmak için enstrüman, ek düzeni ve kağıt boyutu seçimlerini yapın. En az 10 ısınma sayfası yazdırarak yazıcının ısınmasını sağlamanızı da öneririz.
- **5** Yazdırma ayarlarını belirtin ve Tamam'a tıklayın.

Yarım ton gibi rengi etkileyen ayarları belirtin, fakat Renk sekmesindeki hiçbir ayarı değiştirmeyin. Kalibrasyon sayfası ve profil oluşturma sayfası aynı ayarlarla yazdırılacaktır.

- **6** Yazıcıdan sayfaları alın ve sayfayı ölçüm işlemine tabi tutmak için ekrandaki talimatları takip edin. (ısınma sayfalarını iptal edin.)
- **7** Ölçüm sonuçlarını görüntüleyin ve İleri'ye tıklayın.
- **8** Profil oluşturma ölçüm sayfalarını yazdırmak üzere kullanmak için enstrüman, ek düzeni ve kağıt boyutu seçimlerini yapın.

Birden fazla sayfa dizisini ölçmek ve profili oluşturmak üzere ölçümlerin ortalamasını bir veri dizisine dönüştürmek istiyorsanız, yazdırmak istediğiniz sayfa dizisi sayısını belirtin.

**9** Yazıcıdan ölçüm sayfalarını alın ve sayfaları ölçüm işlemine tabi tutmak için ekrandaki talimatları takip edin ve ölçümleri kaydedin.

**Not:** Yazıcının sayfaları otomatik olarak ölçmesi durumunda, bu adımı atlayabilirsiniz.

**10** Özet penceresinden sonuçları kontrol edin.

Tüm ölçüm dizilerini görüntülemek için Ortalama ölçümler'e tıklayın ve varsa sonraki dizinin ölçümüne geçin.

**11** Ayarları Uygula penceresinde profil ayarlarını seçin veya ayarları mevcut bir profilden alın.

**Not:** Mevcut ayarlar, yazıcının özelliklerine bağlıdır.

**12** Profili Kaydet penceresinde istenen ayarları belirtin. Fiery Sunucusuna Yükleyin seçeneğinin ve doğru Fiery sunucusu'ın seçili olduğunu onaylayın.

İleri'ye tıkladığınızda profil oluşturulur.

Profil Fiery sunucusu'a yüklenir.

## <span id="page-19-0"></span>Fiery XF sunucusu için profil oluşturma

Fiery XF sunucusuna bağlı bir sürücü için profil oluşturabilirsiniz. Fiery XF sunucusu bilgisayarınızdan ağ üzerinden erişilebilir olmalıdır.

Fiery XF sunucuları hakkında daha fazla bilgi için Fiery XF ile birlikte verilen belgelere bakın.

- **1** Color Profiler Suite'ten Printer Profiler'ı başlatın ve Ekleri yazdır seçeneğini tıklatın.
- **2** Hoş geldiniz penceresinden Fiery XF sunucusu seçin seçeneğini tıklatın ve listeden Fiery XF sunucusunu seçin. Yazıcı açıklaması altından profilin oluşturulacağı yazıcıyı seçin.

Sunucu listede değilse IP adresini kullanarak veya arama yaparak sunucuyu eklemek üzere artı işaretini tıklatın.

- **3** Kullanmakta olduğunuz yazıcı ve kağıda uygun mürekkep, ortam ve kalibrasyon seti seçin.
- **4** Ölçüm sayfaları oluşturma ayarlarını yapın.
	- **•** İsterseniz ölçüm enstrümanı için ayarları belirlemek üzere Ayarlar seçeneğini tıklatın.
	- **•** İsterseniz dört renkli (CMYK) yazıcı için CMYK maksimum yoğunluğunu ayarlamak üzere Profesyonel ayarlar seçeneğini tıklatın. Dörtten fazla rengi destekleyen yazıcılar için ek renklere ilişkin ayarları yapmak üzere Profesyonel ayarlar seçeneğini tıklatın.
- **5** Ölçüm sayfası kimliğini kaydedin.
- **6** Yazdırma ayarlarını belirtin ve Yazdır seçeneğini tıklatın.
- **7** Ölçüm sayfalarını yazıcıdan alın ve ölçüm sayfalarını ölçmek için ekrandaki talimatları izleyin.
- **8** Ölçümleri kaydedin.
- **9** Özet penceresinde sonuçları kontrol edin.

Ölçümleri denetleme ve ortalamasını alma hakkında daha fazla bilgi için Yardım simgesini tıklatın.

- **10** Ayarları uygula penceresinde profil ayarlarını seçin veya mevcut profilden ayarları içeri aktarın.
- **11** Profili kaydet penceresinden istediğiniz ayarı yapın ve XF sunucusuna yükle seçeneğinin belirlenmiş olduğunu onaylayın.

Profil oluşturulur ve Fiery XF sunucusuna yüklenir.

## Uzak, Fiery olmayan veya CMYK yazıcı olmayan profil oluşturma (PDF olarak kaydetme)

Fiery sunucusu öğesine veya Fiery XF sunucusuna bağlı olmayan ya da PDF olarak kaydet seçeneği kullanılarak CMYK'dan farklı bir renk uzayına sahip bir yazıcı için profil oluşturabilirsiniz.

Printer Profiler'da ek sayfaları yazdırmak yerine bunları PDF dosyasına kaydedin. Printer Profiler'da ek sayfaları ölçmeden önce el ile PDF dosyasını yazdırmanız gerekir.

- **1** Color Profiler Suite'ten Printer Profiler'ı başlatın ve Ekleri yazdır seçeneğini tıklatın.
- **2** Hoş geldiniz penceresinde PDF olarak kaydet seçeneğini tıklatın ve yazıcının renk uzayını seçin.

<span id="page-20-0"></span>**3** Ölçüm sayfaları oluşturmak için enstrüman, ek düzeni ve kağıt boyutu seçin.

İsterseniz Profesyonel ayarlar seçeneğini tıklayarak renklendiriciler için maksimum yoğunlukları ve CMYK ya da RGB için ek nesne türünü ayarlayabilirsiniz.

- **4** Ölçüm sayfası kimliğini kaydedin.
- **5** PDF dosyasını kaydedin.

Dosya; My Documents\Fiery Color Profiler Suite 4\Patch Pages (Windows) ya da Documents /Fiery Color Profiler Suite 4/Patch Pages (Mac OS X) konumuna kaydedilir.

- **6** Yazıcınızda PDF dosyasını yazdırın ve ölçüm sayfalarını alın.
- **7** Printer Profiler'a geri dönün ve ölçüm sayfalarını ölçmek için ekrandaki talimatları izleyin.
- **8** Özet penceresinde sonuçları kontrol edin.
- **9** Ayarları uygula penceresinde profil ayarlarını seçin veya mevcut profilden ayarları içeri aktarın.
- **10** Profili kaydet penceresinden istenen ayarları belirtin.
- **11** Yerel sürücüye kaydet seçeneğini belirleyin.

Sonraki seçeneğini tıkladığınızda profil oluşturulur.

## Ek sayfaları yazdırmak için bir yazıcı seçme

Bir profil oluşturmak için ölçülecek ek sayfaları yazdırın. Fiery olmayan yazıcı veya bilgisayarınıza bağlı olmayan bir yazıcı için profil oluşturmak isterseniz sayfaları PDF olarak kaydedip Printer Profiler dışında bunları yazdırabilirsiniz.

**•** Fiery sunucusu öğesi seçerseniz, Printer Profiler üretici, model ve renk uzayı bilgilerini Fiery sunucusu öğesinden alır. Ayrıca Printer Profiler profil oluşturmada kullanılan diğer ayarları da alır.

Renk uzayı ayarı çıktı profili oluşturmak için yazıcının tercih edilen renk uzayıdır. Başka bir profilin çıktısını simüle etmek üzere bir profil oluşturuyorsanız simüle ettiğiniz yazıcının renk uzayını ayarlamak isteyebilirsiniz. Yazıcınız birden fazla renk uzayını destekliyorsa, profil için renk uzayını seçin. Yazıcınız, seçtiğiniz renk uzayı için zaten yapılandırılmış olmalıdır.

**•** Fiery XF sunucusunu belirlerseniz ayrıca Fiery XF'de kurulu bir yazıcı belirtmeniz de gerekir. (Fiery XF sunucusuna birden çok yazıcı bağlı olabilir.) Ayrıca Printer Profiler Fiery XF sunucusundan profil oluşturmada kullanılan diğer ayarları da alır.

Yazıcı doğrusallaştırma cihazı değilse yazıcı ayarları otomatik olarak doğrusallaştırma cihazına aktarılır. Doğrusallaştırma cihazı her zaman Fiery XF'de profil oluşturmak için kullanılan yazıcıdır.

Yazıcınız listede değilse EFI ortam profilleri klasörünün uygun temel doğrusallaştırma dosyasını (\*.EPL) içerdiğinden emin olun. Gerekirse, Fiery XF Color Tools'da yazıcınız için yeni temel doğrusallaştırma dosyası oluşturabilirsiniz.

**•** Dosyayı PDF olarak kaydederseniz CMYK veya RGB'yi yazıcının renk uzayı olarak belirlersiniz.

#### <span id="page-21-0"></span>**Fiery sunucusu veya Fiery XF sunucusu seçme**

Fiery sunucusu veya Fiery XF sunucusuna bir bağlantısı olan yazıcı ayarlayabilirsiniz.

- **1** Color Profiler Suite'ten Printer Profiler'ı başlatın ve Ekleri yazdır seçeneğini tıklatın.
- **2** Hoş geldiniz penceresinden Fiery sunucusunu seçin veya XF sunucusunu seçin seçeneğini tıklatın, ardından listeden bir sunucu seçin.

Fiery sunucusunu seçin seçeneğini tıkladıysanız listede Command WorkStation'a bağlı en son seçilmiş olan sunucular yer alır (Command WorkStation bilgisayarınızda yüklüyse).

- **3** Fiery sunucusu veya Fiery XF sunucusu listede görünmüyorsa, artı (+) işaretini tıklatın ve ağdan bir sunucu seçin.
- **4** Yazıcı açıklaması alanında görünen ayarları onaylayın veya listeden yeni bir ayar seçin.

#### **Ek sayfaları PDF olarak kaydetme**

Ek sayfaları PDF olarak kaydetmek, bunları daha sonra yazdırabilmenize veya ağınızda olmayan bir yazıcından bunları yazdırabilmenize olanak tanır.

- **1** Color Profiler Suite'ten Printer Profiler'ı başlatın ve Ekleri yazdır seçeneğini tıklatın.
- **2** Hoşi geldiğiniz penceresinde PDF olarak kaydet öğesini tıklatın.
- **3** Renk uzayı listesinde profilini oluşturduğunuz yazıcının renk uzayını tıklatın.

## Kalibrasyonu ayarlama

Printer Profiler profil oluşturduğunuz yazıcı için kalibrasyon tipi belirlemenizi sağlar. Bazı yazıcılar, yazıcının geçerli kalibrasyon durumunu kullanır ve herhangi bir kalibrasyon ayarına gerek duymaz.

#### **Bir Fiery sunucusu için kalibrasyon oluşturma**

Fiery kalibrasyonu, bir Fiery sunucusu için hedef yoğunluk değerleri (kalibrasyon hedefi) belirten bir kalibrasyon kullanır.

En iyi sonuçlar için, yeni bir profil oluştururken yeni profil ile kullanılacak yeni bir kalibrasyon ayarı oluşturun. Bu ayarda yazıcının mevcut durumuna dayanan bir kalibrasyon hedefi yer alacaktır.

Yeni kalibrasyon ayarı oluşturmazsanız yeni profil ile mevcut bir kalibrasyonu kullanabilirsiniz, fakat profil oluşturduğunuz kağıdın mevcut kalibrasyonun kağıdına benzer olması gerekir. Örneğin yeni kağıt kaplanmış, ağır kağıt ise, mevcut kalibrasyonun da kaplanmış, ağır kağıt olması gerekir. Kağıt benzer değilse, kalibrasyon hedefi kağıt için uygun değildir.

- <span id="page-22-0"></span>**•** Kalibrasyon Ayarı penceresinde aşağıdakilerden birine tıklayın:
	- **•** Yeni kalibrasyon ayarı oluştur Kalibrasyon uygulamadan bir dizi eki yazdırır ve ölçer, ayrıca uygun kalibrasyon hedefini hesaplar. Bu durumda yeni profil, yeni kalibrasyon ayarıyla ilişkilendirilir.

G7 gri dengesi kalibrasyon hedefi onay kutusu varsayılan olarak seçili değildir. G7 kalibrasyonunu yapmak isterseniz, onay kutusunu işaretleyin.

**•** Mevcut kalibrasyon ayarını kullan - Kalibrasyonu atla'yı seçmediğiniz sürece ekleri yazdırmak ve ölçmek için seçili kalibrasyon ayarını kullanır. Bu durumda yeni profil, seçili kalibrasyon ayarıyla ilişkilendirilir.

Yalnızca kalibrasyon güncelse kalibrasyonu atlayın.

#### **Fiery XF sunucusu için kalibrasyonu ayarlama**

Fiery XF sunucusuna bağlı bir yazıcı için profil oluşturduğunuzda mürekkep türü, ortam adı ve kalibrasyon seti (temel doğrusallaştırma) belirleyin.

- **•** Kalibrasyon ayarları penceresinde aşağıdakileri ayarlayın:
	- **•** Mürekkep tipi Yazıcı birden fazla mürekkep tipini destekliyorsa profil oluşturma için mürekkep tipini ayarlayın.
	- **•** Ortam adı Ortam tipi ve kalibrasyon seti birleşimini ayarlar. Kalibrasyon seti ortam profiliyle ilişkili temel doğrusallaştırma dosyasını belirtir.
	- **•** Kalibrasyon seti Ortama göre yazıcının davranışını ayarlayan yazdırma koşullarını belirler.

Yazdırma koşulları çözünürlük, noktalı resim ayarları, renk modu, yazdırma yönü ve ortam profilini içerir. Ortam adı birden fazla kalibrasyon ayarıyla ilişkili olabileceğinden bir kalibrasyon seti belirlemeniz gerekir.

## Kalibrasyon için sayfa yazdırma

Kalibrasyon yazdırma ayarları penceresi kalibrasyon sayfaları belirtmenize yardımcı olur.

Renk ekleri kalibrasyon sayfasına ölçüm enstrümanı, mizanpaj ve belirlediğiniz kağıt boyutuna göre yazdırılır. Aynı zamanda yazdırılacak ısınma sayfası sayısını da ayarlayabilirsiniz. (Isınma sayfaları devre dışı bırakabileceğiniz fazladan sayfalardır.)

Daha fazla ek sayısı, daha fazla ölçüm verisi elde edilmesini, bu da daha iyi sonuçlar alınmasını sağlar. Ancak ek sayısı arttıkça ölçüm süresi de uzar.

- **•** Düzenlenen ekler, ton ve doygunluk seviyelerine göre sırasıyla sayfaya yazdırılır.
- **•** Sayfanın farklı alanlarındaki yoğunluk tutarsızlıklarını gidermeye yardımcı olması için düzenlenmemiş ekler sayfaya rastgele sırayla yazdırılır.
- **1** Kalibrasyon sayfasını yazdırmak üzere kullanmak için Enstrüman, Ek düzeni ve Kağıt boyutu seçimlerini yapın.
- **2** (İsteğe bağlı) Enstrüman için özel ayarlar yapmak için Ayarlar'a tıklayın.
- **3** Isınma sayfası sayısını belirle'ye tıklayın ve bir sayı belirleyin.

<span id="page-23-0"></span>Kalibrasyon Ayarı penceresinde G7 kalibrasyonunu seçtiyseniz, G7 kalibrasyon işlemi başlatılmadan önce ilk Fiery kalibrasyonu normal olarak gerçekleştirilir. Bkz. G7 kalibrasyonu iş akışı sayfa no 24.

## G7 kalibrasyonu iş akışı

G7 kalibrasyonu, Fiery sunucusu kalibrasyonu ve profil oluşturma ölçüm yamalarının yazdırılması arasında gerçekleştirilir.

G7 kalibrasyonu, Fiery sunucusu kalibrasyonu sırasında ilk önce uygulanır. G7 kalibrasyonu işlemine başlarken, P2P25Xa veya P2P51 için ek düzen seçecek, onları ölçecek, sonuçları denetleyecek ve ayarlarda değişiklikler yapacaksınız.

G7 özellikleri, farklı yazıcıların çıktılarını için genel bir nötr görünüm oluşturmak için kullanılabilecek standart gri ölçek eğrilerini belirler G7 kalibrasyonu, belli bir G7 hedefinden alınan ölçüm verilerini (ek sayfası) kullanarak bir yazıcının renk çıkışını G7 özelliğine göre ayarlar. Color Profiler Suite, G7 kalibrasyonu için kullanılan P2P25Xa ve P2P51 hedeflerinin yazdırılmasını ve ölçümünü destekler. Desteklenen herhangi bir ölçüm cihazı ile ölçüm işlemini gerçekleştirebilirsiniz.

- **1** Ek düzeni penceresinde kullanmak istediğiniz Ek seti'ni seçin:
	- **•** P2P51 (yeni hedef, orijinalin revizyonu)
	- **•** P2P25Xa (orijinal hedef)
	- **•** P2P51 Rastgele
	- **•** P2P51 Rastgele 2up

**Not:** Hedeflerde kullanılan gerçek değerler benzerdir, fakat yeni sürüm G7 özelliklerinin daha kesin bir sürümüdür.

- **2** Yazdır'a tıklayın ve ek sayfasını ölçün.
- **3** G7 gri dengesi ölçüm sonuçları'nı gözden geçirin. NPDC (Nötr Yazdırma Yoğunluk Eğrisi) CMY (kompozit) ve K (siyah) için ayrı görüntülenir. Gri dengesi a\*b\* şeklinde çizilir. Tabloda ağırlıklı ortalamanın yeşil renk ile gösterilmesi için 1,5'ten düşük olmalıdır. Ağırlıklı maksimumun yeşil renk ile gösterilmesi için 3'ten düşük olmalıdır.
- **4** Düzeltme eğrisini görüntülemek ve düzeltme eğrilerinin oluşumuna uygulanan gelişmiş seçenekleri ortaya çıkarmak için Düzeltme seçenekleri'ne tıklayın. Varsayılanları koruyabilir veya değiştirebilirsiniz.
- **5** Uygulanan yeni düzeltme eğrileriyle birlikte P2P ek sayfasını yazdırmak için Tamam'a tıklayın.
- **6** Ek sayfalarını ölçün ve G7 sonuçlarını görüntüleyin.
- **7** Aşağıdakiler arasından tercih yapın:
	- **•** Yinele: İşlemi tekrarlayın.
	- **•** Kabul et: Profil oluşturma işlemine devam edin.

[Profil oluşturma için ek sayfaları yazdırma](#page-24-0) sayfa no 25 adımına ilerleyin.

## <span id="page-24-0"></span>Kalibrasyon ölçüm sonuçlarını inceleme

Kalibrasyon ölçümlerini aldıktan sonra kalibrasyon hedefinin maksimum yoğunluk (D-Maks) değerleri sonuçlarını inceleyebilirsiniz.

- **1** Kalibrasyon sonuçlarını inceleyin ve Sonraki seçeneğini tıklatın.
- **2** Sonuçlarla ilgili şüpheleriniz varsa sonuçların yanındaki Yeniden yazdır seçeneğini tıklatarak kalibrasyon sayfasını yeniden ölçün.

## Profil oluşturma için ek sayfaları yazdırma

Printer Profiler'da bir profil oluşturmak için yazdırma seçeneklerini ve ek sayfaları yazıcıya göndermek için gereken diğer ayarları belirlemelisiniz.

Birden fazla ek sayfa seti yazdırmayı ve ölçümlerin ortalamasını almayı planlıyorsanız, set sayısını belirtebilirsiniz. (Profili oluşturmak için ölçümlerin ortalamasını kullanabilirsiniz.)

Yazdırmadan önce ölçüm sayfalarına ait kimliği kaydetmeniz istenir. Dosya adını değiştirebilirsiniz, fakat klasör konumunu değiştirmeyin. Ek kimliği ek sayfalara atanır ve yazdırılır.

**Not:** Sayfaları yazdırmadan önce ortam ve yarım ton gibi diğer yazdırma ayarlarını belirtebilirsiniz. Hiçbir Color Management ayarını değiştirmeyin.

- **1** Ölçüm enstrümanını bilgisayarınıza bağlayın.
- **2** Yazdırma ayarları penceresinde, Enstrüman listesinden ölçüm enstrümanına tıklayın.
- **3** Enstrüman için özel ayarlar yapmak istiyorsanız, Ayarlar'a tıklayın.
- **4** Ek Düzeni listesinde bir ek düzenine tıklayın.

ICC standart hedefleri, bazı yaygın kullanılan ek düzenleri için temel oluşturur:

- **•** 46 El ile kullanılan bir enstrüman kullanarak en hızlı profil oluşturma yöntemini sağlar. Bu düzen ile ortaya çıkan profilin kaliteli olmasını sağlamak için gereken ek veriler matematiksel olarak hesaplanır.
- **•** 234 Kullanımı hızlıdır ve sorunsuz renk yanıtına sahip çoğu yazıcıda yüksek kaliteli sonuçlar verir.
- **•** 928 (IT8.7/3) Çoğu yazıcıda yüksek kaliteli sonuçlar verir. Yazıcınızın renk yanıtından emin değilseniz, daha yüksek kalite elde etmek için 928 ek düzenini kullanın.
- **•** 1485 (ECI 2002) veya 1485 rastgele (ECI 2002) Avrupa Renk İnisiyatifi'nden gelir ve IT8 hedeflerinin iki sürümünü bir araya getirir. Rastgele düzen, sayfa boyunca renk varyasyonu tarafından oluşturulan potansiyel eğilimi azaltmaya yardımcı olur.
- **•** 1617 (CGATS IT8.7/4) veya 1617 rastgele (CGATS IT8.7/4) 928 ek düzenlerine benzer fakat daha fazla veri sağlar. Rastgele düzen, sayfa boyunca renk varyasyonu tarafından oluşturulan potansiyel eğilimi azaltmaya yardımcı olur.
- **•** 4028 EFI'nin fabrikadan tedarik edilen profilleriyle aynı düzeyde, maksimum renk kesinliği sunar.

**Not:** Printer Profiler'da mevcut olmayan bir ek düzenini kullanmak için ek sayfaları Verifier yardımıyla yazdırabilir ve ölçebilir, sonra da ölçümleri Printer Profiler'a aktarabilirsiniz.

- <span id="page-25-0"></span>**5** Kağıt Boyutu listesinde bir kağıt boyutuna tıklayın veya özel bir sayfa boyutu belirlemek için Özel'e tıklayın. Fiery XF'de ortam boyutu, Sistem Yöneticisi'ndeki yazıcı için ayarlanmıştır.
- **6** Birden çok ek sayfa setini yazdırmak ve ölçmek için Set sayısı belirtin.
- **7** İleri'ye tıklayın ve ölçüm sayfaları için kimlik kaydedin.

## Ek seçenekleri ayarlama

Ekleri yazdırmadan önce mürekkep sınırları ve ek nesne tipi gibi seçenekleri belirleyebilirsiniz. Oluşturduğunuz profilin tipine bağlı olarak ayarlayabileceğiniz seçenekler şunlardır: CMYK, ek renklerle CMYK veya RGB.

CMYK profili için mürekkep veya toner sınırları ve ek nesne tipi için seçenekler belirleyebilirsiniz. CMYK ve ek renkler için bir profil oluşturmak isterseniz ek renkleri işleyecek olan seçenekleri belirleyebilirsiniz. RGB profili için ek nesne tipini belirleyebilirsiniz.

- **•** Ağa bağlı Fiery merkezli yazıcı için profil oluşturursanız Fiery sunucusu bu seçenekler için varsayılan ayarlar sağlar.
- **•** Fiery XF merkezli bir yazıcı için profil oluşturuyorsanız, Printer Profiler temel doğrusallaştırma dosyasından ayarları çıkarır. Bu ayarları değiştirmemenizi öneririz.

## Ölçülecek ek sayfa seçmek için ek kimliği kullanma

Her ek seti, hangi ek sayfaların ölçüleceğini ayarlamanızı sağlayan izleme kimliği verir. (Kimlik ek sayfalarda yazdırılır.) İzleme kimliği, tüm profil bilgileri ve ne kadar sayfa içereceği (bir veya daha fazla) dahil olmak üzere, seti benzersiz şekilde tanımlar.

Printer Profiler'ı başlattığınızda ölçülecek ek sayfalarınız varsa doğrudan ek sayfaları ölçme aşamasına geçebilirsiniz. Bu durumda en son atanan Ek kimliklerinin bulunduğu bir listeden ek sayfa kimliğini seçmeniz gerekir. Seçilen Ek kimliğine ilişkin bilgiler Ek ayarları alanında görünür. Bir ek kimliğinin ek ayarlarında görünen tarihinin ve zamanının doğru olduğunu kontrol edebilirsiniz.

Ek kimliği listede yoksa yeni bir ek kimliği oluşturabilirsiniz. Ek kimliği aşağıdaki nedenlerden birinden dolayı listede görünmeyebilir:

- **•** Ek sayfaları daha önceden ölçtüyseniz ve profil oluşturduysanız. Printer Profiler ilgili ek sayfaları ölçtükten ve kaydettikten sonra Ek kimliğini listeden kaldırır.
- **•** Ek sayfaları başka bir uygulamada veya başka bilgisayarda oluşturduysanız,
- **•** Ölçümleri ölçmeden veya kaydetmeden önce ek sayfa dosyalarını silmişseniz,
- **•** Printer Profiler'ı ilk kullanışınızda herhangi bir ek sayfa oluşturmadıy sanız.

**Not:** Alternatif olarak ek sayfa kimliği listede yoksa başka bir uygulamada ek sayfaları ölçebilirsiniz, ölçümlerinizi IT8 dosyası olarak kaydedersiniz ve ölçümleri Printer Profiler'a aktarırsınız.

#### <span id="page-26-0"></span>**Ek sayfalarınız için ek kimliğini seçin**

Bir ek sayfa setini ölçmek için ilk olarak bir ek kimliği seçin.

- **1** Color Profiler Suite'de Printer Profiler'ı başlatın ve Profil Oluşturma Eklerini Ölç'e tıklayın.
- **2** it8 dosyası seçin'e tıklayın.
- **3** Ölçülmemiş it8'i seçin ve Tamam'a tıklayın.

#### **Ek sayfalarınız için kimlik mevcut değilse yeni bir ek kimlik oluşturma**

Bir diğer ek sayfa dizisi yazdırmaya başlayıp yazdırma işlemini iptal ederek mevcut ek sayfaları için yeni bir ek kimliği oluşturabilirsiniz.

- **1** Color Profiler Suite'de Printer Profiler'ı başlatın ve Ekleri Yazdır'a tıklayın.
- **2** Ek sayfalarının üzerinde yazılı yazıcı ismine sahip olan yazıcıyı seçin ve İleri'ye tıklayın.
- **3** Varsayılan kalibrasyonu kabul etmek için İleri'ye tıklayın.
- **4** Ek sayfalarının üzerindeki bilgilerle eşleştirmek için enstrümanı, ek düzenini, kağıt boyutunu ve set sayısını seçin.
- **5** İleri'ye tıklayın ve ölçüm sayfası kimliğini kaydedin. Kimlik otomatik olarak bilgisayarınızda Belgeler/Fiery Color Profiler Suite 4/UnmeasuredIt8 içerisine kaydedilir.
- **6** İş Özellikleri penceresinde İptal'e tıklayın.
- **7** Yazdırma Ayarları penceresinde İptal'e tıklayın.
- **8** Printer Profiler ana penceresinde Profil Oluşturma Eklerini Ölç'ü tıklayın.

Oluşturduğunuz Ek Kimliği, Ek Kimliği listesinde görüntülenir.

## Bir profil oluşturmak için ölçümleri içeri aktarma

IT8 dosyasında veya mevcut ICC profilinde daha önceden ölçümler yaptıysanız bu ölçümleri kullanarak bir profil oluşturabilirsiniz. Bu, ölçüm verilerini değiştirmeden mevcut profil ayarlarını güncellemenin en kolay yoludur.

Bir veya daha fazla IT8 dosyasından veya tek bir profilden ölçümleri içeri aktarabilirsiniz. Ölçümleri birden fazla dosyadan içeri aktarıyorsanız Printer Profiler alınan ölçüm setlerinin ortalamasını profil oluşturmak için kullanır. Yazıcı çıktısı tutarsızsa veya birden çok yazıcı için ortak bir profil oluşturma amacı varsa birden çok ölçümün ortalamasını kullanmak isteyebilirsiniz.

Alınan ölçümler yanlış biçimdeyse bir uyarı belirir. Ölçüm dosyası veya dosyaları geçerli bir profil oluşturmak için yeterli bilgiyi içermez. Dosyalar şu gereklilikleri sağlamalıdır:

- **•** Ölçüm dosyaları CGATS.17 biçimiyle uyumlu olmalıdır.
- **•** Dosyaların tamamı yeteri kadar ölçüm sayısı içermelidir.

#### <span id="page-27-0"></span>**Bir veya daha fazla IT8 dosyadan ölçümleri içeri aktarma**

Bir veya daha fazla IT8 dosyadan ölçümleri aktarabilirsiniz.

- **1** Color Profiler Suite'te Printer Profiler'ı başlatın ve Ölçümleri profile dönüştür seçeneğini tıklatın.
- **2** Ölçüm dosyası'nı tıklatın ve ardından Sonraki seçeneğini tıklatın.
- **3** Bir veya daha fazla dosyayı seçin ve Aç seçeneğini tıklatın.

#### **ICC profilinden ölçümleri içeri aktarma**

ICC profilinden ölçümleri içeri aktarırsanız bir seferde yalnızca bir ICC profilinden aktarma yapabilirsiniz. İki ICC profilini kullanarak ölçümlerin ortalamasını alamazsınız.

- **1** Color Profiler Suite'te Printer Profiler'ı başlatın ve Ölçümleri profile dönüştür seçeneğini tıklatın.
- **2** ICC profili ve ardından Sonraki seçeneğini tıklatın.
- **3** Dosyayı tıklatın ve Seç'i tıklatın.
- **4** Eksik bilgiler penceresi görünürse aşağıdakilerden birini yapın:
	- **•** Üreticiyi veya modeli biliyorsanız profille ilişkili yazıcı için üretici ve model belirtin.
	- **•** Üreticiyi veya modeli bilmiyorsanız genel ayarları yapın.

## Ölçüm özeti

Ölçüm verisi oluştuktan sonra Özet penceresi, bu verilerin oluşturulması için kullanılan ölçümlere ve koşullara yönelik bilgilerin bir özetini gösterir. Ortalama ölçülen varyasyon veya Maksimum ölçülen varyasyon alanlarındaki dE (bazen ΔE veya Delta E denir) değerleri aynı rengin ölçümlerindeki varyasyonu özetler.

dE değerinin kırmızı renkle gösterilmesinin nedeni varyasyonun çok fazla olmasıdır. Varyasyon her zaman bir hata olduğu anlamına gelmez, ancak gerçeğe yakın beklentiler için bu değerleri dikkate alın. Profiliniz, ölçülen değerden daha tutarlı olamaz.

Yazıcı çıktılarınızın beklediğiniz gibi olduğundan emin olmak için birkaç yazdırma testi yapmak isteyebilirsiniz.

Şunları da yapabilirsiniz:

- **•** Ölçümler tarafından Profile Inspector içinde gösterilen renk uzayını görüntüleyerek ölçüm verilerine yönelik olası sorunları kontrol etmek.
- **•** Birden fazla ölçüm değeri içeren ayarların bir listesini görüntülemek ve ortalamaya dahil edilecek ölçüm ayarlarını eklemek veya silmek.

#### <span id="page-28-0"></span>**Ortalama ölçümler için veriler seçme**

Birden çok ek sayfa kümesinden ölçüm kümeleriniz varsa Printer Profiler profil oluşturmak için ölçümlerin ortalamasını hesaplar. Ortalamaya dahil etmek veya hariç tutmak için ölçüm kümelerini ekleyip kaldırabilirsiniz.

- **1** Özet penceresinden Ortalama ölçümler seçeneğini tıklatın.
- **2** Aşağıdakilerden birini yapın:
	- **•** Listeye dosya eklemek için Ölçü içe aktar seçeneğini tıklatın ve seçmek üzere dosyayı gidin ve ardından Aç seçeneğini tıklatın.
	- **•** Bir dosyayı silmek için listede dosyanın yanındaki onay kutusunun seçimini kaldırın.

## Profil ayarlarını uygulama

Printer Profiler'dan ölçümleri yaptıktan ve aktardıktan sonra, Ayarları uygula penceresi profilin gamut eşlemesini, ayrım ayarlarını, profil optimizasyonunu ve görüntüleme koşulunu ayarlamanıza olanak tanır. Bir ön ayardan (kaydedilen ayarlar) veya profilden mevcut ayarları da yükleyebilirsiniz.

**Not:** Kullanılabilir ayarlar, yazıcının özelliklerine göre değişir.

#### **Ayarları yükleme**

Mevcut bir profildeki ayarları uygulayın.

**1** Ayarları Uygula penceresinde Ayarlar listesindeki bir profile tıklayın.

Profilini oluşturduğunuz kağıt türü için fabrika varsayılanlarını seçin (düz, kaplamalı, ağır kaplamalı vb.). Varsayılan profil, bu kağıt türü için baskı üreticisi onaylı fabrika profili oluşturmak için kullanılan ayarları sağlar.

**2** Bir profil görüntülenmezse, Fiery sunucusu'a bağlanmak için Ayarlar listesinden Ayarları Al'a tıklayın ve ardından profili seçin.

#### **Maksimum GCR'yi belirleme**

Maksimum GCR seçeneği profilin GCR (gri bileşen değişikliği) değerini en yüksek düzeye çıkarmak için otomatik olarak ayrım (siyah kontrolü) ayarlarını belirler.

Maksimum GCR; yazdırmaların gri dengesini artırmaya, renkle ilgili endüstri standartlarıyla daha iyi uyumluluk sağlamaya ve çıktı gamutunu en yüksek düzeye çıkarmaya yardımcı olabilir.

**•** Ayarları uygula penceresinden Maksimum GCR öğesini tıklatın.

#### <span id="page-29-0"></span>**Profil optimizasyonunu ayarlama**

Kolorimetrik kesinliği optimize et seçeneği kolorimetrik kesinliği artırmak ve dE (bazen ΔE veya Delta E denir) değerlerini azaltmak için optimizasyonu kullanır.

**•** Ayarları uygula penceresinde Kolorimetrik kesinliği optimize et'e tıklayın.

#### **Görüntüleme koşulunu ayarlama**

Baskıların görüntülenmesi istenen ortam ışığının rengini ayarlayabilirsiniz. Bu seçeneğin D50 olarak bırakılması ve renk kalitesinin görsel olarak daima D50 ışık kabininde değerlendirilmesi önerilir.

- **•** Ayarları Uygula penceresinde aşağıdakilerden birine tıklayın:
	- **•** Aydınlatma değeri listesinden bir ayara tıklayın.
	- **•** Bir ölçüm enstrümanı kullanarak veya XYZ değerini belirterek kendi ayarınızı oluşturmak için artı işaretine (+) tıklayın.

### Gamut eşlemesini ayarlama

Çıktı profili, farklı imge oluşturma amaçlarına sahip farklı türde gamut eşlemelerine dair bilgiler içerir. Gamut eşleme ayarları gamut eşleme işlemini kontrol eder.

Gamut eşlemesini düzenle penceresi gamut eşleme için kullanılan kolorimetrik eşleme, doygunluk karışımı ve algısal eşlemeyi gösterir. Bu ayarlar hem RGB hem de CMYK profilleri için geçerlidir.

Gamut eşleme seçeneklerine yönelik varsayılan ayarlar çoğu profil için önerilir.

- **•** Kolorimetrik eşleme, Tam Kolorimetrik ve Göreceli Kolorimetrik imge oluşturma amaçları için geçerlidir. Bir çıktı renginin bir kaynak renk ile nasıl eşleneceğini belirler.
- **•** Doygunluk karışımı, Sunum imge oluşturma amacı için geçerlidir.
- **•** Algısal eşleme, Fotoğrafik imge oluşturma amacı için geçerlidir.
- **1** Ayarları uygula penceresinde Gamut eşlemesini düzenle'ye tıklayın.
- **2** Kolorimetrik eşleme listesinde şunlardan birine tıklayın:
	- **•** En yakın dE (en yakın sayısal eşleştirme) Kaynak renk değerine sayısal olarak en yakın çıktı rengi değerini ayarlar. Bu ayar genellikle göze en hoş gelen rengi oluşturur.
	- **•** En yakın dE iyileştirilmiş gölgeler (kısıtlı gamutlar için) Daha pürüzsüz geçişler sunmak için gölge bölgelerindeki renk değerlerini ayarlamak dışında kaynak renge sayısal olarak en yakın çıktı rengi değerini belirler. Küçük bir gamuta sahip ortamda profil oluştururken bu ayar sonuçları iyileştirebilir.
	- **•** Sabit ton (bazen görsel açıdan daha güzel) Çıktı rengi değerini aynı tondaki en yakın kaynak renk değerine ayarlar. Bu ayar, En yakın dE (en yakın sayısal eşleştirme) seçeneğinden daha iyi bir çıktı oluşturabilir. Örneğin bu ayarla, saf beyaz ile saf mavi arasındaki bir karışım çok daha pürüzsüzdür. Geniş bir dizi gök mavisi tonlarına sahip fotoğrafik görüntüler de daha iyi çoğaltılır.
- <span id="page-30-0"></span>**3** Doygunluk karışımı listesinde şunlardan birine tıklayın:
	- **•** Gamut karışımını iyileştir (daha yumuşak geçişler) Nötr eksenden daha uzak renkler için daha büyük ayarlamalar yaparak tüm gamut içerisinde daha yumuşak geçişler oluşturur.
	- **•** EFI Profiler 1.5'ten sunum yöntemini kullan Profil oluşturmak için EFI Color Profiler v1.5'i kullandıysanız ve oluşturmakta olduğunuz profillerin mevcut profillerinizle eşleştirilmesini istiyorsanız sürekliliği korur.
	- **•** CIECAM doygunluğu En son CIE renk görünüm modeline göre Sunum imge oluşturma amacı kullanılırken daha doğal renkler ortaya çıkarır.
- **4** Algısal eşleme listesinde şunlardan birine tıklayın:
	- **•** EFI photographic (Fiery iş akışlarını eşleştirir) Fiery iş akışlarını eşleştirir.
	- **•** Algısal (ICC standardı) Standart ICC eşleme.
	- **•** CIECAM sunumu En son CIE renk görünüm modeline göre Fotoğrafik imge oluşturma amacı kullanılırken daha doğal renkler ortaya çıkarır.

### Ayrım ayarlarını el ile belirtme

Ayrım ayarları, çıktıdaki siyah rengin nasıl kullanılacağını kontrol eder. Siyah kontrollerini CMYK profillerinden düzenleyebilirsiniz. Bir RGB profili oluşturuyorsanız, ayrım ayarları görüntülenmez.

**Not:** Ayrım ayarlarını yalnızca fabrika profilinden [Ayarları yükleme](#page-28-0) sayfa no 29 içerisinde açıklandığı gibi yüklenen ayarların veya seçtiğiniz ön ayarın tatmin edici sonuç vermemesi durumunda değiştirin. Siyah ayarları el ile düzenlemeyi seçerseniz, fabrika profilinden yüklenen ayarlarla başlamak en iyi yoldur.

- **1** Ayarları Uygula penceresinde Siyah Kontrollerini Düzenle'ye tıklayın.
- **2** Siyah Kontrollerini Düzenle penceresinde aşağıdaki değerleri belirleyin:
	- **•** Maksimum Toplam Mürekkep Dört kanal için izin verilen toplam mürekkep miktarını belirler: Camgöbeği, Macenta, Sarı ve Siyah. Maksimum değer, her kanal için %100 olacak biçimde %400'dür. Farklı çıktı cihaz türleri, standart maksimum toplam mürekkep değerlerine sahiptir. Varsayılan ayar, profili çıkarılan yazıcı türüne uygun bir değerdir.
	- **•** Maksimum Siyah Mürekkep Siyah için izin verilen toplam mürekkep miktarını belirler. Bu değerin siyah ve diğer renkler arasında istenmeyen fark gibi arzu edilmeyen efektlere yol açması durumunda bu değeri %100'ün altına düşürebilirsiniz. Varsayılan ayar, profili çıkarılan yazıcı türüne uygun bir değerdir.
	- **•** Siyah Başlangıcı Siyahın belirli bir rengin gölgesini oluşturan mürekkep karışımına katılacağı minimum mürekkep oranını belirler. Bu değeri, siyah ekran karlıyken siyah başlangıç noktasını artırarak vurgulardaki karlılığı azaltmak için ayarlayabilirsiniz.
	- **•** Siyah Oluşturma Siyah ayrımının ton eğrisi şeklini kontrol eder. Bu değeri, diğer renklendiricilerin yerine daha fazla siyah kullanmak ve kontrastı artırmak için artırın. Kontrastta siyah ayrımı çok yüksekse, bu değeri azaltın.

Siyah Oluşturma'yı ayarlamadan önce Siyah Başlangıcı'nı belirleyin. Siyah Oluşturma, siyah çıktıyı Siyah Başlangıcı'ndan Maksimum Siyah Mürekkep'e kadar kontrol eder.

- <span id="page-31-0"></span>**•** Gölgelerde siyahı artırın - Bazı yazıcılarda cam göbeği, macenta ve/veya sarı ile siyah mürekkep eklemek, siyah değerinin daha koyu ve zengin olmak yerine daha açık hale gelmesine sebep olur. Bu ayarın yapılması, bu yazıcılarda gölgelerin daha hoş durmasını sağlayabilir.
- **•** Maksimum CMYK yoğunluğu oranı Bir ICC profilinin karanlık noktasının oluşturulmasını etkiler.

Bu seçenek seçili değilse, karanlık nokta otomatik olarak belirlenir. Otomatik seçim çoğu genel uygulamada düzgün çalışır.

Bu seçenek, karanlık noktadaki siyah miktarını belirlemenize izin verir. %0'lık bir değer, profilin karanlık noktasının yalnızca K içerdiğini gösterir. %30'luk bir değer, karanlık noktanın %70 K ve ek CMY yüzdesi (Maksimum Toplam Mürekkebe) içerdiğini gösterir. Bu seçenek, %100 K'nin %400 CMYK'den daha koyu olduğu durumlarda işe yarar.

- **•** Siyah Genişliği Siyah oluşturmanın uygulandığı nötr eksene olan mesafeyi kontrol eder. Daha yüksek bir değer doygun renklerde daha fazla eksen dışı siyah kullanırken, daha düşük bir değer siyah oluşturmayı doğal eksenin dışına çıkarmaz.
- **•** Gamutu Genişletmek için Siyah Miktarı Çoğu yazıcı için %100'lük varsayılan değer yeterlidir. Doygun renklerde siyah yarım tona doğru bir karlı görünüm mevcutsa, yüzdeyi düşürün.

## CMYK+ için siyah kontrollerini düzenleme

Siyah kontrolleri ayarları, çıktıdaki siyah rengin nasıl kullanılacağını kontrol eder. Inkjet yazıcılar için siyah kontrollerini çoklu kanal rengi (CMYK+) ile düzenleyebilirsiniz. Bir RGB profili oluşturuyorsanız, ayrım ayarları görüntülenmez.

Printer Profiler içerisinde ölçümler yaptıktan veya ölçümleri aldıktan sonra, Ayarları Uygula penceresi profilin temel siyah kontrollerini, gelişmiş gamut eşleme seçeneklerini ve işlemleri ayarlamanıza izin verir. Aynı zamanda bir ön ayardan (kayıtlı ayarlar) veya bir profilden mevcut ayarları da yükleyebilirsiniz. Siyah kontrolleri ayarlarını ölçümlere uygulayın.

**Not:** Ayarları yalnızca varsayılan ayarlar tatmin edici sonuçlar vermezse değiştirin. Bir Fiery sunucusu profili oluşturuyorsanız, varsayılan ayarlar bu tür bir Fiery sunucusu için en iyi ayarlardır.

- **1** Ayarları uygula penceresinde Siyah Kontrollerini Düzenle'ye tıklayın.
- **2** Sekmelere tıklayarak aşağıdakiler için değerler belirleyin:
	- **•** Siyah kontrolleri: maksimum siyah mürekkep, siyah başlangıcı, siyah oluşturma ve siyah genişliği gibi temel siyah kontrolleri.
	- **•** Gelişmiş siyah kontrolleri: siyah renkli mürekkep miktarı ve gamut yüzeyinde siyah kullanımı.
	- **•** Gamut eşleme seçenekleri: kroma ve gölge parlaklığı gibi algısal eşleme efektleri.
	- **•** İşleme: girdi verilerini düzeltme ve çeşitli algısal ve kolorimetrik ayarlar.

#### **Temel siyah denetimleri**

Yazıcınız için temel siyah kontrollerinin varsayılan değerlerini değiştirebilirsiniz.

- <span id="page-32-0"></span>**1** Siyah kontrolleri sekmesine tıklayın.
- **2** Her biri için kaydırıcıyı hareket ettirerek aşağıdaki ayarları yapın:
	- **•** Maksimum siyah mürekkep: Siyah için izin verilen toplam mürekkep miktarını belirler. Bu değerin siyah ve diğer renkler arasında istenmeyen fark gibi arzu edilmeyen efektlere yol açması durumunda bu değeri %100'ün altına düşürebilirsiniz. Varsayılan ayar, profili çıkarılan yazıcı türüne uygun bir değerdir. Varsayılan ile başlamanızı öneririz.
	- **•** Siyah başlangıcı: Siyahın belirli bir rengin gölgesini oluşturan mürekkep karışımına katılacağı minimum mürekkep oranını belirler. Bu değeri gri dengesinin kararlılığını ayarlamak veya siyah ekran karlıyken vurgulardaki karlılığı azaltmak için değiştirebilirsiniz.
	- **•** Siyah oluşturma: Siyahın Siyah Başlangıcı noktasından nötr eksenine eklenme oranını kontrol eder. Kaydırıcı değeri arttıkça siyah eklenme oranı da artar. Kaydırıcı değeri azaldıkça siyah eklenme oranı da azalır.
	- **•** Siyah genişliği: Nötr eksendeki siyah mürekkebin nasıl kromatik renklere genişletildiğini kontrol eder. Düşük siyah genişliği değerleri nötr eksen siyah miktarlarını profilin nötr eksenine yakın tutarken, yüksek siyah genişliği değerleri nötr eksen siyah miktarlarının gamuta doğru çıkmasına izin verir.
- **3** Tamam'a veya diğer sekmelerden birine tıklayın.

#### **Gelişmiş siyah denetimleri**

Siyah oluşturmak amacıyla CMYK+ kanallarına yönelik hedeflenen mürekkep miktarları için özel değerler gerekiyor.

- **1** Gelişmiş siyah kontrolleri sekmesine tıklayın.
- **2** Her biri için kaydırıcıyı hareket ettirerek aşağıdaki ayarları yapın:
	- **•** Siyahtaki mürekkep miktarları: Profilin siyah noktasındaki cam göbeği, macenta ve sarı kanallar için hedeflenen mürekkep miktarlarını ayarlar.
	- **•** Gamut yüzeyindeki siyah kullanımı: Siyah mürekkebin gamut yüzey ile birlikte kromatik renklere eklenme oranını belirler. Bu kontroller, temel siyah kontrollerindeki siyah başlangıcı ve siyah oluşturmaya benzer işlevdedir. Bir ton dairesinin camgöbeği, macenta, sarı, kırmızı, yeşil ve mavi bölgeleriyle belirtilen altı esas ton bölgesi için ayrı kontroller mevcuttur. Ayar aralıkları 0 (siyahın en gecikmeli kullanımı) ile 1 (doğrudan siyah ile koyulaştırmaya başlama) arasındadır. Kontrolü genel olarak 1'e ayarlamak, bir bölgedeki maksimum renk gamutunu oluşturacak fakat daha yüksek parlaklıklı renklerde siyaha dönüşecektir. Sarı bölge gibi bazı durumlarda siyah mürekkebin eklenmesi, açık renklerde istenmeyen nokta görünürlüğüne yol açacaktır. Bu durumlarda siyahın kullanımını geciktirmek için ayarı daha düşük değerlere getirin.
- **3** Tamam'a veya diğer sekmelerden birine tıklayın.

#### **Gamut eşleme seçenekleri**

Bu kontroller, algısal imge oluşturma amacı kullanarak baskıların görünümünü ayarlar.

**1** Gamut eşleme seçenekleri sekmesine tıklayın.

- <span id="page-33-0"></span>**2** Aşağıdaki değerleri ayarlayarak baskıların görünümünü ayarlayın:
	- **•** Kroma: Algısal imge oluşturma amacı için üç kroma yükseltme düzeyinden birini seçin. Varsayılan ayar Normal şeklindedir; bu, kopyanın kromasında hiçbir ayarlama yapılmadığını gösterir. Renkli modu, ortalama bir renk yükseltmesi sağlar. Hafif daha fazla kromatik çıktı oluşturmak için bu modu seçin. Canlı modu, daha agresif (büyük) bir renk yükseltmesi sağlar. Yüksek doygunluğa sahip renkler elde edilmeye çalışıldığında bu modu seçin.
	- **•** Parlaklık: Yazdırılan renklerin parlaklığını ayarlayın. Kontrolün daha büyük negatif değerlere doğru hareket ettirilmesi, kopyalanan renkleri giderek koyulaştırır. Kontrolün daha büyük pozitif değerlere doğru hareket ettirilmesi, kopyalanan renkleri giderek açıklaştırır.
	- **•** Kontrast: Yazdırılan renklerin global parlaklığını ayarlayın. Kontrolün daha yüksek değerlere ayarlanması, kopyalanan renklerin kontrastını artırır. Kontrolün daha düşük değerlere ayarlanması, kopyalanan renklerin kontrastını azaltır. Orta noktada (0) orijinal kontrast korunur.
	- **•** Gölge parlaklığı: Parlaklığı daha parlak tonlarda tutarken koyu renkli bölgelerdeki parlaklığı artırın. Üç adet Gölgeleri parlaklaştırma ayar düzeyi mevcuttur: hafif, orta ve yüksek. Bu ayarlar, koyu tonlu bölgelerdeki parlaklığı giderek artırır. Bu ayarları koyu tonlarda ayrıntıyı artırmak için kullanın.
- **3** Farklı bir sekme seçmek için Tamam'a tıklayın.

#### **İşleme seçenekleri**

Girdi verilerini düzeltme ve çeşitli algısal ve kolorimetrik ayarları yapın.

- **1** İşleme sekmesine tıklayın.
- **2** Aşağıdakiler için değerler belirleyin:
	- **•** Girdi verilerini düzeltme: Yazıcının ön taraf modelini oluşturmak için kullanılan ölçüm verilerinde yapılan düzeltmenin miktarını kontrol eder. Gürültülü yazıcıları düzeltmek için bu kontrolü artırın. Daha az gürültülü yazıcıları düzeltmek için bu kontrolü azaltın.
	- **•** Tablo düzeltme: Çıktı tablolarına uygulanacak düzeltme miktarını kontrol eder. B2A0 ve B2A1 dönüşümleri için ayrı kontroller mevcuttur. Daha düzgün gradyanlar oluşturmak için düzeltmeyi artırın, daha doğru renk oluşturma için düzeltmeyi azaltın.
	- **•** Tablo boyutları: Girdi ve çıktı renk tablolarındaki tablo girdilerinin sayısını belirleyin. Genel olarak daha büyük tablolar daha doğru kolorimetrik tahminler üretir, hesaplaması daha uzun sürer ve daha fazla disk alanı kaplayan ICC profillerine yol açar. Önemli baskı kopyalama görevleri için çıktı tablo boyutlarını artırın. Önemli prova görevleri için girdi tablo boyutlarını artırın. Varsayılanlar, kaliteli çok amaçlı ICC profilleri oluşturmayı amaçlar.
	- **•** Uzatılmış gamut mürekkepleri: Fazladan gamut renklendiricilerinin C, M ve Y ana renkleriyle nasıl karıştığını kontrol edin. Üç renkli üstüne yazdırma ve iki renkli üstüne yazdırma arasında seçim yapmaya yönelik kılavuzlar, uzatılmış gamut renklendiricilerinin kolorimetrik gücüne bağlıdır. Renklendiriciler hafifse ve esas olarak gamutun üstündeki renk gamutunu uzatmak için kullanılıyorsa, üç renkli üstüne yazdırma kullanımını seçin. Renklendiriciler koyu ve yüksek yoğunlukluysa, bu renklendirici seçeneğini tercih etmeyin.

**Not:** Görüntülenen seçimler, profilini oluşturduğunuz yazıcının özelliklerine bağlıdır.

<span id="page-34-0"></span>Olası seçimler şöyledir:

- **•** Gamutu genişletmek için üç renkli üstüne yazdırmada Turuncu (veya kırmızı) kullan: O, M ve Y mürekkeplerinin tam üç renkli üstüne yazdırmasına (O+M+Y) izin vermek için bu seçimi yapın. Seçilmezse, turuncu üstüne yazdırmalar O+M ve O+Y ile sınırlı kalır.
- **•** Gamutu genişletmek için üç renkli üstüne yazdırmada Yeşil kullan: G, C ve Y mürekkeplerinin tam üç renkli üstüne yazdırmasına (G+C+Y) izin vermek için bu seçimi yapın. Seçilmezse, turuncu üstüne yazdırmalar G +C ve G+Y ile sınırlı kalır.
- **•** Gamutu genişletmek için üç renkli üstüne yazdırmada Mor (veya mavi) kullan: V, M ve C mürekkeplerinin tam üç renkli üstüne yazdırmasına (C+M+V) izin vermek için bu seçimi yapın. Seçilmezse, mor üstüne yazdırmalar V+M ve V+C ile sınırlı kalır.
- **3** Tamam'a tıklayın.

## Printer Profiler'a bir profili kaydetme

Profili kaydet penceresi profili kaydetmenizi, buna bir açıklama ve başka bilgiler dahil etmenizi sağlar. Profili yerel olarak kaydedebilirsiniz veya bunu Fiery sunucusu ya da Fiery XF sunucusuna yükleyebilirsiniz.

**Not:** Demo modunda bir profili kilitli biçimde kaydedebilirsiniz ve başka bir uygulamayla olmamak kaydıyla Fiery Color Profiler Suite'te kullanabilirsiniz. Profili başka uygulamalarla kullanmak için Fiery Color Profiler Suite lisansını etkinleştirmeniz gerekir.

- **1** Yazdırma ayarları penceresinde profilin açıklamasını yazın.
- **2** İsteğe bağlı olarak profille birlikte saklamak istediğiniz açıklamaları yazın.
- **3** Profille ilişkili ortam adını yazın.

Örneğin ek sayfaları yazdırmak için kullanılan kağıdın üreticisini ve marka adını yazın.

- **4** Aşağıdakilerden birini yapın:
	- **•** Fiery sunucusu öğesine bir profil yüklemek için Fiery sunucusuna yükleyin seçeneğini tıklatın ve ardından listeden Fiery sunucusu öğesini tıklatın.

İstediğiniz Fiery sunucusu listede görünmüyorsa artı (+) işaretini tıklatın ve ağdan seçin.

- **•** Profili başlangıçta seçtiğiniz Fiery XF sunucusuna yüklemek için XF sunucusuna yükle seçeneğini tıklatın.
- **•** Profili yerel olarak kaydetmek için Yerel sürücüye kaydet seçeneğini tıklatın.
- **5** Sonraki seçeneğini tıklatın.
- **6** Profili yerel olarak kaydetmek istiyorsanız profilin yeni konumuna gidin bir ad yazın ICC profil tipini (v2.0 veya v4.0) yazın ve ardından Kaydet seçeneğini tıklatın.

## <span id="page-35-0"></span>Yeni profili temel alarak profiller oluşturma

Aynı ölçüm verilerine sahip ancak ayarları farklı olan bir profil oluşturmak için yeni profili kullanabilirsiniz ya da hedef olarak yeni profili kullanan bir cihaz bağlantı profili oluşturabilirsiniz.

- **•** Aşağıdakilerden birini yapın:
	- **•** Aynı ölçüm verilerine sahip ancak ayarları farklı bir profil oluşturmak için Ayarları değiştir seçeneğini tıklatın. Böylece Ayarları uygula penceresine dönersiniz.
	- **•** Hedef olarak yeni profili kullanan bir cihaz bağlantı profili oluşturmak için Device Link seçeneğini tıklatın.

## Printer Profiler tercihlerini ayarlama

Printer Profiler sekmesi, kalibrasyon ve ölçüm kontrolleri için toleransı ayarlamanızı sağlar. Bu ayarlar Printer Profiler'a özgüdür.

#### **Kalibrasyon kontrol toleransını ayarlama**

Printer Profiler (geçerli kalibrasyonu temel alarak) profil oluşturma ölçümlerinin beklenen değerlerle eşleşip eşleşmediğini kontrol edebilir. Bir uyarı oluşturulmadan önce ne kadar yanlış eşleşmeye izin verileceğini belirleyin.

- **1** Color Profiler Suite'te Düzenle > Tercihler seçeneğini tıklatın.
- **2** Printer Profiler sekmesinden Kalibrasyon kontrol toleransı onay kutusunu seçin.
- **3** Yoğunluk % alanına toleransı girin.

#### **Ölçüm kontrol toleransını belirleme**

Printer Profiler, tek bir profil hedefi içerisindeki çift renk ekleri birbirinden büyük ölçüde farklı olduğunda uyarı verecek biçimde ayarlanabilir. Bu, kötü ölçümlere sahip olduğunuzu veya yazıcınızın başarılı biçimde profil oluşturmak için sayfada çok fazla renk varyasyonuna sahip olduğunu gösterebilir. ∆E birimlerinde uyarı oluşmadan ne kadar eşleşmezliğe izin verilebileceğini ayarlayabilirsiniz.

- **1** Color Profiler Suite'te Düzenle > Tercihler'e tıklayın.
- **2** Printer Profiler sekmesinde, Ölçüm Kontrol Toleransı onay kutusuna tıklayın.
- **3** Ortalama dE ve Maksimum dE alanlarına tolerans değerlerini girin.
# Color Profiler Suite Calibrator

Color Profiler Suite Calibrator ile Fiery sunucusu üzerinde yeni bir kalibrasyon ayarı oluşturabilir veya mevcut olanı güncelleyebilirsiniz.

Command WorkStation içerisindeki Kalibratör gibi, Color Profiler Suite Calibrator yeni bir kalibrasyon ayarı oluşturabilir ve mevcut olanı yeniden kalibre edebilir. Fakat bunu yaparken Command WorkStation içerisinde mevcut olmayan farklı ölçüm cihazlarından destek alır.

## Fiery sunucusu'ı yeniden kalibre etme

Bir Fiery sunucusu'ı yeniden kalibre etmek için Fiery sunucusu'ı seçin, yeni bir kalibrasyon oluşturmak mı yoksa mevcut olanı güncellemek mi istediğinizi belirleyin ve ardından bir kalibrasyon sayfası yazdırıp ölçün.

- **1** Ek sayfayı yeniden yazdırmak için Yeniden yazdır'a tıklayın.
- **2** Kalibrasyonu uygulamak ve kalibrasyon uygulamasını kapatmak için Uygula ve kapat'a tıklayın.

# Fiery Monitor Profiler

Fiery Monitor Profiler,laptop bilgisayar ekranları da dahil olmak üzere, CRT veya LCD monitör için profil oluşturmanıza olanak tanır. Monitor Profiler monitörün renk çıktısını ölçmek için Fiery Color Profiler Suite'i de içeren spektrofotometreyi kullanır.

Kolay veya gelişmiş bir profil oluşturma yöntemi kullanabilirsiniz.

**Not:** Monitor Profiler Demo modda kullanılamaz.

# Monitor Profiler'ı kullanmak üzere hazırlanma

Monitor Profiler'ı kullanmaya başlamadan önce monitörünüzü hazırlamanız önemlidir.

- **1** En iyi çözünürlüğü ve en iyi renk kalitesini elde etmek için bilgisayarınızın ekran ayarlarını yapın.
- **2** Görünümü etkileyebilecek tüm ekran koruyucuları veya diğer yazılımları; özellikle görünümün renk yönetimini yapan her türlü grafik sanatları yazılımını kapatın.
- **3** Monitörünüz kendini fabrika varsayılan ayarlarına sıfırlamak üzere bir kontrole sahipse monitörü sıfırlamak için bunu kullanın.

## **Kolay yöntemle profil oluşturma**

Kolay yöntem yerel monitör ayarlarını yapar ve geçerli durumda monitör için profil oluşturur.

Kolay yöntemi şu durumlarda kullanabilirsiniz:

- **•** Monitörünüz için hızlı bir şekilde profil oluşturmak isterseniz,
- **•** Monitörünüz için geçerli durumda profil oluşturmak isterseniz veya herhangi bir durumu tercih etmediyseniz,
- **•** Monitörünüzün parlaklık, kontrast ve RGB rengi gibi ayarları yapmak için kontrolleri yoksa.
- **1** Monitor Profiler'ı başlatın ve Kolay seçeneğini tıklatın.
- **2** Spektrofotometreyi kalibre edin ve ayarlayın.
- **3** Profil oluşturma eklerini ölçün.
- **4** Ölçümlerden önce ve sonra karşılaştırmasını yapın.
- **5** Profili kaydedin.

## **Gelişmiş yöntemli profil**

Gelişmiş profil oluşturma yöntemi istenen monitör ayarlarını yapar ve bu ayarlara göre monitörü kalibre eder, ardından kalibre edilen durumda monitör için profil oluşturur. Ayrıca gelişmiş kullanıcılar belirtilen hedefte bir monitör kalibre eder.

Şunları yapmak istediğinizde Gelişmiş yöntemini kullanabilirsiniz:

- **•** Özel ayarlarla kalibre edilen monitörünüz için profil oluşturma,
- **•** Monitörü başka bir monitörü taklit etmek veya eşleştirmek için kullanma,
- **•** Monitörünüzde dijital ortamda renk düzeltmesi yapabilme.
- **1** Monitor Profiler'ı başlatın ve Gelişmiş seçeneğini tıklatın.
- **2** Parlaklık, gama ve beyaz nokta için hedef ayarları seçin.

Parlaklık, gama veya beyaz nokta için Yerel ayarını seçerseniz Monitor Profiler bu parametrenin kalibrasyonunu atlayacaktır.

- **3** Spektrofotometreyi kalibre edin ve ayarlayın.
- **4** Parlaklığı ölçün ve ayarlayın.
- **5** Gamayı ölçün ve ayarlayın.
- **6** Beyaz noktayı ölçün ve ayarlayın.
- **7** Profil oluşturma eklerini ölçün.
- **8** Ölçümlerden önce ve sonra karşılaştırmasını yapın.
- **9** Profili kaydedin.

# Spektrofotometreyi kalibre etme ve ayarlama

Monitör çıkışını ölçmeden önce spektrofotometreyi kalibre etmeniz ve ayarlamanız gerekir.

Enstrüman kalibrasyonu spektrofotometredeki kademeli sürüklemeleri telafi eder. Spektrofotometre yuvasında olmalıdır ve örnek açıklığın yuvadaki beyaz döşemeye tamamen temas etmesi gerekir. (Yuvadaki konumu doğru değilse spektrofotometre doğru ölçümler vermez.)

**Not:** Spektrofotometre üzerindeki seri numarası ve yuvanın seri numarası doğru spektrofotometre kalibrasyonuyla eşleşmelidir.

- **1** Monitor Profiler tarafından istendiğinde spektrofotometreyi yuvasına yerleştirin ve ardından Sonraki seçeneğini tıklatın ve spektrofotometredeki düğmeye basın.
- **2** Kalibrasyon başarısız olursa yuvadaki beyaz döşemenin üzerinin kapalı olmadığından ve enstrüman açıklığının temiz olduğundan emin olun. Lens kumaşı ve varsa lens temizleme solüsyonu kullanın.

**3** Spektrofotometrenin bulunduğu tutucuyu kullanarak spektrofotometreyi monitöre yerleştirin.

Spektrofotometre ekranda görüntülenen ana hattın önünde düz uzanmalıdır. Monitor Profiler'daki grafik, spektrofotometre için doğru konunu göstermelidir.

## Parlaklığı ölçme ve ayarlama

Monitor Profiler'ı istenen parlaklığı ölçmek ve ayarlamak üzere kullanabilirsiniz.

Parlaklık; kandela bölü metrekare (cd/m2) cinsinden monitörün parlaklığını ifade eder. Yaygın parlaklık değerleri 50 ila 300 arasındadır. Bazı önerilen parlaklık değerleri:

- **•** CRT 100
- **•** LCD- 120
- **•** Eski CRT 80 90
- **•** Laptop 90

Parlaklığı kalibre ettiğinizde yalnızca parlaklık değişir, diğer monitör ayarlarında değişiklik olmaz. Parlaklık kontrolü, monitörde fiziksel bir düğme olabilir ya da monitörde görünen ekranda (OSD) olabilir.

- **1** Ölçüm için spektrofotometreyi doğru konumlandırın.
- **2** OSD kullanıyorsanız OSD'yi spektrofotometreden uzakta konumlandırın (örneğin ekranın köşesine).
- **3** Monitor Profiler sizden istediğinde parlaklığı maksimum değere ayarlayın ve Sonraki seçeneğini tıklatın.
- **4** Ölçülen parlaklık hedef parlaklıkla eşleşinceye kadar monitörün parlaklığını düşürün.

Parlaklıkta yaptığınız her ayarlamadan sonra spektrofotometrenin ölçmesini sağlamak için birkaç saniye bekleyin ve gama sonuçlarını görüntüleyin.

**5** Sonraki seçeneğini tıklatın.

# Gamayı ölçme ve ayarlama

Monitor Profiler'ı istenen gama için kontrastı ölçmek ve ayarlamak üzere kullanabilirsiniz.

Gama verilen bant genişliğinde en iyi görüntü kalitesinin elde edilmesi için insan gözüyle doğrusal olmayan görünümü telafi etmek üzere şifreli parlaklık değeri anlamına gelir. Gama şifrelenen parlaklıkla istenen çıktı parlaklığı arasındaki ilişkidir. Gama değeri beyaz noktayı, RGB nötrlerini global görüntüleyebilme yeteneğini ve monitörde görüntülenen global koyuluğu ve kontrastı etkiler.

Tipik gama değerleri cihaza bağlı olarak 1,8 ila 2,2 arasında değişir.

Gamayı kalibre ettiğinizde yalnızca kontrast değişir, diğer monitör ayarlarında değişiklik olmaz. Kontrast kontrolü, monitörde fiziksel bir düğme olabilir ya da monitörde görünen ekranda (OSD) olabilir.

- **1** Ölçüm için spektrofotometreyi doğru şekilde konumlandırın.
- **2** OSD kullanıyorsanız OSD'yi spektrofotometreden uzakta konumlandırın (örneğin ekranın köşesine).
- **3** Monitor Profiler sizden istediğinde kontrastı maksimum değere ayarlayın ve Sonraki seçeneğini tıklatın.
- **4** Ölçülen gama hedef gamayla eşleşinceye kadar monitörün kontrastını düşürün.

Kontrastta yaptığınız her ayarlamadan sonra spektrofotometrenin ölçmesini sağlamak için birkaç saniye bekleyin ve gama sonuçlarını görüntüleyin.

**5** Sonraki seçeneğini tıklatın.

## Beyaz noktayı ölçme ve ayarlama

Monitor Profiler'ı istenen beyaz noktayı elde edebileceğiniz beyaz nokta ayarlarını (RGB) ölçmek ve yapmak üzere kullanabilirsiniz.

Beyaz nokta, monitörün görüntülediği tam beyazı tanımlar.

- **•** Sıcak beyaz (5000K) Aynı zamanda D50 olarak da bilinir, sarımsı beyaz rengindedir ve CRT monitörlerde yeniden görüntü üretilmesi sırasında kullanılması önerilir. 5000 K'nın dijital ortamda görüntüleme aydınlatması olarak kullanılması önerilir.
- **•** Orta beyaz (6500K) Aynı zamanda D65 olarak bilinir, gün ışığı beyazı rengindedir, Sıcak beyazdan daha soğuk bir beyaz tercih ediyorsanız CRT veya LCD monitörlerde yeniden görüntü üretilmesi sırasında kullanılması önerilir.
- **•** Soğuk beyaz (7500K) Mavimsi bir beyazdır, özellikle mavimsi beyazın gerektiği durumlarda kullanılır.

Beyaz noktayı kalibre ettiğinizde yalnızca beyaz noktayı ayarlayın, başka monitör ayarı yapmayın. Beyaz nokta kontrolleri monitörde fiziksel düğmeler olabilir veya monitörde görünen ekranda (OSD) olabilir. Beyaz noktayı kalibre ettikten sonra parlaklığı ayarlamanız gerekebilir.

- **1** Ölçüm için spektrofotometreyi doğru konumlandırın.
- **2** OSD kullanıyorsanız OSD'yi spektrofotometreden uzakta konumlandırın (örneğin ekranın köşesine).
- **3** Beyaz nokta kontrollerini monitörünüzde bulun.

Kontrol etiketleri beyaz nokta, RGB veya renk ayarları olabilir. Yalnızca bir beyaz nokta kontrolü olabilir veya Kırmızı, Yeşil ve Mavi şeklinde üç adet kontrol olabilir.

- **4** Sonraki seçeneğini tıklatın.
- **5** Monitörünüz tek bir beyaz nokta kontrolüne sahipse:
	- a) Ölçülen beyaz nokta değerinin hedeflenen değer ile mümkün olan en yakın noktada eşleştirilinceye kadar kontrolü ayarlayın. Her ayarlamadan sonra spektrofotometrenin ölçmesi için birkaç dakika bekleyin ve sonuçları görüntüleyin.
	- b) [9](#page-41-0) sayfa no 42 adıma geçin.
- <span id="page-41-0"></span>**6** Monitör Kırmızı, Yeşil ve Mavi şeklinde üç denetime sahipse:
	- a) Ortalama bir değerle kontrolü bulun.
	- b) Diğer iki kontrolü de bu değere ayarlayın.
	- c) Bu ayarlar sonucunda renk tonunda önemli derecede değişiklik edilebiliyorsa, renk tonunu ortadan kaldırmak için baskın renk azaltılır (örneğin renk tonu kırmızımsıysa Kırmızı azaltılır).
	- d) Renk tonu hala farklıysa Kırmızı, Yeşil ve Mavi ayarını 20 olarak belirleyin.
- **7** Aşağıdakilerden birini yapın:
	- **•** Ölçülen beyaz nokta değeri hedeflenen değerden fazlaysa, ölçülen beyaz nokta değeri hedeflenen değerle mümkün olan en yakın noktada eşleştirilinceye kadar Kırmızıyı artırabilir veya Yeşili ve Maviyi birlikte azaltabilirsiniz (Yeşil ve Mavi değerleri aynı kalacak şekilde).
	- **•** Ölçülen beyaz nokta değeri hedeflenen değerden düşükse, ölçülen beyaz nokta değeri hedeflenen değerle mümkün olan en yakın noktada eşleştirilinceye kadar Kırmızıyı azaltabilir veya Yeşili ve Maviyi birlikte artırabilirsiniz (Yeşil ve Mavi değerleri aynı kalacak şekilde).
- **8** Hedef beyaz nokta mümkün olan en yakın noktada eşleştirilinceye kadar Yeşili ve Maviyi ayarlayın.

Hedef değeri tam olarak eşleştirebilmeniz mümkün olmayabilir.

- **9** Ölçülen parlaklık hedef değerle daha fazla eşleştirilemiyorsa parlaklık kontrolünü eşleşinceye kadar ayarlayın. (Beyaz noktayı değiştirmek parlaklığı değiştirebilir.)
- **10** Ölçülen parlaklık maksimum parlaklık ayarında hala çok düşükse ve monitörünüzde Kırmızı, Yeşil ve Mavi kontrolleri varsa, kademeli olarak bu üç kontrolü aynı oranda artırarak ölçülen parlaklığın hedeflenen değerle eşleştirilmesini sağlayın.
- **11** Sonraki seçeneğini tıklatın.

## Profil oluşturma eklerini ölçme

Monitor Profiler spektrofotometre ile ölçülen tam ekran renk eklerinin bir sırasını görüntüler. Bir profil oluşturmak için ölçümleri kullanın.

- **1** Ölçüm için spektrofotometreyi doğru şekilde konumlandırın.
- **2** Monitor Profiler renk eklerinin sırasını gösterirken bekleyin.

Bu birkaç dakika sürebilir.

**3** Monitor Profiler ölçümün tamamlandığını gösteren bir mesajı gösterdiğinde Sonraki seçeneğini tıklatın.

## Ölçümlerden önce ve sonra karşılaştırmasını yapma

Profili kaydetmeden önce Monitor Profiler tarafından yeni monitör profilinin örnek görüntü görünümünü nasıl etkilediği gözlemlenerek elde edilen ölçümleri denetleyebilirsiniz. Yeni veya mevcut bir monitör profili kullanarak örnek görüntüyü görüntüleyebilirsiniz.

- **1** Ölçüm sonuçları penceresinde örnek görüntüyü görüntülemek için Önce ve sonra karşılaştırması yap seçeneğini tıklatın.
- **2** Aşağıdakilerden birini yapın:
	- **•** Yeni monitör profilini kullanarak örnek görüntüyü görüntülemek için Sonra seçeneğini tıklatın.
	- **•** Mevcut monitör profilini kullanarak örnek görüntüyü görüntülemek için Önce seçeneğini tıklatın.

# Bir profili Monitor Profiler'a kaydetme

Profil için bir açıklama sağlayabilir, bunu yerel sisteminize kaydedebilirsiniz. Yeni profil otomatik olarak varsayılan monitör profiliniz olur.

- **1** Ölçüm sonuçları penceresine profili tanımaya yardımcı olacak bir açıklama yazın.
- **2** Sonraki seçeneğini tıklatın.
- **3** Yeni profilin konumuna gidin, bir dosya adı yazın ve Kaydet'i tıklatın.

Monitor Profiler profili ICC v2.0 biçiminde kaydeder.

# Fiery Device Linker

Fiery Device Linker bir renk çıktısını, endüstri standardı ile karşılaştırmanız için bir cihaz bağlantısı profili kullanmanıza yardımcı olur. Ayrıca Device Linker iki ila dört profil kullanarak kolayca cihaz bağlantı profili oluşturmanızı sağlar. Ek olarak, gerçek renk çıktısının yinelenen ölçümleri ile nokta rengi açıklamalarını optimize edebilirsiniz.

Device Linker şu seçenekleri sunar:

- **•** Cihaz bağlantısını optimize et (Standartla eşleştirmeyi yinele) Fiery merkezli yazıcının çıktısıyla endüstri standardını eşleştirir (örneğin, SWOP). Device Linker, standardı kaynak profil, Fiery sunucusu öğesindeki çıktı profilini hedef profil gibi simüle eden CMYK kaynak profil kullanan cihaz bağlantı profili oluşturur. Gerçek renk çıktısı ölçümlerini kullanarak Device Linker, standardın belirlediği renk değerlerini hedefleyecek şekilde cihaz bağlantı profili sonuçlarını optimize edebilir. Renk ölçümlerini ekstra yineleyerek optimizasyonda ince ayar yapabilirsiniz. Device Linker Fiery sunucusu öğesindeki profili yükler.
- **•** Nokta renklerini optimize et Fiery sunucusu öğesindeki nokta rengi tanımlarını optimize eder. Device Linker, Fiery sunucusu öğesinde olan nokta rengi açıklamalarını yükler. Gerçek renk çıktısının ölçümlerini kullanarak Device Linker nokta rengi açıklamalarını optimize edebilir. Renk ölçümlerini ekstra yineleyerek optimizasyonda ince ayar yapabilirsiniz.
- **•** Özel cihaz bağlantısı oluştur Belirtilen kaynak ve hedef profillerden bir cihaz bağlantı profili oluşturur. İsteğe bağlı olarak bir veya iki orta seviye profili dahil edebilirsiniz. Profil sonuçlarını kaydedebilir, Fiery sunucusu öğesine yükleyebilirsiniz.

## Cihaz bağlantısını optimize et (Standartla eşleştirmeyi yinele)

Fiery kontrollü yazıcınızı bir sektör standardı ile eşleştirmek için bu standardı kendi kaynak profili olarak simüle eden bir cihaz bağlantı profili oluşturun. Device Linker, cihaz bağlantı profilini standart ile belirlenen renk değerlerini hedefleyecek şekilde optimize edebilir.

Hedef standardı simüle eden bir CMYK kaynağı profilinin Fiery sunucusu'da yüklü olduğundan emin olun. Cihaz bağlantı profilini oluşturmadan önce Fiery sunucusu'ı kalibre etmek ve onun profilini oluşturmak için Printer Profiler'ı kullanın.

Device Linker bir cihaz bağlantı profili oluşturur ve yazıcınızı daha fazla optimize etmenizi sağlar. Bunun için yazıcınızın mevcut durumunu belirlemek üzere bir ek sayfayı ölçer ve ölçümleri cihaz bağlantısı dönüştürme işlemine dahil eder. Her yinelemeyle optimizasyon üzerinde daha fazla ince ayar yapmak için ek sayfayı yazdırma ve ölçme işlemini tekrarlayabilirsiniz.

Yinelenen optimizasyon işlemi yazdırılan renklerin standarda daha uygun olmasını sağlamıyorsa bunun sebebi aşağıdakilerden biri olabilir:

- **•** Yazıcı tam kapasiteyle çalışmıyor (maksimum toner veya mürekkep yoğunluklarına ulaşmıyor).
- **•** Yazıcı, tam kapasiteyle çalışırken bile hedef standarda uygun yazdırma yapacak özelliklere sahip değil. Standarttaki renkler, yazıcının gamutu içinde bulunmuyor.
- **1** Color Profiler Suite'te Device Linker'ı başlatın.
- **2** Cihaz bağlantısını optimize et (Standartla eşleştirmeyi yinele) ve ardından İleri'ye tıklayın.
- **3** Fiery sunucusu'ı seçin.
- **4** Yeni bir cihaz bağlantı profili oluştur'a tıklayın, hedef standartla ilişkili bir kaynak profili seçimi yapın (örneğin, ISO Coated), Printer Profiler'da oluşturduğunuz yeni çıktı profilini seçin ve İleri'ye tıklayın.
- **5** Varsayılan ayarları kabul etmek için İleri'ye tıklayın.
- **6** Bir ek sayfayı spektrofotometre ile yazdırıp ölçmek için ekrandaki talimatları uygulayın.

Sayfayı yazdırırken renk ayarlarını değiştirmeyin.

**7** Ölçüm sonuçları görüntülendiğinde profili daha çok optimize etmek için Yinele'ye tıklayın.

Her yineleme ile, bir önceki yinelemenin optimizasyonunu kullanarak bir ek sayfa yazdırırsınız ve sayfayı ölçersiniz. Böylece renklerin standarda ne derece yakın olduğunu belirlersiniz.

**8** Ölçülen Delta E değerleri istenen tolerans aralığına gelene kadar ek sayfaları yazdırmaya ve ölçmeye devam edin.

Bir yineleme işlemi Delta E değerlerinin daha yüksek çıkmasına neden olursa yinelemeyi silin ve profili kaydetme işlemine geçin.

- **9** Yeni profile bir ad vermek için İleri'ye tıklayın ve ardından profili, ilişkili profil ayarları ile Fiery sunucusu'a yüklemek için İleri'ye tıklayın.
- **10** Device Linker'ı kapatmak için Tamamlandı'ya tıklayın.

Bu cihaz bağlantı profilini daha fazla optimize etmek isterseniz yeni bir profil oluşturmayın. Bunun yerine aynı profili düzenlemek üzere seçerek bu işlemi tekrarlayın.

## Nokta renklerini optimize etme

Nokta renkleri optimize edildiğinde yazdırılan nokta rengi değeri beklenen değerle eşleştirilir. Nokta renklerini optimize ederken bir nokta rengi kitaplığı ve o kitaplıkta optimize etmek istediğiniz nokta renklerini seçersiniz.

- **1** Device Linker'ın Hoş geldiniz penceresinde Nokta renklerini optimize et'e ve ardından İleri'ye tıklayın.
- **2** Fiery sunucusu seç listesinden Fiery sunucusu'ı seçin.
- **3** Çıktı profili seç altından Dosya simgesine **(A** tıklayın ve bir çıktı profili seçin.
- **4** Nokta rengi kitaplığı seç listesinden bir nokta rengi kitaplığı seçin ve ardından İleri'ye tıklayın.
- **5** Kullanılabilir nokta renkleri listesinden bir nokta rengine ve ardından Ekle'ye tıklayın.
- **6** Seçilen nokta renkleri listesinde istediğiniz tüm nokta renkleri gösterilene kadar nokta renklerini eklemeye devam edin ve ardından İleri'ye tıklayın.
- **7** Ölçüm cihazını, ek düzenini (varsa) ve kağıt boyutunu seçin, ardından İleri'ye tıklayın.
- **8** Yazdırma ayarlarını belirleyin ve Yazdır'a tıklayın.

Yazdırmadan önce renk ayarlarını değiştirmeyin.

- **9** Ek sayfayı spektrofotometre ile ölçmek için ekrandaki talimatları uygulayın.
- **10** Ölçüm sonuçları görüntülendiğinde nokta renklerini daha çok optimize etmek için Yinele'ye tıklayın.
- **11** Ölçülen Delta E değerleri istenen tolerans aralığına gelene kadar ek sayfaları yazdırmaya ve ölçmeye devam edin.
- **12** Bir yineleme işlemi Delta E değerlerinin daha düşük değil, daha yüksek çıkmasına neden olursa yinelemeyi silin ve düzenlenen nokta renklerini kaydetme ve yükleme işlemine geçin.
- **13** Düzenlenen nokta renklerini Fiery sunucusu'a yüklemek için İleri'ye tıklayın.
- **14** Device Linker'ı kapatmak için Tamamlandı'ya tıklayın.

## Cihaz bağlantı profili oluşturmak için profilleri seçme

Seçtiğiniz profiller ne elde etmek istediğinize bağlıdır. Yazdırılmış bir çıktı ile standardı eşleştiren bir profil veya belirli kaynak ve hedef profillerini kullanarak bir özel cihaz bağlantısı profili oluşturabilirsiniz.

## **Endüstri standardıyla eşleştirmek için profilleri seçme**

Fiery merkezli yazıcının çıktısını standart hale getirdiğinizde yeni bir cihaz bağlantı profili oluşturabilirsiniz veya daha önce optimize ettiğiniz cihaz bağlantı profilini düzenleyebilirsiniz. Cihaz bağlantı profilini optimize etmek için bir veya daha fazla kez bir ek sayfayı yazdırabilir ve ölçebilirsiniz.

- **1** Fiery sunucusu seçin listesinden Fiery sunucusu öğesini seçin.
- **2** Aşağıdakilerden birini tıklatın:
	- **•** Yeni bir profil oluşturmak için Yeni cihaz bağlantı profili oluştur seçeneğini tıklatın.
	- **•** Fiery sunucusu öğesine bağlı olan mevcut cihaz bağlantı profilini yeniden optimize etmek için Daha önce en iyi hale getirilmiş olan cihaz bağlantı profilini düzenleyin seçeneğini tıklatın ve listeden profili seçin.
- **3** Yeni cihaz bağlantı profili oluşturuyorsanız Kaynak profil seç altında standardı simüle eden CMYK kaynak profilini seçin ve ardından Hedef profil seç altından çıktı profili seçin.

Bir profili seçmek için Dosya simgesini e tıklatın.

## **Özel cihaz bağlantı profili oluşturmak için profilleri seçme**

Özel bir cihaz bağlantı profili oluşturduğunuzda kaynak ve hedef profilleri seçersiniz. Kaynak renkleri hedef renk uzayına dönüştürmeden önce bir veya iki orta seviye renk uzayına dönüştürmek isterseniz bir veya iki orta seviye profil seçebilirsiniz.

- **1** Hoş geldiniz penceresinde Özel cihaz bağlantısı oluştur seçeneğini ve ardından Sonraki seçeneğini tıklatın.
- **2** Kaynak profil seç altında Dosya simgesini  $\triangle$  tıklatın ve bir kaynak profil seçin.
- **3** Hedef profil seç altından Dosya simgesini seçin ve bir çıktı profili seçin.
- **4** Orta seviye profili eklemek için Orta seviye profilini yerleştirin seçeneğini tıklatın ve orta seviye profilini seçin.
- **5** İkinci bir orta seviye profili eklemek için Orta seviye profilini yerleştirin seçeneğini tıklatın ve ardından ikinci orta seviye profilini seçin.

# Device Linker'da profil ayarlarını yapma

Device Linker kullanarak cihaz bağlantı profili oluşturduğunuzda, Device Linker'ın renk değerlerini kaynaktan hedefe nasıl eşlediğini etkileyen imge oluşturma amacı ve ayrım seçeneklerini belirleyin. Device Linker bu ayarları cihaz bağlantı profilini oluşturmak için kullanır.

**Not:** Bir standartla eşleştirdiğinizde Device Linker otomatik olarak renk doğruluğunu etkileyen seçenekleri belirler.

**•** Siyah nokta telafisi - Çıktı profilinde parlaklık aralığını uydurmak üzere kırpmak yerine kaynak renk uzayının siyah noktasını ölçeklendirir. Bu gölgeler gibi siyah gradyanları korur. Siyah nokta telafisi yalnızca Göreceli kolorimetrik imge oluşturma amacı için geçerlidir.

Siyah nokta telafisini yalnızca kaynak siyah noktanın hedef siyah noktaya kıyasla daha düşük (daha koyu) olduğunda uygulamak için Otomatik algıla seçeneğini tıklatın. Siyah nokta telafisini her zaman uygulamak için Her zaman seçeneğini tıklatın.

- **•** Griyi koru Kaynaktaki RGB grisini (R=G=B) veya CMYK grisini (CMY=0, K sıfır değil) korur ve yalnızca siyaha dönüştürmez.
- **•** Şeffaf CMY ana renkleri koru Ham siyan, macenta veya sarı girdi renklerini ham siyan, macenta veya sarı olarak yazdırır. Bu seçenek, yalnızca kaynak ve hedef profillerin her ikisi de CMYK olduğunda ve standartla eşleştirmek üzere cihaz bağlantı profili oluşturmuyorsanız uygulanır.
- **•** Siyah ayrımı Kaynak profil veya hedef profilin siyah oluşturma özelliğinin kullanılıp kullanılmayacağına karar verir. Bu, yalnızca kaynak ve hedef profillerin her ikisi de CMYK olduğunda ve standartla eşleştirmek üzere cihaz bağlantı profili oluşturmuyorsanız uygulanır.

Hedef profilin siyah kanalını kullanarak kaynak renklerini yeniden ayırmak için Hedef profille aynı (Çıktı GCR) seçeneğini tıklatın. Kaynak profilin siyah kanalını korumak üzere Belgeden koru (Kaynak GCR) seçeneğini tıklatın.

- **1** Her bağlantılı profil arasında kullanmak üzere İmge oluşturma amacı seçeneğini belirleyin. Bir standart ile eşleştiriyorsanız, beyaz kağıt simülasyonu (prova için) yazdırmak istemediğiniz sürece Göreceli kolorimetrik seçeneğini belirleyin.
- **2** Ayrım seçeneklerini cihaz bağlantı profilinize uygun olarak ayarlayın.

# Optimizasyon için ek sayfaları yazdırma

Device Linker kullanarak bir cihaz bağlantı profilini veya nokta renklerini optimize ettiğinizde çeşitli renklerin eklerini içeren sayfaları yazdırırsınız ve enstrümanla ekleri ölçersiniz.

Alternatif olarak mevcut ölçümleri yükleyebilirsiniz.

**Not:** Ölçüm sayfasını yazdırmadan önce yazdırma seçeneklerini belirleyebilir ve yazıcıya işi göndermeyle ilgili diğer ayarları yapabilirsiniz. Hiçbir renk yönetim ayarını değiştirmeyin.

- **1** Ölçüm enstrümanını bilgisayarınıza bağlayın.
- **2** Aşağıdakilerden birini yapın:
	- **•** Sayfaları ölçmek için Enstrüman menüsünden ölçüm enstrümanını tıklatın.
	- **•** Bir dosyadan ölçüm verilerini yüklemek için Ölçümleri yükle seçeneğini tıklatın ve ardından Sonraki seçeneğini tıklatın.
- **3** İsteğe bağlı olarak, sayfaları ölçüyorsanız Ayarlar seçeneğini tıklatın ve enstrümanın ayarlarını belirtin.
- **4** Mevcut ise bir Ek düzeni seçin.

Daha az ekin kullanımı daha hızlıdır ancak daha fazla ek genellikle daha yüksek kalitede sonuçlar elde etmenizi sağlar.

- **5** Kağıt boyutu listesinden ölçüm sayfasını yazdırmayla ilgili bir ayar seçin veya Özel seçeneğini tıklatın ve özel sayfa boyutu belirleyin.
- **6** Ölçüm sayfasını yazdırmak için Sonraki seçeneğini tıklatın.

# Device Linker ölçüm sonuçlarını kontrol etme ve yineleme

Bir cihaz bağlantı profilini veya bir nokta rengini optimize etmek için bir ölçüm sayfası ölçtüğünüzde, ölçümler hakkında bilgi ve beklenen değerler belirir. Sonuçlardan memnun değilseniz, yineleyebilirsiniz (bir başka sayfa yazdırma ve ölçme).

Hesaplanan dE (Delta E) değerleri ölçüm değerlerini beklenen değerlerle karşılaştırır. Bir cihaz bağlantı profili için, standart (CMYK kaynak profili) beklenen değerlerdir. Bir nokta rengi için, nokta renk kitaplığı görünüm (L\*a\*b) değerlerini sağlar. Düşük dE değerleri, beklenen değere daha yakın bir eşleşme belirtir.

Birden fazla yineleme için önceki tüm ölçümlere ait dE değerleri görüntülenir, böylece eşleşmenin artıp artmadığını görebilirsiniz. Sonuçlarda gelişme yoksa bir yinelemeyi silmek isteyebilirsiniz.

- **1** Şunlardan birini yapın:
	- **•** dE değerleri kabul edilebilirse, silmek istediğiniz yinelemenin yanındaki Sil seçeneğine tıklayın, ardından İleri'ye tıklayıp devam edin ve sonuçları kaydedin.
	- **•** dE değerleri kabul edilebilir değilse, eşleşmeyi daha fazla optimize etmek için yazdırmak ve ölçüm yapmak amacıyla Yinele'ye tıklayın.
- **2** Verifier'da nokta rengi ölçümlerini görüntülemek için Görüntüle'ye tıklayın.

# Cihaz bağlantı profilini kaydetme ve yükleme

Device Linker Fiery sunucusu öğesindeki cihaz bağlantı profillerini işlemenize, kaydetmenize ve yüklemenize olanak tanır. Cihaz bağlantı profilini standartla eşleştirmek üzere oluşturmuyorsanız cihaz bağlantı profilini yerel olarak kaydedebilirsiniz.

Fiery sunucusu öğesinde bir cihaz bağlantı profili oluşturduğunuzda Device Linker otomatik olarak ilişkili profil ayarlarını yapar. (Bu ayarlar işin cihaz bağlantı profilinde nasıl etkinleştirileceğini belirler).

Bir iş ilişkili kaynak profili CMYK kaynak profil veya RGB kaynak profil olarak, ilişkili hedef profili Çıktı profili olarak belirtirse cihaz bağlantı profili iş için etkinleştirilir.

İlişkili kaynak profil veya hedef profil önceden Fiery sunucusu öğesine alınmadıysa, cihaz bağlantı profili ile yüklenir; bu sayede söz konusu profil cihaz bağlantı profilini etkinleştirmek üzere seçilebilir.

- **1** Profilin açıklamasını yazın.
- **2** İsteğe bağlı olarak Açıklamalar kısmına ek bilgiler yazın.
- **3** Aşağıdakilerden birini yapın:
	- **•** Cihaz bağlantı profilini standartla eşleştirmek için oluşturmuyorsanız Fiery sunucusuna yükleyin seçeneğini belirleyin ve listeden bir Fiery sunucusu öğesini seçin.
	- **•** Profili yerel olarak kaydetmek istiyorsanız Yerel sürücüye kaydet seçeneğini tıklatın.

**Not:** Cihaz bağlantı profilini standartla eşleştirmek için oluşturuyorsanız profiller önceden seçtiğiniz Fiery sunucusu öğesine yüklenir.

- **4** Sonraki seçeneğini tıklatın.
- **5** Profili yerel olarak kaydetmek istiyorsanız yeni profilin konumuna gidin, dosya adını yazın, ICC profil tipini seçin (v2.0 veya v4.0) ve ardından Kaydet seçeneğini tıklatın.

**Not:** Profiller olarak varsayılan konum, işletim sisteminin profilleri yüklediği klasördedir.

# Cihaz bağlantı profili bilgilerini görüntüleme

Cihaz bağlantı profili oluşturduktan sonra Device Linker profil hakkında bilgileri görüntüler.

- **•** Profil Fiery sunucusu öğesine yüklendiyse sunucu adı ve ilişkili profil ayarları görüntülenir.
- **•** Profil yerel bilgisayara kaydedildiyse dosya adı ve dosya konumuna giden bağlantı görünür.
- **•** Nokta renklerini optimize ettiyseniz, nokta renkleri hakkında bilgiler Device Linker'da görünür. Ayrıca örnek bir sayfa da yazdırabilirsiniz.
- **•** Optimize edilen nokta renkleriyle örnek sayfaları yazdırmak için Yazdır seçeneğini tıklatın.

# Fiery Print Matcher

Fiery Print Matcher en fazla beş Fiery merkezli yazıcı grubundan tutarlı renk çıktısı almaya yardımcı olur. Renk sonuçları farklı faktörlere dayanır ancak Print Matcher bu farkları en aza indirmeye yardımcı olmak adına Fiery sunucusu renk yönetimi özelliklerini kullanır.

**Not:** Her Fiery sunucusu Sistem 10 ve sonraki yazılımlarda çalıştırılmalıdır.

Print Matcher, yazıcıların özelliklerine bağlı olarak eşleştirilen yazıcılar için farklı yöntemler sağlar.

- **•** Ortak kalibrasyon ve çıktı profili Aynı modeldeki yazıcılar için. Bu yazıcıların kalibrasyon eğrileri, Print Matcher'ın tüm yazıcılar için ortak kalibrasyon hedefi ve çıktı profili oluşturabileceği kadar birbirine benzer.
- **•** Ortak cihaz bağlantı profilleri Farklı modellerde ve üreticilerden yazıcılar için. Cihaz bağlantı profili her yazıcının çıktı renk uzayını yazıcılar arasındaki ortak renk uzayına eşler.

Tüm seçilen yazıcılardan ölçüm verileri kullanılarak Print Matcher bir kalibrasyon, bir çıktı profili ya da bir cihaz bağlantı profili oluşturur. Bir işi yazdırmak için kalibrasyon ve çıktı profili ya da cihaz bağlantı profili kullandığınızda benzer renk sonuçlarını veren tüm yazıcılarda yazdırabilirsiniz.

Print Matcher Demo modunda, neredeyse tüm özellikleriyle birlikte çalıştırılabilir. Ayrıca kalibrasyon sonucunu veya profilini Fiery sunucusu öğesine kaydedemezsiniz.

# Ortak bir kalibrasyon ve çıktı profili oluşturma

Aynı model yazıcılar için Print Matcher, ortak bir kalibrasyon hedefi ve çıktı profili oluşturmak üzere tüm yazılıcılardan alınan renk ölçümlerini kullanır. Yeni ortak kalibrasyon için listedeki her bir Fiery sunucusu öğesinin kalibrasyon sayfalarını ve profil oluşturma sayfalarını ölçün.

- **•** Kalibrasyon hedefi bir Fiery sunucusu için hedef yoğunluk değerlerini belirler. Kalibrasyon hedefi; tüm yazıcıların yazdırabileceği C, M, Y ve K renklerinin maksimum yoğunluklarını belirler.
- **•** Çıktı profili yazıcılar arasında ortak renk uzaylarını belirler. Diğer bir deyişle, çıktı profili yalnızca tüm yazıcıların yazdırabileceği renkleri belirler.

Bir oturum sırasında Fiery sunucusu listesine ekleyerek hangi yazıcıların eşleştirileceğini ve oturuma hangi adın verileceğini belirlersiniz. Kalibrasyonu daha sonra güncellerseniz oturum adını kullanın. (Mevcut bir kalibrasyonu güncellerseniz, oturum adı listesinde değişiklik yapamazsınız.)

Yazıcıları eşleştirmek yerine Print Matcher'ın desteklediği bir ölçüm enstrümanını kullanarak yeni bir kalibrasyon oluşturmak isterseniz yalnızca bir yazıcı seçebilirsiniz.

Print Matcher sonuçlanan kalibrasyon hedefini ve çıktı profilini her Fiery sunucusu öğesine yükler.

**Not:** Kalibrasyon hedefini hesaplarken bir veya daha fazla yazıcının ölçümünü hariç tutabilirsiniz. Hariç tutulan yazıcılar için profil oluşturulmaz. Ortak kalibrasyondan bir yazıcıyı hariç tutarsanız ortak kalibrasyonu güncellediğinizde bunu dahil edebilirsiniz.

#### **Yeni ortak kalibrasyon oluşturma**

Yeni bir kalibrasyon oluşturmaya oturumu adlandırma, her bir Fiery sunucusu öğesini seçme ve yazıcının geçerli renk çıktısını (C, M, Y ve K renklerinin maksimum yoğunluğu) ölçmek için kullanabileceğiniz bir sayfayı yazdırma ile başlayabilirsiniz.

- **1** Fiery Color Profiler Suite penceresinde Yazıcı eşleştirmesi seçeneğini tıklatın.
- **2** Yeni ortak kalibrasyonu ve ardından Sonraki seçeneğini tıklatın.
- **3** Bu oturum için bir ad yazın.
- **4** Eşleştirmek istediğiniz her bir yazıcı için Fiery sunucusu öğesi eklemek üzere artı (+) işaretini tıklatın ve ardından Sonraki seçeneğini tıklatın.
- **5** Kalibrasyon yazdırma ayarları penceresinden kalibrasyon sayfaları oluşturma ayarlarını belirleyin ve ardından Sonraki seçeneğini tıklatın.
- **6** Kalibrasyon işini yazdırmak için ayarları yapın ve Yazdır seçeneğini tıklatın.
- **7** Yazdırılan kalibrasyon sayfasını alın ve sayfayı ölçmek için ekrandaki talimatları izleyin.

**Not:** Ölçümleri kaydedebilirsiniz, Print Matcher'dan çıkabilirsiniz ve bu prosedüre daha sonra devam edebilirsiniz. Print Matcher'ı yeniden başlattığınızda Ölçme oturumuna devam et seçeneğini kullanın.

**8** Eşleştirdiğiniz her bir ek Fiery sunucusu için kalibrasyon sayfası yazdırın ve ölçün.

#### **Kalibrasyon sonuçlarını inceleme**

Kalibrasyon ölçümlerini inceledikten sonra ölçümleri tekrarlayabilir veya kalibrasyon hesaplamalarından ölçümleri hariç tutabilirsiniz.

Print Matcher, hariç tutulan Fiery sunucusu öğesine ortak kalibrasyon hedefi ve ortak çıktı profili yüklemez. Ortak kalibrasyondan bir yazıcıyı hariç tutarsanız daha sonra istediğiniz bir zamanda ortak kalibrasyonu güncelleyerek dahil edebilirsiniz.

- **1** Kalibrasyon sonuçlarını inceleyin ve Sonraki seçeneğini tıklatın.
- **2** Sonuçlarla ilgili şüpheleriniz varsa sonuçların yanındaki Yeniden yazdır seçeneğini tıklatarak belirli bir Fiery sunucusu öğesine ilişkin kalibrasyon sayfasını yeniden yazdırabilir ve yeniden ölçebilirsiniz.
- **3** (İsteğe bağlı) Ölçümü tekrarladıktan sonra sonuçlar beklenen aralığın dışında kalırsa sonuçların yanındaki Dahil et onay kutusunun işaretlerini kaldırarak Fiery sunucusu öğesini hariç bırakabilirsiniz.

## **Ortak çıktı profili oluşturma**

Ortak kalibrasyon oluşturduktan ve sonuçları inceledikten sonra ortak çıktı profilini oluşturmaya devam edin.

Sonuçları inceledikten sonra sonuçların tartışmalı olduğuna karar verirseniz sayfaları yeniden yazdırabilir ve tekrar ölçebilirsiniz.

Profil kaydedildikten sonra Fiery Print Matcher tarafından her Fiery sunucusu'a yüklenir.

- **1** Profil oluşturma sayfası ayarlarını belirleyin ve ardından İleri'ye tıklayın. Profil oluşturma sayfaları, uygulanan ortak kalibrasyon ile yazdırılır.
- **2** Profil oluşturma sayfası yazdırıldıktan sonra Tamam'a tıklayın.
- **3** Yazıcıdan profil oluşturma sayfalarını alın ve sayfaları ölçmek için ekrandaki talimatları takip edin.

**Not:** Ölçümleri kaydedip Fiery Print Matcher'dan çıkabilir ve bu işleme daha sonra devam edebilirsiniz. Fiery Print Matcher'ı yeniden çalıştırdıktan sonra Ölçme oturumuna devam et'i kullanın.

- **4** Eşleştirdiğiniz her ek Fiery sunucusu için profil oluşturma sayfaları yazdırın ve ölçün.
- **5** Profil oluşturma sonuçlarını inceleyin ve ardından İleri'ye tıklayın.

Profil oluşturma sayfaları aynı renge ait birden çok ek içerir. dE ortalama ve dE maksimum değerleri (Delta E) aynı renge ait ölçümlerdeki varyasyonu özetler.

Ölçüm verilerini Profile Inspector'da incelemek için Ölçümleri denetle'ye tıklayabilirsiniz.

- **6** Ayarları uygula penceresinde, mevcut bir profilden ayarları alın ve ardından İleri'ye tıklayın. Ayarları alma hakkında daha fazla bilgi için bkz. [Ayarları yükleme](#page-28-0) sayfa no 29.
- **7** Profili kaydet penceresinde profil açıklaması, ortamı ve istediğiniz yorumu belirtin. İleri'ye tıklayın.

Varsayılan olarak profil açıklaması yazıcı eşleştirme oturumunun adıdır.

**8** Yazıcı eşleştirme sonuçlarınızı kontrol etmek için Yazdırmayı test et'e tıklayarak her Fiery sunucusu için renkli bir test sayfası yazdırın.

# Ortak kalibrasyonu güncelleme

Yazıcının çıktı rengi zaman içinde değişebilir, bu nedenle renk çıkışının tutarlı olmasını sağlamak için ortak kalibrasyonu düzenli olarak güncellemeniz gerekir. Renk tutarlılığı önemliyse günde en az bir kez Fiery sunucusu öğesini kalibre etmenizi öneririz.

- **1** Yazıcı eşleştirmesi tıklatın.
- **2** Ortak kalibrasyonu güncelle seçeneğini; sonra listeden yazıcı eşleştirme oturumunu ve ardından Sonraki seçeneğini tıklatın.
- **3** Gerekirse, listede bağlantısı kesilmiş Fiery sunucusu öğesini yeniden bağlamak için Güncelle seçeneğini tıklatın ve ardından Sonraki seçeneğini tıklatın.
- **4** Kalibrasyon sayfası ayarlarını belirtin ve Sonraki seçeneğini tıklatın.

Ortak kalibrasyon oluşturduğunuzda kullandığınız ayarları kullanın.

- **5** Belirlenen Fiery sunucusu öğesine kalibrasyon işini göndermek için ayarları yapın ve Yazdır seçeneğini tıklatın.
- **6** Yazıcıdan kalibrasyon sayfasını alın ve sayfayı ölçmek için ekrandaki talimatları izleyin.
- **7** Eşleştirdiğiniz her bir ek Fiery sunucusu için kalibrasyon sayfalarını yazdırın ve ölçün.
- **8** Kalibrasyon sonuçlarını inceleyin ve Sonraki seçeneğini tıklatın.

**9** Her bir Fiery sunucusu öğesine renk testi sayfası yazdırmak için Yazdırmayı test et seçeneğini tıklatın ve yazıcı eşleştirme sonuçlarını kontrol edin.

# Yeni bir ortak cihaz bağlantı profili oluşturma

Yazıcıların üreticileri veya modelleri farklı olduğunda, Print Matcher eşleştirmek istediğiniz her bir yazıcı için cihaz bağlantı profili oluşturabilir.

Bu yöntemi kullanmadan önce her bir Fiery sunucusu öğesini kalibre edin ve her bir yazıcının ölçüm verilerinin hedef yoğunluklarıyla en iyi şekilde eşleştiğini kontrol edin. Herhangi bir profil geçerli bir renk üretmiyorsa Printer Profiler'ı kullanarak yeni bir profil oluşturun.

Print Matcher, yüm yazıcılar için ortak bir gamut hesaplamak üzere her bir yazıcının çıktı profili verilerini kullanır. Yazıcılardan biri işi yazdırdığında, yazıcıların ayrı ayrı özelliklerini dikkate almadan yalnızca tüm yazıcılar için ortak renk özelliklerini kullanır.

Bu yöntem, her yazıcıyla ilişkili Fiery sunucusu öğesinden mevcut çıktı profilini kullanır. Her Fiery sunucusu öğesinden çıktı profili cihaz bağlantı profilinde orta seviye profildir. Tüm cihaz bağlantı profillerinde hedef yazıcılar arasında ortak renk uzayı kullanılmasıdır. Sonuçta elde edilen cihaz bağlantı profili her Fiery sunucusu öğesine yüklenir.

- **1** Fiery Color Profiler Suite'te Yazıcı eşleştirmesi seçeneğini tıklatın.
- **2** Yeni cihaz bağlantısı ve ardından Sonraki seçeneğini tıklatın.
- **3** Bu oturum için bir ad yazın, eşleştirmek istediğiniz yazıcılar için her bir Fiery sunucusu öğesini eklemek üzere artı işaretini (+) tıklatın ve ardından Sonraki seçeneğini tıklatın.
- **4** Kaynak profil seçin.

Cihaz bağlantı profili her bir yazıcı için oluşturulacaktır. Her cihaz bağlantı profili bu kaynak profili kullanır. Birçok işi yazdırmak üzere kullanmayı tercih ettiğiniz CMYK kaynak profili seçin.

**5** Her bir Fiery sunucusu için oluşturduğunuz çıktı profilini seçin ve ardından Sonraki seçeneğini tıklatın.

Her bir cihaz bağlantı profilinde yazıcının eşleştirildiği profil orta seviye profil olarak kullanılır ve ortak renk uzayı hedeftir.

- **6** Ayarları uygula penceresinden profil ayarlarını yapın ve Sonraki seçeneğini tıklatın.
- **7** Profili kaydet penceresinden her bir cihaz bağlantı profili için profil açıklaması ve açıklamalar ekleyin ve ardından Sonraki seçeneğini tıklatın.

Her Fiery sunucusu için cihaz bağlantı profili ilgili Fiery sunucusu öğesinde yüklüdür ve cihaz bağlantı profili oluşturmak için kullanılan profilleri eşleştiren kaynak profil ve çıktı profili ayarları ile ilişkilidir.

**8** Yazıcınızın eşleştirme sonuçlarını kontrol etmek için her bir Fiery sunucusu öğesine renkli test sayfası yazdırmak üzere Yazdırmayı test et seçeneğini tıklatın.

# Kalibrasyon sayfalarını yazdırma

Kalibrasyon yazdırma ayarları penceresi kalibrasyon sayfalarını belirtmenize olanak tanır.

Print Matcher ölçüm enstrümanına ve belirttiğiniz kağıt boyutuna göre kalibrasyon sayfasında renk eklerini düzenler. Yazdırılacak ısınma sayfası sayısını ayarlayabilirsiniz. (Isınma sayfaları yoksayabileceğiniz kalibrasyon sayfalarının ek kopyalarıdır.) Sondan bir önce yazdırılan kopyayı ölçmeniz önerilir.

- **1** Enstrüman menüsünden kullanılacak ölçüm enstrümanını tıklatın.
- **2** (İsteğe bağlı) Enstrüman için özel ayarlar yapmak istiyorsanız Ayarlar seçeneğini tıklatın.
- **3** Isınma sayfası sayısını ayarla seçeneğini tıklatın ve ardından bir sayı belirleyin.

# Profil oluşturma sayfaları yazdırma

Yazdırma Eşleyici, belirttiğiniz ölçüm enstrümanı, ek düzeni ve kağıt boyutuna bağlı olarak ölçüm sayfalarına renk ekleri yerleştirir.

Ek düzenleri, eklerin sayısına göre farklılık gösterir. Bazıları ICC standart hedeflerine dayanır.

Aynı zamanda yazdırılacak ısınma sayfası sayısını da ayarlayabilirsiniz. (Isınma sayfaları profil sayfalarının devre dışı bırakabileceğiniz fazladan kopyalarıdır.) Yazdırılan baştan sonra tüm kopyaları ölçmenizi öneririz.

Profesyonel Ayarları kullanarak yazıcınızdaki mürekkep veya toner sınırlarını değiştirebilir ve ekler için nesne türünü belirleyebilirsiniz.

- **1** Enstrüman menüsünden, kullanılacak enstrümana tıklayın.
- **2** (İsteğe bağlı) Enstrüman için özel ayarlar yapmak için Ayarlar'a tıklayın.
- **3** Ek düzeni menüsünde bir ek düzenine tıklayın.
	- **•** 46 El ile kullanılan bir enstrüman kullanarak en hızlı profil oluşturma yöntemini sağlar. Bu düzen ile ortaya çıkan profilin kaliteli olmasını sağlamak için gereken ek veriler matematiksel olarak hesaplanır.
	- **•** 234 Kullanımı hızlıdır ve sorunsuz renk yanıtına sahip çoğu yazıcıda yüksek kaliteli sonuçlar verir.
	- **•** 928 (IT8.7/3) Çoğu yazıcıda yüksek kaliteli sonuçlar verir. Yazıcınızın renk yanıtından emin değilseniz, daha yüksek kalite elde etmek için 928 ek düzenini kullanın.
	- **•** 1485 (ECI 2002) veya 1485 rastgele (ECI 2002) Avrupa Renk İnisiyatifi'nden gelir ve IT8 hedeflerinin iki sürümünü bir araya getirir. Rastgele düzen, sayfa boyunca renk varyasyonu tarafından oluşturulan potansiyel eğilimi azaltmaya yardımcı olur.
	- **•** 1617 (CGATS IT8.7/4) veya 1617 rastgele (CGATS IT8.7/4) 928 ek düzenlerine benzer fakat daha fazla veri sağlar. Rastgele düzen, sayfa boyunca renk varyasyonu tarafından oluşturulan potansiyel eğilimi azaltmaya yardımcı olur.
	- **•** 4028 EFI'nin fabrikadan tedarik edilen profilleriyle aynı düzeyde, maksimum renk kesinliği sunar.
- **4** Isınma sayfası sayısını belirle'ye tıklayın ve bir sayı belirleyin.

# Çıktı profili ayarlarını belirtme

Çıktı profili için gamut eşleme, ayrım ayarları, profil optimizasyonu ve görüntüleme koşulunu ayarlayabilirsiniz.

- **•** Gamut eşleme seçenekleri için bkz. [Gamut eşlemesini ayarlama](#page-29-0) sayfa no 30.
- **•** Ayrım seçenekleri için (siyah kontrolleri için, bkz. [Ayrım ayarlarını el ile belirtme](#page-30-0) sayfa no 31.

#### **Profil optimizasyonunu ayarlama**

Kolorimetrik kesinliği optimize et seçeneği kolorimetrik kesinliği artırmak ve dE (bazen ΔE veya Delta E denir) değerlerini azaltmak için optimizasyonu kullanır.

**•** Ayarları uygula penceresinde Kolorimetrik kesinliği optimize et'e tıklayın.

## **Görüntüleme koşulunu ayarlama**

Baskıların görüntülenmesi istenen ortam ışığının rengini ayarlayabilirsiniz. Bu seçeneğin D50 olarak bırakılması ve renk kalitesinin görsel olarak daima D50 ışık kabininde değerlendirilmesi önerilir.

- **•** Ayarları Uygula penceresinde aşağıdakilerden birine tıklayın:
	- **•** Aydınlatma değeri listesinden bir ayara tıklayın.
	- **•** Bir ölçüm enstrümanı kullanarak veya XYZ değerini belirterek kendi ayarınızı oluşturmak için artı işaretine (+) tıklayın.

# Cihaz bağlantı profili ayarlarını belirtme

Print Matcher'da cihaz bağlantı profili için imge oluşturma amacı ve ayrım seçenekleri ayarlarını yapabilirsiniz. Bu ayarlar renk değerlerinin kaynak ile hedef arasında nasıl eşleneceğini etkiler.

Ayrım seçenekleri çıktının C, M, Y ve K bileşenlerinin nasıl belirleneceğini etkiler.

Siyah nokta telafisi; aralığın dışında kalan değerleri kırpmak yerine, tüm girdi renklerinin parlaklığını çıktı profilindeki parlaklık aralığına sığacak şekilde ölçeklendirir. Bu ayar gölgeler gibi siyah gradyanları korur.

- **1** Her bağlantı için kullanılacak imge oluşturma amacını ayarlayın:
	- **•** Kaynak Kaynak renkleri orta seviye profille eşler (belirli bir Fiery sunucusu öğesinin çıktı profili).
	- **•** Çıktı Orta seviye profilinden hedefe renkleri eşler (ortak gamut).
- **2** Siyah nokta telafisi seçeneğini ayarlama:
	- **•** Otomatik algıla Siyah nokta telafisini yalnızca girdi siyah noktası çıktı siyah noktasından daha düşük (koyu) olduğunda uygular. Tam kolorimetrik imge oluşturma amacı için bu tek mevcut ayardır.
	- **•** Her zaman Her zaman Siyah nokta telafisini uygular.

# Fiery Profile Inspector

Fiery Profile Inspector RGB, CMYK ve adlandırılan resk profillerini denetleyen bir ortam sağlar, Lab renk uzayında iki ebatlı veya üç ebatlı modelleri görüntüleyebilir. Kolay bir şekilde görsel karşılaştırma yapılabilecek kontrast renklerde birden çok profili (maksimum beş) görüntüleyebilirsiniz.

Profile Inspector, profil oluşturma modelleri için çeşitli görüntü stilleri ile modelleri ve ortamı kullanmak üzere araçlar sunar. Profiller hakkında özel renk bilgilerini görüntüleyebilirsiniz.

Profile Inspector Lab renk uzayında çizili ölçüm dosyasından (IT8) verileri görüntüleyebilir. Ayrıca bir ölçüm enstrümanından etkilenmiş olan renk ölçümlerini ayrı ayrı çizebilirsiniz.

# Profilleri görüntüleme

Bir veya daha fazla profilin (maksimum beş profil) modelini model oluşturma alanında, Lab renk uzayında oluşturulurken görüntüleyebilirsiniz. Kontroller arka planı, aydınlatmayı, opaklığı ve nokta boyutunu ayarlayabilmenize olanak tanır. Özellikle kontrast renklerde birden çok modeli görüntüleyebilirsiniz.

- **1** Aşağıdakilerden birini yapın:
	- **•** Dosya > Aç seçeneğini tıklatın ve profili seçin.
	- **•** ICC profillerini masaüstünden model oluşturma alanına sürükleyin.
- **2** Kontrolleri profil modelinin özelliklerini görüntülemek üzere ayarlayın.
- **3** Bir profil modelini göstermek veya gizlemek için listeden profil adının yanındaki onay kutusunu tıklatın.

## **Profile Inspector'da profil modelleriyle çalışma**

Bir modeli döndürebilir, içindeki noktaları seçebilir, yakınlaştırabilir/uzaklaştırabilir, dahili çapraz kesiti görüntüleyebilirsiniz. Ayrıca modeli varsayılan konumuna sıfırlayabilirsiniz.

#### **Bir profil modelini varsayılan konumuna sıfırlama**

Bir profil modelini varsayılan konumuna sıfırlayabilirsiniz.

**Ana sayfa simgesini b** tıklatın.

#### **Bir profil modelini döndürme**

Bir modeli yatay, dikey veya her üç ebatta döndürebilirsiniz.

- **1** Döndür simgesini  $\boxed{\odot}$  tıklatın.
- **2** Aşağıdakilerden birini yapın:
	- **•** Modeli üç ebatta döndürmek için modelin merkezinin dışında bir yeri tıklatın ve sürükleyin.
	- **•** Modeli yatay eksende döndürmek için kaydırma tekerleğini kullanın
	- **•** Modeli dikey eksende döndürmek için Ctrl tuşuna basın ve kaydırma tekerleğini kullanın.
	- **•** L ekseninde döndürmek için Shift tuşuna basın ve modeli sürükleyin.

**Not:** Mac OS bilgisayarda; faredeki Yatay ve Dikey kaydırma; yatay veya dikey olarak döndürme seçeneklerini sırasıyla destekler.

#### **Bir profil modelini yakınlaştırma/uzaklaştırma**

Bir profil modelini yakınlaştırabilirsiniz/uzaklaştırabilirsiniz.

- 1 Yakınlaştır/Uzaklaştır simgesini **q** tıklatın.
- **2** Aşağıdakilerden birini yapın:
	- **•** Yakınlaşmak için modeli tıklatın.
	- **•** Uzaklaşmak için Alt+tıklama (Windows) veya Option+tıklama (Mac OS) tuşlarını kullanın.
	- **•** Modelin bir bölümünü yakınlaştırmak/uzaklaştırmak istiyorsanız kare bir alan oluşturmak için sürükleyin.

**Not:** Yakınlaştır/Uzaklaştır aracını tıklatmadan yakınlaşıp uzaklaşmak için Ctrl+= veya Ctrl+\_ tuşlarını kullanın.

#### **Bir modelin iç parçasını görüntüleme**

Kırp aracı, önden arkaya modeli görünmez bir dikey düzlem boyunca geçtiği yeri keser. Bu modelin bir kesitinin görüntüsünü oluşturur ve bu, iki profili karşılaştırırken yarar sağlar.

- **1** Kırp simgesini **t**uklatın.
- **2** Kırp aracını ilk defa kullanıyorsanız, kırpma düzlemini ortaya çıkarmak için tıklatın ve kırpma düzlemini genişletmek veya daraltmak için yukarı veya aşağı sürükleyin.
- **3** Aracı ilk defa kullandıktan sonra şunlardan birini yapabilirsiniz:
	- **•** Kırpma düzlemini görüntülemek için model oluşturma alanının alt kısmının yanını tıklatın ve sürükleyin. (Kırpma düzlemi görünmeden önce bunu birkaç kez yapmak zorunda kalabilirsiniz.)
	- **•** Bu kırpma düzleminin modelin dışına taşımak için model oluşturma alanını tıklatın ve aşağı sürükleyin.

#### **Profil modelinde noktaları seçme**

Ölçümler alanında renk koordinatlarını görüntülemek için noktaları seçebilirsiniz. Profile Inspector seçildiğini belirtmek için seçilen noktaların renklerini tersine çevirir.

- **1** Seç simgesini *I* tıklatın.
- **2** Seçmek istediğiniz noktayı tıklatın.

## **Profil modelleri için ortamı ve görüntü stilini ayarlama**

Profil modelleri için arka planı, aydınlatma yoğunluğunu ve görüntü stillerini ayarlayabilirsiniz. Görüntü stilleri için Profile Inspector'ın modeli nasıl çizeceğini, modelin rengini, imge oluşturma amacını, opaklığını, nokta boyutunu nasıl belirleyeceğini ayarlayabilirsiniz.

**Not:** Arka plan, aydınlatma, modelin nasıl çizileceği ve opaklık 2D modellerde kullanılamaz.

- **•** Aşağıdaki seçenekleri ayarlayın:
	- **•** Arka plan Arka plan aydınlatmasını ve modelin doygunluğunu belirler.
	- **•** Aydınlatma Aydınlatmanın yoğunluğunu belirler. Aydınlatma kapalı olduğunda model düz görünür (gölgelendirme yoktur).
	- **•** Şu şekilde çiz:

Yüzey - Profili sürekli bir yüzeyde üç ebatlı şekil gibi görüntüler.

Parça - Profili ana ve ara renk tonları ile nötr eksenden genişletilen iki ebatlı yüzeyler kümesi olarak görüntüler.

Kenarlar - Profili nötr eksenin yanı sıra ana ve ara renk tonları ile profil bölümlerinin ana hatları gibi görüntüler.

Nokta - Tüm girdi değeri noktalarını görüntüler.

Ana hat - Profili yüzey çokgenlerinin ana hatları olarak görüntüler. Bu Yüzey modeline benzer ancak çokgenler doldurulamaz.

Yüzey + Nokta - Profili yüzey ve nokta modellerinin kombinasyonu olarak görüntüler.

**•** Renk - Doğru renk gerçek renkleri doğru yerlerinde görüntüler. Diğer seçimler bir renkteki tüm modelleri görüntüler.

**Not:** İki profilin gamutlarını karşılaştırdığınızda kontrast renklerde profilleri görüntülerseniz farkı daha net bir şekilde görebilirsiniz.

- **•** İmge oluşturma amacı ICC belirtimi bir renk uzayından diğerine renkleri eşlemenin bazı yollarını tanımlar. Profil birden çok imge oluşturma amacı için veriler içerir.
- **•** Opaklık Profil modelini daha fazla veya daha az saydam yapar.
- **•** Nokta boyutu Noktanın ekran boyutunu değiştirir.

# Ölçümleri bir dosyadan görüntüleme

Lab renk uzayında çizilmiş olan model oluşturma alanında IT8 dosyasında (maksimum beş dosya) ölçümleri görüntüleyebilirsiniz. Mevcut profil ile ölçümleri karşılaştırmanıza olanak tanır.

- **1** Ölçümler altında artı işaretini (+) tıklatın ve sonra dosyayı tıklatın.
- **2** Ölçümleri göstermek veya gizlemek için dosya adının yanındaki onay kutusunu tıklatın.

# Nokta bilgileri

Bir nokta seçtiğinizde Profile Inspector pencerenin sağ alt köşesinde noktaya ilişkin renk bilgilerini görüntüler. Nokta bilgileri şunları içerir:

- **•** Açıklama Noktayı içeren profilin dahili açıklaması.
- **•** Çizili Seçilen noktanın Lab değeri.

Profile Inspector modelin Lab uzayında grafiğini çizer.

**•** Girdi - Lab değeriyle ilişkili, cihaza bağlı renk değeri. Değer seçilen profilin renk uzayına bağlı olarak; CMYK, RGB veya dize değeri olabilir.

# Enstrümanla bir renk ölçme

Tek bir renk örneğini ölçebilen ölçüm enstrümanıyla (örneğin EFI spektrofotometre), bir rengi ölçebilir, model oluşturma alanında noktayı görüntüleyebilirsiniz.

Bir rengi ölçmeden önce enstrümanı kalibre edin ve ardından rengi ölçün. Bir rengi ölçtüğünüzde Lab değerleri pencerenin sağ lat köşesinde görünür ve ölçülen nokta model oluşturma alanında görünür.

- **1** Ölçüm enstrümanını kalibre etmek için Enstrüman > (Enstrümanın adı) > Kalibre et seçeneğini tıklatın .
- **2** Enstrümanı ölçmek istediğiniz rengin üzerine yerleştirin ve enstrümandaki düğmeye basın.
- **3** Başka bir rengi ölçmek için enstrümanı yeni rengin üzerine yerleştirin ve enstrümandaki düğmeye basın.
- **4** Model oluşturma alanından ölçülen noktayı kaldırmak için Enstrüman > Noktayı kaldır seçeneğini belirleyin.

# Fiery Profile Editor

Fiery Profile Editor mevcut CMYK veya RGB çıktı profilini değiştirmenizi sağlar.

- **•** Referans görüntü profili düzenlemenin etkilerini gösterir. Varsayılan görüntüyü kullanabilir veya kendiniz bir görüntü seçebilirsiniz.
- **•** Renk bilgileri bölmesi seçilen rengin kaynak çıktı eşlemesini gösterir.
- **•** İmge oluşturma amacı menüsü şu anda hangi imge oluşturma amacının seçili olduğunu gösterir.

# Düzenlemek için bir profil açma

İstediğiniz zaman bir profili düzenlemek için açabilirsiniz. Profil düzenleme alanı, şu anda düzenlenmek üzere açık olan profilin dosya adını görüntüler.

CMYK veya RGB renk uzayından düzenlemek üzere bir Çıktı sınıfı profili seçebilirsiniz.

- **1** Bir profili düzenlemek üzere açmak için aşağıdakilerden birini yapın:
	- **•** Dosya > Düzenlenmek için profil aç veya Dosya > Son profil.
	- **•** ICC profili doğrudan Profile Editor penceresine sürükleyin.
- **2** Bir profil seçiyorsanız, profillerin aranacağı konumu da belirleyin.
- **3** Profili tıklatın ve ardından Seç seçeneğini tıklatın.

## İmge oluşturma amacı seçme

Çıktı profili bazı imge oluşturma amaçlarıyla ilgili bilgiler içerir. Bir profili düzenlediğinizde düzenleme belirli bir imge oluşturma amacına uygulanır. Bir düzenleme yapmadan istediğiniz imge oluşturma amacını seçtiğinizden emin olun.

Bir profili kaydettiğinizde varsayılan imge oluşturma amacını değiştirebilirsiniz.

Profile Editor düzenlemeyi bir imge oluşturma amacından diğerine kopyalamanıza olanak tanır.

Profilin nasıl oluşturulduğuna bağlı olarak birden çok imge oluşturma amacı arasında veriler paylaşılabilir. Bu durumda bir imge oluşturma amacında yapılan değişikliğin ortak verileri paylaşan imge oluşturma amaçlarını etkilemesi kaçınılmazdır. İmge oluşturma amacı ayarını değiştirdiğinizde imge oluşturma amaçları verileri paylaşıyorsa Profile Editor bunu size bildirir.

Tam kolorimetrik ve Göreceli kolorimetrik imge oluşturma amaçları her zaman verileri paylaşır. Tam kolorimetrik imge oluşturma amacında yaptığınız bir değişiklik, otomatik olarak Göreceli kolorimetrik imge oluşturma amacına kopyalanır, aynı şekilde tam tersi de mümkündür.

Tam kolorimetrik imge oluşturma amacı ortam beyaz noktasını belirten tek imge oluşturma amacıdır. Bu nedenle bir Ortam beyaz noktası seçtiğinizde Tam kolorimetrik imge oluşturma amacı da otomatik olarak seçilir.

**•** İmge oluşturma amacı menüsünden bir imge oluşturma amacını tıklatın.

# Bir profili Profile Editor'a kaydetme

Düzenlenen profili kaydettiğinizde profilin varsayılan imge oluşturma amacını ve profil tanımlayıcısını belirtebilirsiniz. Aynı zamanda profili düzleştirebilir, Fiery sunucusu öğesine yükleyebilir veya kendi yerel bilgisayarınıza kaydedebilirsiniz.

**Not:** Varsayılan olarak Profile Editor düzenlenen profili yeni bir dosya adıyla kaydeder ve orijinal dosyayı korur.

Profil tanımlayıcı profilin uygulamada görünen adıdır. Örneğin, Kullanıcıların profiller listesinden seçebilmesine olanak tanıyan bir program mevcut profillerin profil tanımlayıcılarını görüntüler.

Profili düzleştirmek, yalnızca Profile Editor'ın kullandığı ek verileri kolayca kaldırır. Tekrar düzenlemeyi planlamıyorsanız profili düzleştirebilirsiniz. Kaydettiğinizde profili düzleştirmezseniz Profile Editor profilin düzenleme listesini özel bir etiketin içinde depolar. Düzleştirilmemiş profil tamamen ICC uyumludur ve düzleştirilmiş profil gibi kullanılabilir.

**Not:** Düzleştirmeyi geri alamazsınız. Düzleştirilmemiş profilin bir kopyasını saklamanızı öneririz.

- **1** Aşağıdakilerden birini yapın:
	- **•** Doğrudan Profilinizi adlandırın alanına yeni profil tanımlayıcı yazın.
	- **•** Seçenekleri tıklatın ve yeni bir profil tanımlayıcı yazın veya düzenleme versiyonu sonekini değiştirmek için Düzenleme versiyonu simgesini ( $\mathbf{v} \mathbf{\downarrow} \mathbf{v} \mathbf{\uparrow}$ ) tıklatın.
	- **•** Yeni bir profil tanımlayıcı eklemek için Ekle simgesini (+) tıklatın ve yeni bir değer yazmak için herhangi bir alanı çift tıklatın.
- **2** İmge oluşturma amacı listesinde bir imge oluşturma amacını tıklatın.
- **3** (İsteğe bağlı) Açıklamalar kısmına ek bilgiler yazın.
- **4** (İsteğe bağlı) Profili düzleştir seçeneğini tıklatın.
- **5** Aşağıdakilerden birini yapın:
	- **•** Fiery sunucusu öğesine bir profil yüklemek için Fiery sunucusuna yükleyin seçeneğini tıklatın ve ardından listeden Fiery sunucusu öğesini tıklatın.
	- **•** Profili yerel olarak kaydetmek için Yerel sürücüye kaydet seçeneğini tıklatın.
- **6** Kaydet'i tıklatın.
- **7** Aşağıdakilerden birini yapın:
	- **•** Fiery sunucusu öğesine profil yüklediğinizde profil ayarlarını belirleyin ve Tamam seçeneğini tıklatın.
	- **•** Profili yerel sürücüye kaydederseniz profili kaydetmek istediğiniz konuma gidin ve Kaydet seçeneğini tıklatın.

# Çıktı profili ayarları

Fiery sunucusuna içeri aktardığınızda çıktı profili ayarlarını belirtebilirsiniz. Profil ayarları iletişim kutusundan ayarları gerektiği şekilde belirleyin.

Ortam tipi profilin ortam ayarlarını belirtmenizi sağlar. Bir iş, ortam ayarları tarafından tanımlanmış çıktı profili (ortam tanımlı profil) kullanmak üzere yapılandırıldığında ve iş seçilen ortam ayarlarından birine sahipse işi yazdırmak için bu profil kullanılır.

Bir kalibrasyonu birden fazla çıktı profili ile ilişkilendirebilirsiniz. Ancak mevcut herhangi bir kalibrasyona yönelik kalibrasyon verileri profilinize uygun olmayabilir. Bu durumda, yeni bir kalibrasyon oluşturmak için profilinizle ilişkilendirmek için ve yeni ölçüm verilerini almak için kalibre etmek üzere Command WorkStation'daki Kalibratör'ü kullanın.

## Referans görüntü

Referans görüntü düzenlenen profilin renk çıktısını nasıl etkilediğini gösterir. Profile Editor referans görüntünün üç farklı görünümünü gösterir (kaynak, orijinal çıktı ve düzenlenen çıktı).

İki örnek referans görüntüsü, çeşitli görüntü tipleri ve renk değerleri içeren birden çok görüntüden oluşur. Referans görüntülerdeki renk örnekleri ana renkleri, nötr tonları ve bazı ortak "bellek" renklerini (örneğin gökyüzü mavisi, çimen yeşili gibi) içerir. Görüntüler Fiery Color Profiler Suite yükleme dizinindeki Örnekler/Görüntüler klasöründedir.

**Not:** Renk örnekleri statiktir ve düzenlenen profilin etkilerini göstermek üzere değiştirilemez.

Herhangi bir CMYK veya RGB görüntüsünü JPEG veya TIFF (8 bit veya 16 bit) dosya biçiminde kullanabilirsiniz. Profile Editor görüntünün renklerini yorumlamak için belirttiğiniz kaynak profili kullanır.

## **Referans görüntü araçları**

Profile Editor referans görüntüyü değiştirmek ve kullanmak için araçlar sağlar.

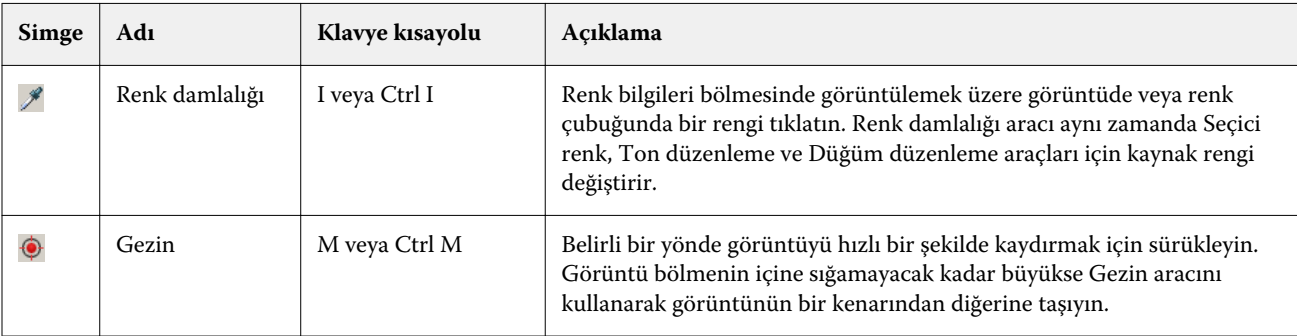

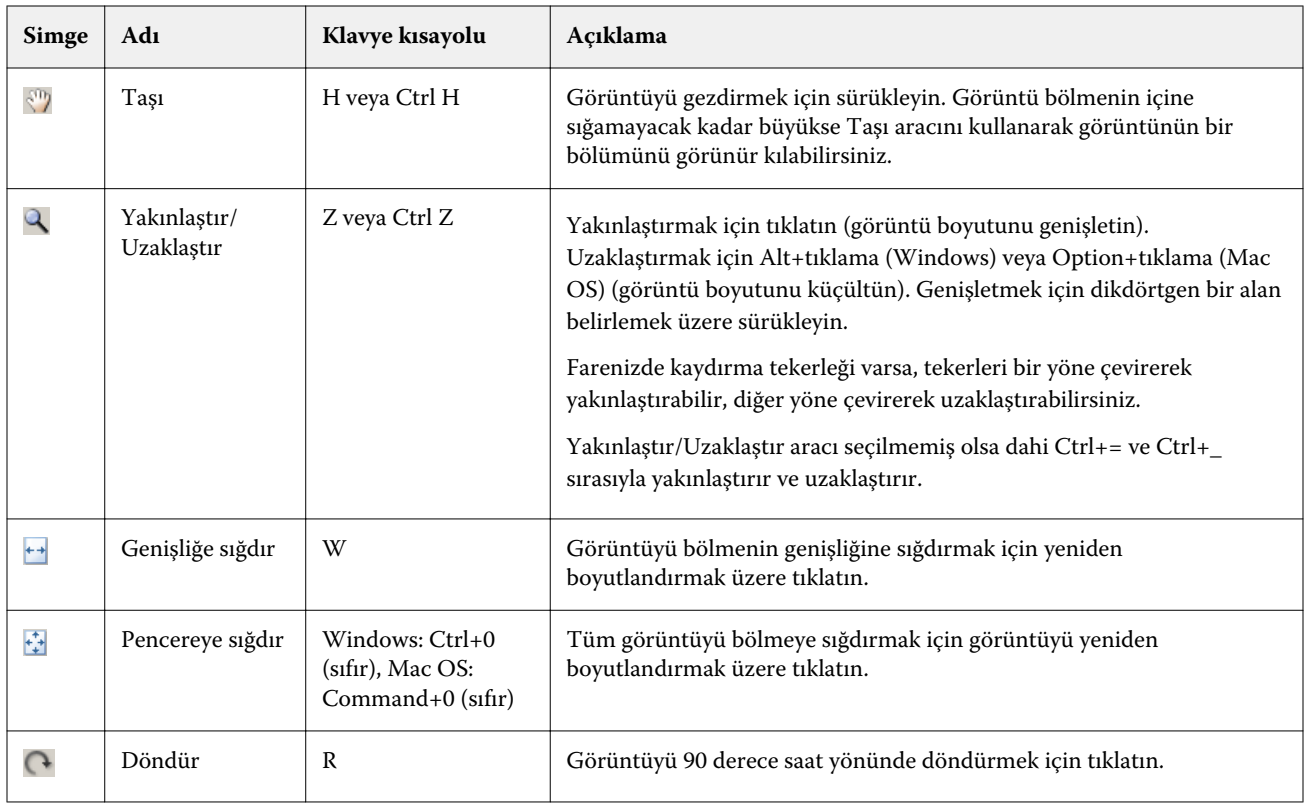

## **Referans görüntüsünü açma**

Referans görüntü seçebilirsiniz. Varsa tümleşik profilini kullanarak referans görüntüyü görüntüleyebilirsiniz.

Tümleşik profili olan bir görüntü için farklı bir profil de seçebilirsiniz. Görüntüyü farklı bir kaynak profil kullanarak temsil etmeyi amaçlıyorsanız yararlı olabilir. Hangi kaynak profilin kullanılacağını bilmiyorsanız farklı profilleri seçip sonuçları karşılaştırabilirsiniz.

- **1** Dosya > Referans görüntüsünü aç, dosyayı tıklatın ve Aç seçeneğini tıklatın.
- **2** Tümleşik profili kullanarak görüntüyü görüntülemek için Tümleşik profili tut seçeneğini tıklatın.

**Not:** Bu seçenek yalnızca görüntü tümleşik profile sahip olduğunda kullanılabilir.

- **3** Tümleşik profil yoksa Kaynak profil seç seçeneğini tıklatın ve dosyayı bulun,
- **4** Profili tıklatın ve ardından Seç seçeneğini tıklatın.

## **Referans görüntüyü görüntülemek için kaynak profili kaydetme**

Referans görüntüyü görüntülemek için kullanılan kaynak profili değiştirebilirsiniz.

Referans görüntü oluşturmak için Girdi, Görüntü veya Çıktı sınıfının kaynak profilini seçebilirsiniz. Kaynak profilin renk uzayı, referans görüntünün renk uzayıyla eşleştirilmelidir.

**1** Dosya > Kaynak profil seç seçeneğini tıklatın.

**2** Tümleşik profili kullanarak görüntüyü görüntülemek için Tümleşik profili tut seçeneğini ve ardından Tamam seçeneğini tıklatın.

**Not:** Bu seçenek yalnızca görüntü tümleşik profile sahip olduğunda kullanılabilir.

**3** Farklı bir profil kullanmak için veya tümleşik bir profil yoksa Kaynak profil seç seçeneğini ve Gözat seçeneğini tıklatın. Profili tıklatın ve ardından Seç seçeneğini tıklatın.

## **Çıktı ortam rengini önizleme**

Çıktı ortam rengini önizle seçeneği, simüle edilen orta çıktı (veya alt katman) rengini kullanarak referans görüntüsünü görüntüler. Görüntüde beyaz kağıt profilin ortam beyaz noktasına göre görünür.

Tüm imge oluşturma amaçlarında bu seçeneği belirleyebilirsiniz. Ortam beyaz noktası yalnızca Tam kolorimetrik imge oluşturma amacında düzenlenebildiğinden Tam kolorimetrik imge oluşturma amacı seçimi otomatik olarak Çıktı ortam rengini önizle seçeneğini belirler.

**Not:** Çıktı ortam rengini önizle seçeneği dijital ortamda doğru bir düzeltme sağlamaz, yalnızca yazdırılan renklerin ve ortam renginin yaklaşık olarak tahminini yapar.

**•** Çıktı ortam rengini önizle seçeneğini tıklatın.

## **Kaynak, orijinal çıktıyı ve düzenlenen çıktı görüntülerini görüntüleme**

Profile Editor kaynak çıktı veya düzenlenen çıktı olarak referans görüntüyü görüntüleyebilmenizi sağlar.

- **•** Aşağıdakilerden birini tıklatın:
	- Kaynak (+) Seçilen kaynak profilini kullanarak görüntüyü gösterir.
	- **•** Çıktı (orijinal) ( ) Görüntüyü, hiçbir düzenleme yapılmamış çıktı profili kullanılarak yazdırılmış gibi görüntüler.
	- Çıktı (düzenlenen) ( $\blacksquare$ ) Görüntüyü, düzenlenmiş çıktı profili kullanılmiş gibi görüntüler.

## Kaynak renk için renk bilgilerini görüntüleme

Renk bilgileri bölmesi; bir kaynak rengin ve orijinal ve düzenlenmiş profillerdeki ilişkili renklerin bir renk örneğini ve sayısal renk değerlerini görüntüler.

Renkler arasındaki hesaplanan sayısal farklar örneklerin üzerinde görünür.

Seçilen renk; Seçici renk, Ton düzenleme ve Düğüm düzenleme araçları için kaynak renktir.

- **•** Bir kaynak renk seçmek için şunlardan birini yapın:
	- **•** Renk damlalığı aracını (  $\mathcal{P}$ ) referans görüntüde bir rengi örneklendirmek için kullanın.
	- **•** Kaynak alanlara değerleri yazın.
	- **•** Çıktı ölçüm enstrümanı simgesini ( ) tıklatın ve spektrofotometre kullanarak fiziksel nesnenin rengini örneklendirin.

#### **Renk değerlerini temsil eden renk modelini ayarlama**

Renk bilgileri bölmesinde sayısal renk değerlerini temsil eden farklı bir renk modeli belirleyebilirsiniz. Renk modellerini değiştirdiğinizde Profile Editor aynı rengin eşdeğerlerini hesaplar ve görüntüler.

Bu simgeler geçerli renk modelini ifade eder:

- **•** CMYK'yı ayarlar.
- **•** RGB'yi ayarlar
- **•** Lab'ı ayarlar
- **•** XYZ'yi ayarlar
- **1** Renk modeli için simgeyi tıklatın.
- **2** Listeden istediğiniz renk modelini tıklatın.

#### **Delta E hesaplama yöntemini ayarlama**

Kaynak, orijinal çıktı ve düzenlenen çıktı renkleri arasındaki Delta E değerini hesaplamak için kullanılacak yöntemi ayarlayabilirsiniz. En alışık olduğunuz yöntemi seçin.

İki renk arasındaki sayısal farka Delta E (ΔE veya dE) denir.

Tek başına renkler renk uzayı boyunca doğrusal olarak dağıtılmaz. İki rengin Delta E değeri basit bir çıkarma işlemi ile hesaplandığında aynı sayısal değer, bu iki rengin bulunduğu renk uzayının bölgesine bağlı olarak çok büyük bir görsel fark yaratabilir. Sayısal farkların görsel farklarla eşleştirilmesini sağlamak için farklı yaklaşımlar kullanan Delta E değerini çeşitli şekillerde hesaplayabilirsiniz.

Delta E değerini hesaplamak için kullanılan en yaygın ve varsayılan yöntem Delta E\*ab'dir. Bu, en basit hesaplama yöntemidir. Diğer yöntemler (Delta E 94, Delta E 2000 ve Delta E CMC) daha karmaşık olsa da renkler arasındaki görsel farkları daha iyi yansıtırlar. Delta E 2000 yöntemi en modern yöntemdir.

- **1** Delta-E koordinatları simgesine (**bu**) tıklayın.
- **2** Listeden yönteme tıklayın.

## Renkleri düzenleme ve Düzenleme listesi

Düzenleme araçları bölmesi, renkleri düzenlemenize olanak tanır ve önceden oluşturulan düzenlemeler listesini görüntülemenizi veya değiştirmenizi sağlar. Düzenleme listesi seçilen imge oluşturma amacı için yapılan düzenlemeleri görüntüler.

Düzenleme listesi aşağıda belirtildiği şekilde, uygulandığı sırada düzenlemeleri görüntüler:

- **•** Ortam beyaz noktasını düzenleme (yalnızca tam kolorimetrik imge oluşturma amacı)
- **•** Global renk düzenleme (imge oluşturma amacı başına bir adet)
- **•** Ton düzenlemeleri, oluşturma sırasına göre
- **•** Seçici renk düzenlemeleri, oluşturma sırasına göre
- **•** Düğüm düzenlemeleri, oluşturma sırasına göre

**Not:** Her bir düzenleme belirli bir imge oluşturma amacına uygulandığından imge oluşturma amaçlarını değiştirdiğinizde Düzenleme listesi de değişir.

Kaydettiğinizde bir profili düzleştirme Düzenleme listesini temizler. Kaydettiğinizde bir profili düzleştirmezseniz düzenleme listesi profilde depolanır. Düzleştirilmemiş profil tamamıyla ICC uyumludur.

Bunlarla ilgili görevleri gerçekleştirmek için listeden bir veya daha fazla düzenleme seçebilirsiniz.

- **1** Düzenlemelerin seçilen imge oluşturma amacı için Düzenleme listesini görmek isterseniz Düzenleme araçları bölmesinin altında yukarı veya aşağı oku tıklatın.
- **2** Renkleri düzenlemek için bu araçları kullanın:
	- **•** Rengi global olarak değiştir Tüm çıktının parlaklık, kontrast, doygunluk değerlerini ayarlar ve her bir çıktı eğrisini ayrı ayrı ayarlar (CMYK veya RGB).
	- **•** Tondaki renkleri düzenle Aynı tondaki tüm renkleri ve komşu renklerin kullanıcı tanımlı aralığını farklı bir tona kaydırır.
	- **•** Seçilen rengi düzenle Kaynaktaki bir rengi ve komşu renklerin kullanıcı tanımlı aralığını çıktıdaki farklı bir renge dönüştürür.
	- **•** Bir notu düzenle Profil rengi tablosunda tek bir düğümün renk içeriğini değiştirir.
	- **•** Beyaz noktayı ayarla (ortam rengi) Beyaz nokta değerini değiştirir. Yalnızca Tam kolorimetrik imge oluşturma amacına uygulanır.

# Rengi global olarak düzenleme

Bir profildeki her imge oluşturma amacı yalnızca bir global renk düzenlemeye sahip olabilir ancak global renk düzenleme birden çok özelliği değiştirebilir.

**1** Global renk seçeneğini tıklatın.

- **2** Ne türden bir değişiklik yapmak istediğinize bağlı olarak aşağıdaki sekmelerden birini tıklatın.
	- **•** Parlaklık, Kontrast, Doygunluk Tüm renklerin parlaklığını, kontrastını ve doygunluğunu ayarlamak için kaydırıcıyı sürükleyin.
	- **•** Çıktı eğrileri Her renk kanalı için girdi çıktı ayarını yapmak üzere eğrileri sürükleyin.

## **Çıktı eğrilerini düzenleme**

Her renk için girdiyi/çıktıyı gösteren bir eğri düzenleyebilirsiniz. Tek seferde yalnızca bir adet eğri düzenleyebilirsiniz.

Kanal seçicideki her renkli karenin altında bulunan göz simgesi (**Bestel**) renk eğrisinin görüntülenip görüntülenmediğini gösterir. (Bir eğri diğerinin ardında olabilir.)

- **1** Bir eğriyi öne getirmek için eğrinin renkli karesini tıklatın.
- **2** Düzenleme noktası oluşturmak için eğride herhangi bir yeri tıklatın ve ardından eğrinin şeklini değiştirmek için düzenleme noktasını sürükleyin.

Diğer düzenleme noktaları aynı eğri üzerinde sabit kalır.

## Renkleri bir tonda düzenleme

Ton düzenleme Seçici renk düzenleme ile benzerdir ancak yalnızca bir renk yerine bir tondaki tüm renkleri etkiler. Kaynaktaki bir tonu çıktıda farklı bir tona kaydırmak için ton düzenlemeyi kullanın.

Ton düzenleme Renk bilgileri penceresinde şu anda belirlenen kaynak renge uygulayın.

Renk uzayında seçilen tona yakın tonlar ton düzenlemeden etkilenir. Rengin gradyan pürüzsüzlüğünü korumak için yakın ton aralığını artırabilirsiniz. Maksimum aralıkta ton düzenleme neredeyse tüm renkleri etkiler.

- **1** Ton düzenleme seçeneğini tıklatın.
- **2** Aşağıdaki Ton seçim araçlarından birini tıklatın ve çıktı tonunu belirlemek üzere bunu kullanın:
	- **•** Ton ve doygunluk Düzenlendi işaretini çıktı tonunun ton ve doygunluk değerlerini ayarlamak üzere sürükleyin.
	- **•** Profil çapraz kesiti Çıktı renk uzayı grafik gösteriminde çıktı tonunu bulun. Düzenlenen profilin Profil bağlantı uzayıyla aynı renk uzayını görüntüleyen renk modeli (Lab veya XYZ). Çapraz kesit, tüm renklerin kaynak renkle aynı a/b veya X/Y oranına sahip olduğu Lab veya XYZ renk uzayının dikey düzlemidir.

#### **Çıktının tonunu ve doygunluğunu ayarlama**

Ton ve doygunluk çıktı renginin ton ve doygunluğunu ayarlamanıza olanak tanır.

Her renk çubuğunun solunda olan artı işareti (+) kaynak değerleri gösterir. Her renk çubuğunun sağında olan beyaz kare ( $\Box$ ) orijinal profilin çıktı değerlerini gösterir. Her renk çubuğunun sağında olan dolgulu kare ( $\Box$ ) düzenlenen profilin çıktı değerlerini gösterir.

İlişkili doygunluk çubuğundaki dar alanlar gamut içinde göreceli olarak daha az değerlerin olduğunu gösterir. Çubuğun en ince olduğu yerde gamut içi değeri yoktur.

**Not:** İstediğiniz Doygunluk ayarı gamut içi değerler içermez. Tonu tekrar ayarlamayı deneyin.

- **1** Ton düzenleme seçeneğini tıklatın.
- **2** Ton ve doygunluk seçeneğini tıklatın ve çıktı tonu için Ton, Doygunluk ve Aralık ayarlarını yapın.

## **Profil çapraz kesitini kullanarak çıktı tonunu seçme**

Profil çapraz kesiti çıktı renk uzayının grafik gösteriminde çıktı tonunu bulur.

Renk uzayını görüntülemek için kullanılan renk modeli (Lab veya XYZ) düzenlenmekte olan profilin Profil bağlantı uzayıyla aynıdır. Çapraz kesit Lab veya XYZ renk uzayında kaynak rengi içeren yatay düzlemdir (tüm renkler aynı parlaklık düzeyindedir).

Düzenlendi renk göstergesi (dolgulu kare) ayarladığınız konuma taşır. Nötr (merkez) eksenden Düzenlendi renk göstergesine çizilen bir çizgi yeni çıktı tonudur. Profile Editor düzenlenen tona yakın renkleri günceller (Aralık değerine göre).

- **1** Ton düzenleme seçeneğini tıklatın.
- **2** Profil çapraz kesiti seçeneğini tıklatın.
- **3** Renk damlalığı aracını (\*) tıklatın.
- **4** Yeni bir konumu tıklatarak renk uzayında çıktı tonu için belirleyin.

# Seçilen rengi düzenleme

Seçici renk düzenleme, kaynak renk uzayındaki bir rengi çıktıdaki farklı bir renge değiştirmenize olanak tanır. Bir rengi tam olarak ve ayrı ayrı yeniden üretmeniz gerektiğinde kullanışlıdır (örneğin; şirketin logosunun rengi).

Seçici renk düzenleme renk uzayında seçilen rengin yanındaki renkleri etkiler. Rengin gradyan pürüzsüzlüğünü korumak için, bu renge yakın renk aralığını artırabilirsiniz. Maksimum aralıkta seçici renk düzenleme ton düzenleme ile benzer olur.

Seçici renk düzenleme Renk bilgileri penceresinde şu anda seçilen kaynak renge uygulanır.

**1** Seçici renk seçeneğini tıklatın.

- **2** Aşağıdaki Renk seçim araçlarından birini tıklatın ve çıktı rengi belirlemek üzere bunu kullanın:
	- **•** HLC girişi Çıktı renginin ton, parlaklık ve kroma (doygunluğa benzer) değerlerini ayarlamak için Düzenlendi işaretini sürükleyin.
	- **•** Girişi koordine et Çıktı renginin renk uzayı koordinatlarını yazın veya fiziksel bir nesnenin rengini örneklendirmek için spektrofotometreyi kullanın.
	- **•** Profil çapraz kesiti Çıktı renk uzayı grafik gösteriminde çıktı rengini bulun. Düzenlenen profilin Profil bağlantı uzayıyla aynı renk uzayını görüntüleyen renk modeli (Lab veya XYZ). Çapraz kesit, tüm renklerin kaynak renkle aynı a/b veya X/Y oranına sahip olduğu Lab veya XYZ renk uzayının dikey düzlemidir.

## **Çıktı renginin tonunu, parlaklığını ve kromasını ayarlama**

HLC girişi çıktı renginin ton, parlaklık ve kroma (doygunluğa benzer) değerlerini ayarlamanıza olanak tanır.

Her renk çubuğunun solunda olan artı işareti  $(+)$  kaynak değerleri gösterir. Her renk çubuğunun sağında olan beyaz kare ( $\Box$ ) orijinal profilin çıktı değerlerini gösterir. Her renk çubuğunun sağında olan dolgulu kare ( $\Box$ ) düzenlenen profilin çıktı değerlerini gösterir.

Parlaklık ve Kroma çubuklarının dar alanları, gamut içinde göreceli olarak düşük değerlerin olduğunu gösterir. Çubuğun en ince olduğu yerde gamut içi değeri yoktur.

- **1** Yukarı veya aşağı taşımak için dolgulu kareyi ( $\blacksquare$ ) Ton çubuğunda sürükleyerek değişiklik renginin Ton değerini belirleyin.
- **2** Değişiklik renginin Parlaklık değerini ayarlayın.
- **3** Değişiklik renginin Kroma değerini ayarlayın.
- **4** Parlaklık ve Kroma ayarında istediğiniz gamut içi değerler yoksa Parlaklık ve Kromayı tekrar ayarlamayı deneyin.

## **Renk uzayı koordinatlarını belirleme**

Girişi koordine et, çıktı renginin renk uzayı koordinatlarını yazmanızı veya fiziksel bir nesnenin rengini örneklendirmek için spektrofotometre kullanmanızı sağlar.

**Not:** Farklı bir renk modeli belirlemek için sayısal alanların solunda bulunan renk modeli simgesini (örn. CMYK için ) tıklatın ve listeden renk modelini ayarlayın.

- **1** (İsteğe bağlı) Kaynak rengi ayarlamak için aşağıdakilerden birini yapın:
	- **•** Kaynak rengi değiştir altında kaynak renk için koordinatları yazın.
	- Çıktı ölçüm enstrümanı simgesini (\* ) tıklatın ve spektrofotometre kullanarak fiziksel nesnenin rengini örneklendirin.
- **2** Çıktı rengini ayarlamak için aşağıdakilerden birini yapın:
	- **•** Hedef çıktı rengi altında çıktı rengi için yeni koordinatlar girin.
	- Çıktı ölçüm enstrümanı simgesini (**\***. ) tıklatın ve spektrofotometre kullanarak fiziksel nesnenin rengini örneklendirin.

## **Profil çapraz kesitini kullanarak çıktı rengini seçme**

Profil çapraz kesiti çıktı renk uzayının grafik gösteriminde çıktı rengini bulur.

Düzenlenen profilin Profil bağlantı uzayıyla aynı renk uzayını görüntüleyen renk modeli (Lab veya XYZ). Çapraz kesit, tüm renklerin kaynak renkle aynı a/b veya X/Y oranına sahip olduğu Lab veya XYZ renk uzayının dikey düzlemidir.

- **1** Renk damlalığı aracını (**)** tıklatın.
- **2** Yeni bir konumu tıklatarak renk uzayında çıktı rengi için belirleyin.

Düzenlendi renk işaretçisi (dolgulu kare) ayarladığınız konuma taşır. Profile Editor düzenlenen renge yakın renkleri günceller (Aralık değerine göre).

# Bir düğümü düzenleme

Çıktı profili düğüm olarak adlandırılan veri kümesi kullanır. Düğüm, bir profilin renk uzayı boyunca çeşitli konumlarda örneklendirilen renk anlamına gelir.

Bir düğüm rengine tam anlamıyla karşılık gelmeyen renkler için Profile Editor, bir renkten diğerine geçişlerin kusursuz ve sürekli olduğunu varsayarak renkleri belirler. Böylece göreceli olarak az sayıda düğüm sayısı bütün renk uzayını (çok sayıda renk) temsil eder.

Profile Editor Düğüm dizinini Eksen 1, Eksen 2 ve Eksen 3 olarak ifade eder. Bu eksenler düzenlenen profilin Profil Bağlantı Uzayı (PCS) ile kullanılan modele bağlı olarak L, a ve b ya da X, Y ve Z ile uyumlu olabilir.

Nötr alanına bir değer girmek bu düğümü nötr eksene yerleştirir ve eşleştirmek üzere Eksen 1, Eksen 2 ve Eksen 3 değerlerini ayarlar. Farklı gri düzeyleriyle ilişkili düğümleri görüntülemek için Nötr değeri artırabilir veya azaltabilirsiniz.

Verilen tüm düğüm dizinleri için düğüm diziniyle ilişkili kaynak ve çıktı renklerinin koordinatları görüntülenir.

Düğüm düzenleme, her türden düzenlemeyi çok küçük miktarlarda etkiler ve profilde yalnızca bir düğümü değiştirir. (Düğüm düzenleme, yalnızca bir düğümdeki renk ilişkisini çevresindeki renklere göre değiştirir ve düğümlerin renk komşuluğunda renk geçişlerini etkiler.) Karşılaştırıldığında seçici renk düzenleme en az sekiz düğümde etkilenir.

Düğüm düzenlemeyi kullanmanın bir örneği; profilin nötr renklerini (a=b=0) ayarlamaktır. Bu ayarlamalar genellikle çok küçüktür.

**Not:** Gamutun kenarına yakın bir düğümü düzenliyorsanız, Lab yerine CMYK renk uzayında değişiklik düğüm rengini belirtmeniz önerilir. Bu durumda CMYK renk uzayı, Lab renk uzayından daha kesin renk belirleme denetimi sağlar.

## **Etkilenen renkleri vurgulama**

Seçilen düğümün görünürlüğünün daha iyi olmasını istiyorsanız kontrast bir renk kullanabilirsiniz.

**•** Referans görüntüde ve kontrast renkte bu düzenlemenin etkilediği renk uzayında renkleri görüntülemek için Vurgula onay kutusunu seçin. Bu seçeneği, yapılan düzenlemeden etkilenen renkleri görmek için kullanın.

#### **Düğüm ve renk koordinatlarını ayarlama**

Düğüm ve renk koordinatları düğümün dizinini ve çıktı renginin renk uzayı koordinatlarını yazmanıza veya fiziksel bir nesnenin rengini örneklendirmek için spektrofotometre kullanmanıza olanak tanır.

- **1** İki yöntemden birini kullanarak bir düğüm belirleyin:
	- **•** Kaynak renk belirleyin veya Yaklaşık (kaynak) renk altından kaynak ölçüm enstrümanı simgesini ( ) tıklatın ve spektrofotometreyi kullanarak kaynak rengi örneklendirin ve ardından En yakın düğümü bul seçeneğini tıklatın.

Şu anda seçilen renk tam olarak bir düğüme karşılık gelmiyorsa, seçilen renge en yakın düğüm rengi seçilir.

- **•** Düğüm dizini, düğüm dizininin koordinatlarını yazın.
- **2** Aşağıdakilerden birini yapın:
	- **•** Değişiklik düğüm rengi altında çıktı rengi koordinatlarını yazın.
	- Çıktı ölçüm enstrümanı simgesini ( $\langle \cdot, \cdot \rangle$  tıklatın ve spektrofotometre kullanarak çıktı rengini örneklendirin.

#### **Profil çapraz kesitini kullanarak çıktı düğümü seçme**

Kaynak rengi ayarlayabilir, çıktı renk uzayının grafik gösteriminde karşılık gelen çıktı rengini bulabilirsiniz.

Profil çapraz kesiti kaynak renge uygun çıktı rengini görüntüler. Çıktı renk uzayının grafik gösterimini kullanarak görünüm, profilin Profil bağlantı uzayıyla aynı renk modelini (Lab veya XYZ) kullanır.

XYZ renk uzayı tüm renklerin aynı parlaklık düzeyinde olduğu yatay düzlemdir.

- **•** Yaprak, Lab veya XYZ renk uzayının iki ebatlı düzlemini görüntüler. Bu, tüm renklerin a/b veya X/Y oranının aynı olduğu dikey yapraktır.
- **•** Düzlem, Lab renk uzayının iki ebatlı düzlemini görüntüler.

Renk uzayını görüntülemek için kullanılan renk modeli (Lab veya XYZ) düzenlenmekte olan profilin Profil bağlantı uzayıyla aynıdır.

- **1** Düzlem veya Yaprak seçeneğini tıklatın.
- **2** Bu yöntemlerden birini kullanarak bir düğüm belirleyin:
	- **•** Kaynak renk belirleyin veya Yaklaşık (kaynak) renk altından kaynak ölçüm enstrümanı simgesini ( ) tıklatın ve spektrofotometreyi kullanarak kaynak rengi örneklendirin ve ardından En yakın düğümü bul seçeneğini tıklatın.

Şu anda seçilen renk tam olarak bir düğüme karşılık gelmiyorsa, seçilen renge en yakın düğüm rengi seçilir.

- **•** Kaynak Renk damlalığı aracını (\*\*) tıklatın ve profil çapraz kesitinde düzenlemek istediğiniz düğümü tıklatın.
- **•** Doğrudan düğüm dizininin koordinatlarını girin. Bir değeri artırıp azaltmak için yukarı veya aşağı okları da kullanabilirsiniz.
- **3** Değişiklik düğüm rengi altında iki yöntemden birini kullanarak çıktı rengini belirleyin:
	- Çıktı rengi koordinatlarını girin veya çıktı ölçüm enstrümanı simgesini (**\*\*\***) tıklatın ve spektrofotometreyi kullanarak çıktı rengini örneklendirin.
	- Çıktı Renk damlalığı aracını (**,,,)** tıklatın ve profil çapraz kesitinde çıktı profilini tıklatın.

## Beyaz noktayı (ortam rengi) ayarlama

Ortam beyaz noktasını düzenleme aracı kağıt stoku rengi için profili ayarlayabilirsiniz. Ortam beyaz noktasını ayarlama aracı Tam kolorimetrik imge oluşturma amacını seçer. Bu, ortam rengini belirten tek imge oluşturma amacıdır.

Beyaz noktayı düzenlemek için Lab veya XYZ renk modelini ayarlayabilirsiniz.

Renk örnekleri orijinal ve düzenlenen beyaz noktaların renklerini gösterir.

- **•** Aşağıdakilerden birini yapın:
	- **•** Düzenlendi alanlarına değerleri girin.
	- **•** Ölçüm enstrümanı simgesini ( ) tıklatın ve ortam (kağıt) rengini örneklendirmek için spektrofotometreyi kullanın.

## Ölçüm enstrümanıyla rengi örneklendirme

Bilgisayarınıza bağlı bir spektrofotometreyle; simgenin etkin olduğunu göstermek üzere "yeşil ışık" yanan ölçüm enstrümanı simgesinin  $(\cdot, \cdot)$  görüldüğü her yerde bir rengi örneklendirebilirsiniz.

**Not:** Spektrofotometreyi kullanmaya başlamadan önce başlatıp kalibre etmeniz gerekmektedir.

- **1** Daha önce görüntülenmemişse yeşil ışığı etkinleştirmek üzere simgeyi tıklatın.
- **2** Enstrüman > EFI ES-2000 > Kalibre et seçeneğini tıklatın ve enstrümanı kalibre etmek için ekrandaki talimatları izleyin.

## Fiery Color Verifier

Fiery Color Profiler Suite'deki Fiery Color Verifier basılı rengi standart bir referansa göre kontrol etmenize yardımcı olur. Bir renk çubuğunu yazdırın, ölçün ve seçili bir tolerans setini kullanarak ölçülen sonuçları bir referansla karşılaştırın. Ölçülen değer tolerans içinde beklenen değerle eşleşiyorsa, yazdırılan renk belirli rengin standardını karşılar. Tüm renkler standardı karşılarsa basılan çıktı referansa tamamen uygun olur.

Verifier referansın önceden tanımlanmış kombinasyonları olan bir dizi referans ön ayarı (Fogra 39L gibi)ve renk çubuğu (ölçülecek renk ekleri seti) sağlar. Yeni referans ön ayarları da belirleyebilirsiniz.

İlk kez Verifier kullanmadan önce referans ön ayarını belirtmek için referans tercihlerini, tolerans ayarlarını Fiery sunucusu, yazdırma için kağıt boyutu ve ölçüm enstrümanını düzenleyin.

Verifier'in ana ekranı hakkında daha fazla bilgi almak için Yardım > Yardım seçimini yapın.

**Not:** Verifier'in demo modu mevcut değildir.

## Rengi bir referans ile karşılaştırarak doğrulama

Renk doğrulama amacıyla, belirli bir referans için bir ölçüm sayfası yazdırın ve ölçümleyin. Sayfa zaten yazdırılmışsa, yazdırma işlemini atlayabilirsiniz.

- **1** Fiery Color Profiler Suite'te Doğrula seçeneğini tıklatın.
- **2** Bir referans ön ayarı seçin.

İstediğiniz referans ön ayarı listede değilse, eklemek için Tercihler seçeneğini tıklatın.

- **3** Ölçüm sayfasını yazdırmak için Yazdır seçeneğini tıklatın veya ölçüm sayfasını yazdırmışsanız Ölçüm seçeneğini tıklatıp sonraki iki adımı atlayın.
- **4** Ölçüm sayfasını yazdırmak üzere bir kağıt boyutu seçin veya Özel seçeneğini tıklatın ve özel bir sayfa boyu belirleyin, ardından Yazdır seçeneğini tıklatın.

Fiery sunucusu ve yazdırma ölçüm enstrümanları, Tercihler alanında ayarlanır.

İlerde bu adımı atlamak istiyorsanız, Ayarları hatırla ve bu iletişim kutusunu bir daha gösterme seçeneğini belirleyin.

- **5** İsteğe bağlı olarak, ölçüm sayfasını yazdırmadan önce, sayfayı yazıcıya göndermek üzere yazdırma seçeneklerini ve diğer seçenekleri ayarlayabilirsiniz. Hiçbir renk yönetim ayarını değiştirmeyin.
- **6** Sayfayı ölçmek için ekrandaki talimatları izleyin.
- **7** Ölçümü tamamladıktan sonra, sonuçları görmek üzere Sonraki seçeneğini tıklatın.

Verifier, ölçülmüş değerlerle karşılaştırılan referans değerlerini ve her değer için başarılı veya başarısız durumunu gösterir. Sonuçları kaydetmek için bir rapor ya da etiket yazdırabilirsiniz. Daha fazla bilgi için Yardım > Yardım seçeneğini belirleyin.

## Verifier tercihlerini belirleme

Verifier tercihleri, Verifier seçeneklerinde varsayılan ayarları belirlemenizi sağlar.

Şunları ayarlayabilirsiniz:

- **•** Referans ön ayarı Referans ve renk çubuğunun (renk ekleri seti) önceden belirlenmiş bir kombinasyonudur.
- **•** Tolerans Başarılı/başarısız testlerine yönelik bir tolerans değerleri seti.
- **•** Yazdırma ayarları Yazdırma için kullanılacak olan Fiery sunucusu, kağıt boyutu ve ölçüm enstrümanı.

#### **Bir referans ön ayarı belirleme**

Referans ön ayarı, referans ve renk çubuğunun (renk ekleri seti) bir kombinasyonudur. Hangi renk eklerinin yazdırılmasını ve ölçülen değerlerin hangi referans (beklenen değerler) ile karşılaştırılacağını belirler. Sıklıkla kullandığınız her bir kombinasyon için birer referans ön ayarı ekleyebilirsiniz.

**Not:** Referanslar (karakterizasyon verileri) ve renk çubukları (tablolar) hakkında daha fazla bilgi için Verifier'ın ana ekranında bulunan Yardım > Yardım seçeneğini belirleyin. Bir dosyadan özel bir tablo da yükleyebilirsiniz.

- **1** Color Profiler Suite'te Düzenle > Tercihler seçeneğini tıklatın.
- **2** Verifier sekmesinde, Referans grafiği ön ayarı listesinde bir ön ayar seçin.

Yeni bir ön ayar oluşturmak için artı işaretini tıklatın. Seçili bir ön ayarı kaldırmak için eksi işaretini tıklatın.

#### **Tolerans ayarı belirleme**

Fiery Color Verifier, ölçülen değerleri beklenen değerlerle karşılaştırmak için tolerans ayarını kullanılır. Böylece sonuçların başarılı mı yoksa başarısız mı olduğu belirlenir. Fiery Color Verifier için belirlediğiniz tolerans ayarı, sonuçlar görüntülendiğinde otomatik olarak uygulanır. Fiery Color Verifier ana ekranındaki Karşılaştırma ayarları seçeneğinden farklı bir tolerans ayarı seçebilirsiniz.

**Not:** Karşılaştırma ayarları hakkında daha fazla bilgi edinmek için Fiery Color Verifier ana ekranından Yardım > Yardım öğesini seçin.

Hangi tolerans ayarını kullanacağınızdan emin değilseniz ISO 12647-8 Validation Print "Media Wedge" seçimini yapın. Bunun içinde delta E, delta H ve delta Ch hedefleri bulunur.

- **1** Fiery Color Profiler Suite'te Düzenle > Tercihler öğesine tıklayın.
- **2** Verifier sekmesindeki Tolerans listesinden bir tolerans ayarı seçin.

Fiery Color Verifier'da ayarlanmış olan özelleştirilmiş tolerans değerlerini belirlemek için Özel'i seçin.

#### **Yazdırma ayarlarını belirleme**

- **1** Color Profiler Suite'te Düzenle > Tercihler seçeneğini tıklatın.
- **2** Verifier sekmesinde, aşağıdaki ayarları seçin.
	- **•** Sunucu Sayfayı yazdırmak için bir Fiery sunucusu seçin. Bir Fiery sunucusu öğesini listeye eklemek için artı işaretini tıklatın.
	- **•** Kağıt boyutu Ölçüm sayfasını yazdırmak için bir kağıt boyutu seçin veya Özel seçeneğini tıklatın ve özel sayfa boyutu belirleyin.
	- **•** Enstrüman Ölçüm enstrümanını seçin. İsteğe bağlı olarak, enstrüman seçeneklerini ayarlamak için Ayarlar seçeneğini tıklatın.
- **3** Yazdırma ayarları iletişim kutusu, ölçüm sayfasını yazdırmadan önce kağıt boyutunu ve iş ayarlarını seçmenizi sağlar. Her zaman varsayılan ayarları kullanarak yazdırmak istiyorsanız, Yazdırma ayarları iletişim kutusunu görüntüle seçeneğinin işaretini kaldırabilirsiniz.

## <span id="page-76-0"></span>Fiery Auto Verifier

Fiery Auto Verifier; Fiery sunucusu öğesindeki belirli yazdırma ayarları için renk doğruluğunu izlemenize olanak tanır.

Auto Verifier'ı kullanmak için en az bir Fiery sunucusu seçmeniz ve test sayfasını yazdırması için ayarları yapılandırmanız gerekir. CMYK renk eklerini içeren test sayfaları bilgisayarınızdan Fiery sunucusu öğesine belirli aralıklarla gönderilir (geçen süre veya yazdırılan baskı sayısı).

Bir test sayfası yazdırıldıktan sonra test sayfasını ölçmek için Auto Verifier'ı çalıştırabilir ve verileri kaydedebilirsiniz. Bazı sayfaları bekletmeyi ve yazdırmayı seçebilirsiniz ve bunları her an ölçebilirsiniz.

Auto Verifier test sayfalarını ölçmenize ve sonuçları Fiery Color Verification Assistant'taki CMYK renk eşleştirmesi için tolerans değerleriyle karşılaştırmanıza olanak tanır. Test, başarılı veya başarısız sonucunu verir. Test sonuçlarını bir rapora kaydedebilir veya bunları bir etiket oluşturmak üzere kullanabilirsiniz. Test sonuçlarını Verifier'dan görüntüleyebilirsiniz. Bir süreliğine renk kalitesini izlemek için, test sonuçlarını almak ve görüntülemek için Fiery Dashboard'u yapılandırabilirsiniz.

**Not:** Fiery Dashboard hakkında daha fazla bilgi için EFI web sitesinin Ürünler bölümüne bakın.

**Not:** Auto Verifier Demo modda kullanılamaz.

### Otomatik test sayfalarını yapılandırma

Test sayfalarını otomatik olarak yazdırmak için Fiery Color Profiler Suite tercihlerini Auto Verifier ayarlarını belirtmek üzere yapılandırmanız gerekir.

- **1** Fiery Color Profiler Suite'te Auto Verifier'ı başlatmak için Otomatik doğrula ve ardından Tercihler seçeneğini tıklatın.
- **2** Auto Verifier sekmesinde artı (+) işaretini tıklatın ve listeye Fiery sunucusu ekleyin.
- **3** Test sayfasını yazdırmak için sunucu ön ayarı veya sanal yazıcıyı seçin test sayfasının yazdırılacağı aralığı (baskıların zaman veya sayı olarak) belirleyin ve Tamam seçeneğini tıklatın.
- **4** Test sayfası için enstrüman ölçümü ve ek düzeni seçin.
- **5** Test toleranslarını görüntülemek veya düzenlemek için CMYK renk eşleştirmesi sekmesini tıklatın.

Bilgisayarınız çalıştığı ve Fiery sunucusu öğesine bağlandığı sürece test sayfaları, Fiery Color Profiler Suite kapatılsa bile yazdıracaktır, test sayfası işlerini Command WorkStation'dan izleyebilirsiniz.

### Otomatik test sayfalarını kapatma

Fiery sunucusu kullanılamıyorsa Auto Verifier test sayfalarını geçici olarak kapatmak isteyebilirsiniz.

- **1** Fiery Color Profiler Suite'te Auto Verifier'ı başlatmak için Otomatik doğrula ve ardından Tercihler seçeneğini tıklatın.
- **2** Auto Verifier sekmesinde (Color Verification Assistant altında), listedeki Fiery sunucusu adının yanındaki onay kutusunu temizleyin.

## Test sayfalarını ölçme

Auto Verifier'ın CMYK renk eşleştirme testi yazdırılan çıktının CMYK kaynak profil ile ne kadar doğru eşleştiğini denetler.

Test, seçilen CMYK kaynak profili ve çıktı profili için ölçülen ve beklenen renk değerleri arasındaki farkı hesaplar. Fark, test için toleranstan daha büyükse, bu durum hataya neden olur. Fiery Color Verification Assistant için Tercihlerde tolerans değerlerini ayarlayın.

**Not:** İş kimliği onay işareti sayfanın daha önce ölçüldüğünü gösterir.

- **1** Fiery Color Profiler Suite'te Auto Verifier'ı başlatmak için Otomatik doğrula seçeneğini tıklatın.
- **2** Renk test sayfasındaki iş kimliği ile eşleştirilen listedeki iş kimliğini tıklatın ve Sonraki seçeneğini tıklatın.
- **3** Sayfayı ölçmek için ekrandaki talimatları izleyin.
- **4** Ölçüm sonuçları penceresinden test sonuçlarını görmek için Sonuçlar seçeneğini tıklatın.

## Test sonuçlarını kaydetme

Auto Verifier'da bir test sayfasını ölçtükten sonra test sonuçlarını etiket veya rapor biçiminde yazdırabilirsiniz ve test sonuçlarını Verifier'da görüntüleyebilirsiniz.

- **•** Etiket, etiket biçiminde test sonuçları özetini içerir. Durum göstergesi olarak bir etiket gönderebilirsiniz.
- **•** Rapor tam test sonuçlarını içerir. Yazıcı performansına ilişkin bir günlük tutmak amacıyla raporu dosyalayabilirsiniz.

Verifier özelliklerini test verileriyle kullanmak isterseniz Verifier'da sonuçları da görüntüleyebilirsiniz. Örneğin, Verifier test verilerini kaydedebilir.

- **1** Test sonuçları penceresinde aşağıdakilerden birini yapın:
	- **•** Bir etiket yazdırmak için Etiketi yazdır seçeneğini tıklatın.
	- **•** Rapor oluşturmak için Rapor oluştur seçeneğini tıklatın.
- **2** Etikette veya rapor başlığında görünmesini istediğiniz bilgileri belirtin.
- **3** Girdiğiniz bilgileri kaydetmek isterseniz, Özellikleri kaydet seçeneğini tıklatın ve dosyayı kaydedin.
- **4** Bilgileri daha önce oluşturulmuş bir rapordan almak istiyorsanız Özellikleri yükle seçeneğini tıklatın ve dosyayı açın.

Dosyadan alınan veriler tüm alanların üzerine yazılır.

- **5** Bir etiket yazdırıyorsanız Tamam seçeneğini tıklatın ve önizlemeyi kontrol edin.
- **6** Tamam seçeneğini tıklatın ve yazıcı belirtin, ardından Yazdır seçeneğini tıklatın.
- **7** Sonuçları Verifier'da görüntülemek isterseniz Verifier'a giden bağlantıyı tıklatın.

## Fiery Color Verification Assistant

Fiery Color Verification Assistant; belirli yazdırma işi ayarlarıyla Fiery sunucusu öğesine yazdırma işleminin sonunda renk doğruluğunu değerlendirmeye yardımcı olur. Uygulama test ölçümleri setiyle sizin için bir yol haritası çizer ve ardından başarılı/başarısız test sonuçlarını oluşturmak için ölçümlerle tolerans değerlerini karşılaştırır.

**Not:** Color Verification Assistant lisanslı olmayan (Demo) modda çalıştırılamaz.

Fiery sunucusu öğesinde rengi doğrulamak istediğinizde Color Verification Assistant yararlıdır ve Verifier'ın tam özelliklerine gerek yoktur.

Test sınırlarını genişletmek veya daraltmak üzere tolerans değerlerini ayarlayabilirsiniz.

## Doğrulama testlerini çalıştırma

Color Profiler Suite Command WorkStation ile aynı sistemde yüklüyse Command WorkStation öğesinden Color Verification Assistant'ı başlatabilirsiniz. Color Profiler Suite'in ana penceresinden Color Verification Assistant'a erişemezsiniz. Color Verification Assistant Command WorkStation içinde Yönetici veya Operatör ayrıcalıklarını gerektirmez.

- **1** Command WorkStation öğesinden değerlendirmek istediğiniz Fiery sunucusu öğesine bağlanın.
- **2** Değerlendirmek istediğiniz yazdırma ayarlarına sahip yazdırılan veya tutulan işi seçin ve Eylemler > Color Verification öğesini tıklatın.

Yalnızca bir iş seçtiğinizden emin olun. Color Verification Assistant birden çok iş seçiliyse başlatılamaz.

Color Verification Assistant ayrı bir pencerede başlatılır.

**Not:** Command WorkStation penceresi Color Verification Assistant çalışırken güncellenemez. Command WorkStation öğesini kullanmaya devam etmek için Color Verification Assistant'tan çıkmanız gerekir.

- **3** Gerekirse işe devam etmek için Sonraki seçeneğini tıklatın.
- **4** Çalıştırılacak testleri seçin:
	- **•** CMYK CMYK kaynak profilinden beklenen çıktıyla yazdırılan çıktının ne kadar doğru eşleştirildiğini doğrular.
	- **•** RGB RGB kaynak profili için beklenen çıktıyla yazdırılan çıktının ne kadar doğru eşleştirildiğini doğrular.
	- **•** Çıktı profili Belirtilen çıktı profiliyle yazdırılan çıktının ne kadar doğru eşleştirildiğini doğrular.
	- **•** Yazıcı Yazdırılan çıktının tutarlı (tekrarlanabilir) olup olmadığını doğrular.
	- **•** Ölçüm cihazı Spektrofotometre ölçümlerinin tutarlı (tekrarlanabilir) olup olmadığını doğrular.
- **5** Ölçüm cihazı ve tüm ilişkili ayarları belirler.
- **6** Ölçüm sayfalarını yazdırmak için Sonraki seçeneğini tıklatın.
- **7** Ek sayfaları ölçmek için ekrandaki talimatları izleyin ve sonuçları görüntüleyin.
- **8** Ayrıntılı test sonuçlarını görüntülemek için test adının yanındaki Sonuçlar öğesini tıklatın.
- **9** Ayrıntılı test sonuçlarında diğer isteğe bağlı görevleri gerçekleştirebilirsiniz.
	- **•** Test verilerini Verifier'da görüntülemek için Verifier bağlantısını tıklatın.
	- **•** Test sonuçlarının özetini içeren bir etiket yazdırın.
	- **•** Ayrıntılı test sonuçlarını içeren bir rapor yazdırın.

## Test sonuçlarını görüntüleme

Ölçüm sonuçları penceresi başarılı/başarısız test sonuçlarını görüntüler. Her test birden çok ölçümden oluşur.

Ayrıntılı test sonuçları teste dahil edilen her ölçüm için değer ve sonucu gösterir. Ölçülen değerle beklenen değer arasındaki fark belirli bir test için beklenen toleranstan büyükse test başarısız olur.

Color Verification Assistant tarafından test sonuçlarını oluşturmak üzere kullanılan verilerin tümünü görüntülemek için Verifier'ı açabilirsiniz. Test için kullanılan (Tercihler penceresinden) tolerans değerleri seti Verifier'a Fiery Color Verification Assistant ön ayarı olarak aktarılır. Verifier'da karşılaştırılan iki renk seti M1 ve M2 olarak adlandırılır. Aşağıdaki tablo Color Verification Assistant'ta her bir test için M1 ve M2 içeriklerini gösterir.

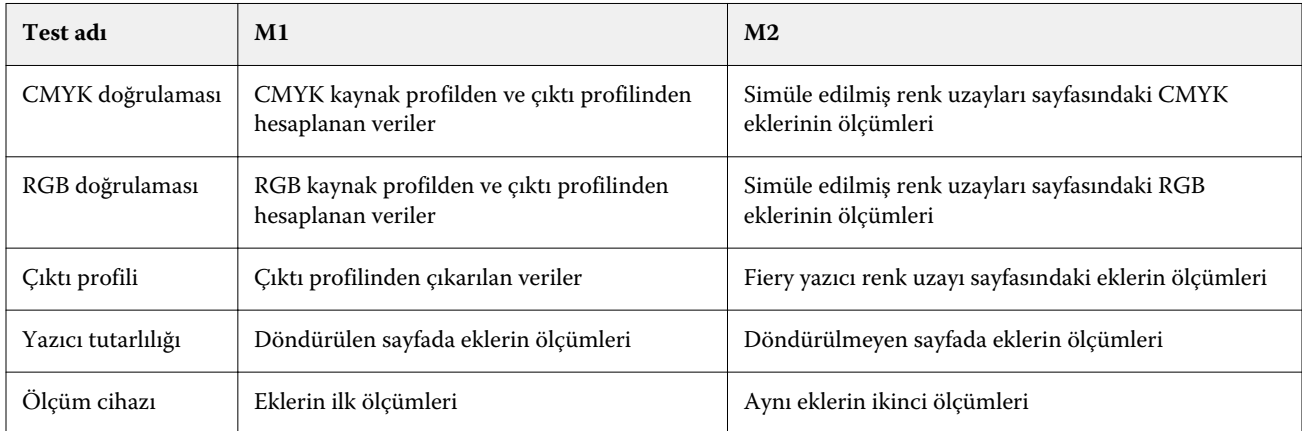

- **1** Ayrıntılı test sonuçlarını görüntülemek için test adının yanındaki Sonuçlar bağlantısını tıklatın.
- **2** Ayrıntılı test sonuçlarında test verilerini Verifier'da görüntülemek için Verifier bağlantısını tıklatın.

## Genel etiketler ve raporlar

- **1** Ayrıntılı test sonuçlarında şunlardan birini yapın:
	- **•** Bir etiket yazdırmak için Etiketi yazdır seçeneğini tıklatın.
	- **•** Rapor oluşturmak için Rapor oluştur seçeneğini tıklatın.
- **2** Etikette veya rapor başlığında görünmesini istediğiniz bilgileri yazın.
- **3** Girdiğiniz bilgileri kaydetmek isterseniz, Özellikleri kaydet seçeneğini tıklatın ve dosyayı kaydedin.
- **4** Bilgileri bu rapora dahil etmek istediğiniz daha önce oluşturulmuş olan bir rapordan kaydettiyseniz, Özellikleri yükle seçeneğini tıklatın ve dosyayı açın.

Dosyadan alınan veriler, tüm alanların üzerine yazılır.

**5** Tamam seçeneğini tıklatın.

Etiket yazdırıyorsanız etiketin önizlemesi görünür.

**6** Tamam seçeneğini tıklatın ve yazıcı belirtin, ardından Yazdır seçeneğini tıklatın.

### Color Verification Assistant tercihlerini ayarlama

Color Verification Assistant sekmesi Color Verification Assistant seçeneklerine ilişkin ayarları belirtmenize olanak tanır.

Şunları ayarlayabilirsiniz:

- **•** Toleranslar Cihaza özgü testler ve Color Verification Assistant'ın diğer özellikleriyle ilgili toleransları ayarlar.
- **•** CMYK renk eşleştirmesi ve RGB renk eşleştirmesi Renge özgü testler için toleransları belirler.
- **•** Auto Verifier Fiery sunucusu öğesindeki otomatik renkli test sayfalarını yapılandırır. Bkz. [Otomatik test](#page-76-0) [sayfalarını yapılandırma](#page-76-0) sayfa no 77.

Tercihlere ilişkin ayarlar kullanıcı adınıza özgüdür. Verifier'ı Color Verification Assistant'tan başlatırsanız Renk eşleştirme tercihleriniz ölçüm verileriyle Verifier'a aktarılır.

#### **Yazıcı ve cihaz toleranslarını ayarlama**

Fiery Color Verification Assistant yazıcı ve ölçüm cihazı testlerine yönelik toleransları ayarlayabilirsiniz. Fiery Color Verification Assistant içindeki bildirimleri de sıfırlayabilirsiniz.

- **•** Ölçüm cihazı testi, bir ölçümü tekrarladığınızda spektrofotometrenin aynı renk için aynı değeri ölçüp ölçmediğini doğrular. Test, ortalama ve maksimum ölçüm farklarını hesaplar. Ortalama veya maksimum ölçüm farklarından biri belirlenen toleransı aşarsa ölçüm cihazı testi başarısız olur.
- **•** Yazıcı testi, test görüntüsünü döndürdüğünüzde yazdırılan çıktının aynı rengi üretip üretmediğini doğrular. Test, renk çubuğundaki tüm renkler için ortalama ve maksimum ölçüm farklarını hesaplar. Ortalama veya maksimum ölçüm farklarından biri belirlenen tolerans değerini aşarsa yazıcı testi başarısız olur.
- **•** Fiery Color Verification Assistant, bildirimi birkaç sefer gösterir. Bildirime baktıktan sonra onu devre dışı bırakabilirsiniz. Fiery Color Verification Assistant tercihleri tüm bildirimleri tekrar etkinleştirme olanağı sağlar.
- **1** Fiery Color Profiler Suite'te Düzenle > Tercihler öğesine tıklayın.
- **2** Color Verification Assistant sekmesinde Tolerans'a tıklayın.
- **3** Ortalama dE ve Maksimum dE değerlerini Ölçüm cihazı yinelenebilirliği ve Fiery yazıcı yinelenebilirliği alanlarına girin.
- **4** Tüm Fiery Color Verification Assistant bildirimlerini tekrar etkinleştirmek için Tüm bildirimleri sıfırla'ya tıklayın.

#### **Renk eşleştirme toleranslarını ayarlama**

Fiery Color Verification Assistant CMYK ve RGB renk eşleştirme testlerine yönelik toleransları ayarlayabilirsiniz.

CMYK ve RGB renk eşleştirme testleri, ölçülen ve beklenen renk değerleri arasındaki farkları hesaplar. Bunun için seçili CMYK veya RGB kaynağı profili ve çıktı profilini kullanır. Bu testler, renk çubuğundaki tüm renkler için ortalama ve maksimum farkları ve ayrıca ana ve ara renk tonları ve nötr renklerin farklarını da hesaplar.

- **1** Fiery Color Profiler Suite'te Düzenle > Tercihler öğesine tıklayın.
- **2** Color Verification Assistant sekmesinde aşağıdakilerden herhangi birini yapın:
	- **•** CMYK renk eşleştirmesi'ne tıklayın ve CMYK renk eşleştirmesi tercihlerini ayarlayın.

NPDC, G7 spesifikasyonuna yönelik Nötr Yazdırma Yoğunluk Eğrisini ayarlar. IDEAlliance web sitesine bakın. dL, dCh, dH - HCL renk uzayındaki parlaklık, kroma ve tondaki farkları ayarlar.

**•** RGB renk eşleştirmesi'ne tıklayın ve RGB renk eşleştirmesi tercihlerini ayarlayın.

## Color Verification Assistant'ta testler

Color Verification Assistant Fiery sunucusu öğesinden bekleyebileceğiniz renk doğruluğunu test etmenize olanak tanır. Color Verification Assistant test özetleriyle etiketler ve raporlar oluşturabilir.

Her testin sonuçlarını etiket veya rapor biçiminde yazdırabilirsiniz.

- **•** Etiket, etiket biçiminde test sonuçları özetini içerir. Durum göstergesi olarak bir etiket gönderebilirsiniz.
- **•** Rapor tam test sonuçlarını içerir. Yazıcı performansına ilişkin bir günlük tutmak amacıyla raporu dosyalayabilirsiniz.

Verifier özelliklerini test verileriyle kullanmak isterseniz, Verifier'da test sonuçlarını da görüntüleyebilirsiniz. Örneğin, test verilerini Verifier'a kaydedebilirsiniz.

#### **CMYK doğrulama testi**

CMYK doğrulama testi yazdırılan çıktının CMYK kaynak profil ile ne kadar doğru eşleştiğini denetler.

Test, ölçülen renk değerleriyle seçilen CMYK renk profil ve çıktı profili için beklenen değerler arasındaki farkı hesaplar. Belirli bir testin toleransından daha büyük bir fark ortaya çıkarsa test başarısız olur.

**Not:** Çıktı profili, Yazıcı tutarlılığı veya Ölçüm cihazı testi başarısız olursa bu durum, CMYK testinin de başarısız olmasına neden olur.

#### **RGB doğrulama testi**

RGB doğrulama testi yazdırılan çıktının RGB/Lab kaynağıyla (RGB kaynak profili) ne kadar doğru eşleştiğini kontrol eder.

Test, ölçülen renk değerleriyle seçilen RGB kaynak profili ve çıktı profili için beklenen değerler arasındaki farkı hesaplar. Belirli bir testin toleransından daha büyük bir farkın elde edilmesi söz konusu testin başarısız olduğu anlamına gelir.

Çıktı profili, Yazıcı tutarlılığı veya Ölçüm cihazı testi başarısız olursa bu durum, RGB testinin de başarısız olmasına neden olur. Tüm sorunları giderin ve RGB testini tekrarlayın.

#### **Çıktı profili testi**

Çıktı profili testi ölçülen renk değerleri ve çıktı profilinde bulunan ölçüm değerleri arasındaki farkı hesaplar. Belirli bir testin toleransından daha büyük bir farkın elde edilmesi söz konusu testin başarısız olduğu anlamına gelir.

Çıktı profili testi başarısız olursa bunun nedeni aşağıdakilerden biri olabilir:

- **•** Çıktı profili yazdırma işi ayarlarıyla eşleştirilmez (örneğin, kağıt tipi eşleştirilmez).
- **•** Ek sayfanın yazdırıldığı kağıt çıktı profiliyle eşleştirilmez.
- **•** Fiery sunucusu öğesinin kalibre edilmesi gerekir.

Printer Profiler kullanan yazıcının geçerli durumunu temel alan yeni bir çıktı profili oluşturmayı da düşünebilirsiniz.

#### **Yazıcı tutarlılığı testi**

Yazıcı tutarlılığı testi; test görüntüsündeki renk çubuğunu döndürdüğünüzde yazdırılan çıktının aynı rengi verip vermediğini doğrular. Bir sayfadan okunan renk ölçümlerini aynı görüntünün döndürülmesiyle başka bir sayfadan okunan renk ölçümleriyle karşılaştırır.

Yazıcı tutarlılığı testi başarısız olursa bu durum, CMYK ve RGB testlerinin doğruluğunu etkiler. Renk eşleştirme tercihleri Yazıcı yinelenebilirliği tercihlerinden daha sıkı olamaz. Yazıcıyı ısıtmak için birkaç kopya yazdırmayı deneyebilirsiniz, ardından testi tekrarlayın.

Ayrıca Yazıcı yinelenebilirliği tercihinizin uygun olup olmadığını değerlendirmesi için servis teknisyenine danışmayı düşünebilirsiniz.

#### **Ölçüm cihazı testi**

Ölçüm cihazı testi; ölçüm tekrarlandığında spektrofotometrenin bir renk çubuğundaki aynı renklerin aynı değerleri ölçüp ölçmediğini doğrular. Test, aynı sayfanın iki ayrı ölçümünden okunan renk ölçümlerini karşılaştırır.

Ölçüm cihazı testi başarısız olduğunda diğer tüm testlerin doğruluğuna güvenilmez. Spektrofotometrenin bakımını yapmayı veya spektrofotometreyi değiştirmeyi ya da bu test için tercih ayarlarını belirlemeyi düşünebilirsiniz. Ayrıca efi.com adresinde kullanılabilir olan tanılama aracını kullanarak spektrofotometreyi kontrol edebilirsiniz.

## Renk eşleştirmesi için iş ayarları

Bir işteki belirli yazdırma ayarları genelde daha iyi renk eşleştirmesi sunar. Renk Doğrulama Yardımcısı'ndaki test sonuçları istediğiniz renk eşleştirme derecesini göstermezse aşağıdaki yazdırma ayarlarından birini değiştirebilirsiniz. Renk eşleştirmesinin kalite ölçüsünün yalnızca bir parçası olduğunu unutmayın fakat diğer hedeflerinize ulaşmak için daha az kesinliği kabul edebilirsiniz.

- **•** İmge Oluşturma Amacı (veya İmge Oluşturma Biçimi) Genelde, tam kolorimetrik imge oluşturma amacı RGB veya Lab renkleri için en iyi renk eşleşmesi sonucunu sunar. Ancak bu imge oluşturma amacında, beyaz arka plan rengi kağıdın arka planında kalmak yerine toner veya mürekkep ile diğer renkler gibi yazdırılır. Bu simule edilmiş beyaz renk göze yanlış görünebilir. Bu etki istenmiyorsa bunun yerine Göreceli Kolorimetrik imge oluşturma amacı kullanın.
- **•** CMYK Kaynağına Ayrı RGB/Lab (veya RGB ayırma) Genelde bu seçenek devre dışı bırakılırsa ( veya Çıktı olarak ayarlanırsa) CMYK simulasyonu için ek bir dönüşüm olmadığından RGB renklerinin eşleştirilmesi daha iyi sonuç verir.
- **•** Kağıt Simulasyonu Genelde bu seçenek açıksa, CMYK renklerinin eşleştirilmesi daha iyi sonuç verir. Ancak Kağıt Simulasyonu kullanılarak beyaz arka plan rengi kağıdın arka planında kalmak yerine toner veya mürekkep ile diğer renkler gibi yazdırılır. Bu simule edilmiş beyaz renk göze yanlış görünebilir. Bu etki istenmiyorsa Kağıt Simulasyonu seçeneğini devre dışı bırakın.

**Not:** Tüm Fiery sunucusu türleri Kağıt Simulasyonu seçeneğini desteklemez. Bu gibi durumlarda bile, en iyi renk eşleştirmesi simüle edilen CMYK renk uzayı ile aynı beyaz noktaya sahip bir kağıda bastığınızda elde edilir.

**•** RGB Cihaz Bağlantısı ya da CMYK Cihaz Bağlantısı - Yazdırma ayarları bir cihaz bağlantı profili belirtirse kaynak profili ve çıktı profili de dahil olmak üzere çoğu yazdırma ayarları cihaz bağlantı profilinde kapsüllenir ve değiştirilemez. Cihaz bağlantı profili oluşturduğunuzda İmge Oluşturma Amacı, CMYK Kaynağına Ayrı RGB/Lab, ve Kağıt Simulasyonu için uygun ayarları belirtin.

## Durum mesajları

Color Verification Assistant iş ve spektrofotometre hakkında durum mesajları gönderir.

Durum mesajı aşağıdaki durumlarda ortaya çıkar:

- **•** Spektrofotometre ile ilgili bir hata varsa; Color Verification Assistant, Fiery Color Profiler Suite'in bir parçası olduğundan Color Verification Assistant'ı çalıştırmak için bilgisayarınıza lisanslı bir spektrofotometre bağlamanız gerekir.
- **•** İş desteklenmiyorsa; PCL işleri CMYK rengini desteklemediğinden, Color Verification Assistant PCL işlerini desteklemez. (PCL'yi kullanarak renk doğruluğunu almak zordur.)
- **•** İşin işlenmesi gerekiyorsa; Color Verification Assistant testlerini yapmadan önce işin kopyası, bazı Çıktı profili ayarını yapmak üzere işlenir. Örneğin, seçilen iş karma ortam işi ise veya Çıktı profili ayarı Ortam tanımlı profili kullan şeklindeyse iş işlenir.
- **•** İş birden çok ortam içeriyorsa; karma ortam işi için değerlendirmek istediğiniz yazdırma ayarlarına sahip sayfayı veya sayfa aralığını seçin.

Color Verification Assistant bir seferde yanızca bir yazdırma ayarı kümesini test edebilir. Tüm seçilen sayfalar veya sayfa aralığındaki sayfalar aynı ayarlara sahip olmalıdır. Sunulan sayfa seçenekleri işin Karma ortam ayarlarından alınır.

Farklı ortam ayarları farklı test sonuçları ortaya çıkarır. Örneğin, yalnızca sayfa boyutu farklı olduğunda renk etkilenmez.

## Bildirimleri yönetme

Bir işin yazdırma ayarları Color Verification Assistant'ta bir bildirimi tetikleyebilir. Bildirim, test sonuçlarını nasıl yorumladığınızı etkileyebilecek ek bilgiler sağlar. Önceden gösterilen bildirimleri görüntülemeyi durdurmayı seçebilirsiniz.

Seçilen iş, yazdırma ayarlarını geçersiz kılmayan tümleşik bir profil (RGB veya CMYK) içeriyorsa Color Verification Assistant'tan alınan test sonuçlarıişle ilgili değildir. Color Verification Assistant, işin yazdırma ayarlarını temel alan testleri gerçekleştirir. İşin yazdırma ayarları tümleşik profillere yansımaz.

CMYK kaynak profil (CMYK simülasyon profili) Yok olarak ayarlanırsa kalibrasyon uygulanmasına rağmen CMYK nesnelerinin hiçbir renk yönetimi olmaz. Çıktı profili beklenen CMYK ölçümlerini belirlemek için kullanılır.

CMYK kaynak profil (CMYK simülasyon profili) ColorWise KAPALI olarak ayarlanırsa CMYK nesnelerinin hiçbir renk yönetimi olmaz ve kalibrasyon uygulanmaz. Herhangi bir beklenen CMYK ölçüm hesaplanamayacağından test sonuçları tahmin edilemez.

- **1** Bildirim penceresinden bildirimlerin tekrar görüntülenmesini önlemek için Yalnızca yeni bildirimleri göster seçeneğini belirleyin.
- **2** Color Verification Assistant için tüm bildirimleri yeniden etkinleştirmek için Color Verification Assistant tercihlerinden Toleranslar sekmesine gidin ve Tüm bildirimleri sıfırla seçeneğini tıklatın.

## Bir profil seçme

Bir veya daha fazla profil gerektiren bir görevi gerçekleştirirken, standart ICC profillerini ve kilitli projeleri bu bilgisayarda ilk başta oluşturmuş olmanız şartıyla Fiery Color Profiler Suite'te kilitli (.xcc) biçimde profilleri seçebilirsiniz. Diğer bilgisayarlarda oluşturulan kilitli profilleri açamazsınız.

**1** Profil seç penceresinde Kaynak listesinde bir konum seçin.

Profil seç penceresi seçilen konumdaki profilleri görüntüler.

Liste, profilleri sınıfa veya renk uzayına göre gruplar. Göster listesindeki bir ayarı tıklamak, belirli bir profil sınıfına veya renk uzayına görünür olacak profillerin listesini sınırlar.

- **2** Aşağıdakilerden birini yapın:
	- **•** Profiller alanında bir profil adını tıklatın ve Seç seçeneğini tıklatın.
	- **•** En son kullanılan profiller alanındaki profil adını tıklatın ve Seç seçeneğini tıklatın.

### Kaynak listesine konumlar ekleme/kaldırma

Kaynak listesinden önceden tanımlanmış konumları görüntüleyebilirsiniz.

Ekran işletim sistemini temel alır.

- **•** Windows için konum adı Sistemdir. Sistem yolu; WINDOWS\system32\spool\drivers\color.
- **•** Mac OS için iki konum adı vardır: Sistem ve Kullanıcı. Sistem yolu; WINDOWS\system32\spool\drivers\color. Kullanıcı için yol; ~/System/Library/ColorSync/Profiles şeklindedir.

Yerel bir klasörü, Fiery sunucusu veya Fiery XF sunucusunu Kaynak listesine ekleyip kaldırabilirsiniz.

- **•** Aşağıdakilerden birini yapın:
	- **•** Kaynak listesine yerel klasör eklemek için Aç seçeneğini tıklatın, klasöre gidin, bir profili tıklatın ve ardından Aç seçeneğini tıklatın.
	- **•** Kaynak listesine bir Fiery sunucusu eklemek için Fiery ekle seçeneğini ve Fiery sunucusu seçeneğini tıklatın.
	- **•** Kaynak listesine Fiery XF sunucusu eklemek için, Fiery XF ekle ve Fiery XF sunucusunu tıklatın. Herhangi bir sunucu bulamazsanız Fiery XF sunucusunu el ile bulun ve seçin.
	- **•** Kaynak listesinden bir konumu kaldırmak için konumu tıklatın ve ardından eksi işaretini (-) tıklatın.

## Color Profiler Suite'te bir profilin kilidini kaldırma

Color Profiler Suite lisanslı modda çalıştırılıyorsa (Demo mod değil), kilitli (.xcc) profili standart ICC biçimine dönüştürebilirsiniz.

Bu, bir profili standart ICC biçimine dönüştürür (versiyon, 2.0 veya 4.0, değişmemiştir) ve yeni profil kilitli profil ile değiştirilir.

- **1** Profil seç penceresinde profil adını tıklatın.
- **2** Profilin kilidini kaldır seçeneğini tıklatın.
- **3** Profilin kilidini kaldır, profil adı seçtiğinizde etkinleşir. Aşağıdaki koşulların doğru olduğunu onaylayın:
	- **•** Profil bilgileri altında profil adı .xcc uzantısına sahiptir ve bu, kilitli biçimde olduğunu gösterir.
	- **•** Fiery Color Profiler Suite lisanslı modda çalıştırılır (Demo mod değil).
	- **•** Profil başarıyla oluşturuldu.

## Oluşturma amaçları

Çıktı profili gamut dışındaki renklerle çıktı cihazının gamutundaki renkleri eşler. Çıktı profili tüm renkler arasındaki ilişkiyi korumak için farklı renklerle gamuttaki renkleri de eşler.

Renkleri eşleştirmenin birçok yolu vardır. Bunlardan her birinin çıktı üzerinde birbirinden farklı ve önemli etkileri vardır.

ICC belirtimi renkleri eşlemenin birkaç farklı yolunu tanımlar. Buna imge oluşturma amacı denir. Bir profil kullanarak yazdırırken bazı uygulamalar, yazdırdığınız görüntülere en uygun imge oluşturma amacını seçmenize olanak tanır.

Profil, aşağıdaki imge oluşturma amacı verilerini içerir:

**•** Algısal - Algısal olarak daha güzel bir renk için görüntülerdeki ton ilişkisini korur. Genellikle fotoğraflarda kullanılır, yüksek çözünürlüklü fotoğraflardan ve dijital kamera görüntülerinden taramaları ve göürüntüleri dahil eder. Gamut dışındaki renkleri yazdırırken genellikle Doygunluk imge oluşturmasından daha az doygun çıktılarla sonuçlanır.

EFI Algısal imge oluşturma amacı uygulaması için Fotoğrafik adını kullanır. Algısal (Fotoğrafik) EFI tarafından sağlanan profil için Fotoğrafik imge oluşturma amacını veya diğer profiller için Algısal imge oluşturma amacını seçer.

**•** Doygunluk - Doygun renkler oluşturur ancak tam olarak görüntülenen renklerle yazdırılan renkler eşleştirilmez. Genellikle sunumlarda tablo ve grafikler için kullanılır. Sunum grafiklerinde gamut dışı renklerin yanı sıra görüntülerde gamuttaki renkler için uygundur.

EFI Doygunluk imge oluşturma amacı uygulaması için Sunum adını kullanır. Doygunluk (Sunum) EFI tarafından sağlanan profil için Doygunluk imge oluşturma amacını veya diğer profiller için Doygunluk imge oluşturma amacını seçer.

**•** Göreceli kolorimetrik - Kaynak ve hedef arasında tam renk eşleştirmesini sağlamaya çalışır. Bu imge oluşturma amacı gamut dışındaki renkleri gamuttaki en yakın renkle eşler. Kaynak ve hedef beyaz noktaları arasında beyaz nokta dönüştürmesi sağlar. Örneğin, monitörün mavimsi beyaz rengi (gri) beyaz kağıtla değiştirilir. Genellikle renk eşleştirme önemli olduğunda (örneğin, logo rengi) hatta ton ilişkileri için kullanılır.

Bir görüntüdeki beyaz renkleri beyaz kağıt olarak yazdırmak üzere tercih ediyorsanız Tam kolorimetrik yerine Göreceli kolorimetrik kullanın.

**•** Tam kolorimetrik - Göreceli kolorimetrik ile benzerdir ancak kaynak ve hedef beyaz noktaları arasında herhangi bir beyaz nokta dönüştürmesi sağlamaz. Görüntüdeki beyazlar beyaz kağıtla değiştirilmek yerine, yazdırılan renk olarak yeniden üretilir (hedef kağıt rengini simüle ederek). Prova gibi tam renklere gerek duyulduğunda kullanılmalıdır.

## Bir Fiery sunucusu ekle

Ağdan bir Fiery sunucusu ekleyebilirsiniz. Aynı zamanda Sık kullanılanlar listesinden de bir Fiery sunucusu da ekleyebilirsiniz.

Fiery sunucusunun DNS adı veya IP adresi gerekecektir. DNS adı ya da IP adresine sahip değilseniz, Ara'yı kullanabilirsiniz.

- **•** Şunlardan birini yapın:
	- **•** Fiery sunucusu ekleme penceresinde, Sunucu ekleyin alanına Fiery sunucusuna ait IP adresi veya DNS adını yazın ve sonra Tamam'a tıklayın.
	- **•** Fiery sunucusu ekleme penceresinde, Sık kullanılanlar listesindeki Fiery sunucusuna, ardından Tamam'a tıklayın.

# Fiery XF sunucusu ekleme

Ağdan Fiery XF sunucusu ekleyebilirsiniz.

Fiery XF sunucusunun DNS adına veya IP adresine gerek duyabilirsiniz. DNS adı veya IP adresine gerek duymazsanız mevcut Fiery XF sunucularını bulmak için Ara'yı kullanabilirsiniz.

**•** Fiery XF bulma penceresinden El ile seçeneğini tıklatın, IP adresi alanına Fiery XF sunucusunun IP adresini girin ve Tamam seçeneğini tıklatın.

Fiery Color Profiler Suite Fiery XF sunucusu ekleme 92